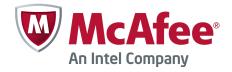

Product Guide

McAfee Security for Microsoft Exchange 8.5.0

#### COPYRIGHT

Copyright © 2014 McAfee, Inc. Do not copy without permission.

#### TRADEMARK ATTRIBUTIONS

McAfee, the McAfee logo, McAfee Active Protection, McAfee DeepSAFE, ePolicy Orchestrator, McAfee ePO, McAfee EMM, Foundscore, Foundstone, Policy Lab, McAfee QuickClean, Safe Eyes, McAfee SECURE, SecureOS, McAfee Shredder, SiteAdvisor, McAfee Stinger, McAfee Total Protection, TrustedSource, VirusScan, WaveSecure are trademarks or registered trademarks of McAfee, Inc. or its subsidiaries in the United States and other countries. Other names and brands may be claimed as the property of others.

Product and feature names and descriptions are subject to change without notice. Please visit mcafee.com for the most current products and features.

#### LICENSE INFORMATION

#### **License Agreement**

NOTICE TO ALL USERS: CAREFULLY READ THE APPROPRIATE LEGAL AGREEMENT CORRESPONDING TO THE LICENSE YOU PURCHASED, WHICH SETS FORTH THE GENERAL TERMS AND CONDITIONS FOR THE USE OF THE LICENSED SOFTWARE. IF YOU DO NOT KNOW WHICH TYPE OF LICENSE YOU HAVE ACQUIRED, PLEASE CONSULT THE SALES AND OTHER RELATED LICENSE GRANT OR PURCHASE ORDER DOCUMENTS THAT ACCOMPANY YOUR SOFTWARE PACKAGING OR THAT YOU HAVE RECEIVED SEPARATELY AS PART OF THE PURCHASE (AS A BOOKLET, A FILE ON THE PRODUCT CD, OR A FILE AVAILABLE ON THE WEBSITE FROM WHICH YOU DOWNLOADED THE SOFTWARE PACKAGE). IF YOU DO NOT AGREE TO ALL OF THE TERMS SET FORTH IN THE AGREEMENT, DO NOT INSTALL THE SOFTWARE. IF APPLICABLE, YOU MAY RETURN THE PRODUCT TO MCAFEE OR THE PLACE OF PURCHASE FOR A FULL REFUND.

# Contents

|   | Preface                                      | 7   |
|---|----------------------------------------------|-----|
|   | About this guide                             | 7   |
|   | Audience                                     | 7   |
|   | Conventions                                  | 7   |
|   | Using this guide                             |     |
|   | Find product documentation                   | . 8 |
| 1 | Introduction                                 | 9   |
|   | What's new in this release                   | 9   |
|   | Product features                             | 11  |
|   | Why do you need MSME                         |     |
|   | Threats to your organization                 | 13  |
|   | How MSME protects your Exchange Server       | 14  |
|   | How emails are scanned                       | 16  |
|   | Scanning inbound emails                      | 16  |
|   | Scanning outbound emails                     | 17  |
|   | Scanning internal emails                     | 18  |
| 2 | Installation and configuration               | 19  |
|   | Pre-installation                             | 19  |
|   | System requirements                          |     |
|   | Supported Microsoft Exchange Server roles    |     |
|   | Package contents                             |     |
|   | -                                            |     |
|   | Install the software using setup wizard      | 22  |
|   | Install the McAfee Anti-spam add-on manually |     |
|   | Perform a silent installation                | 25  |
|   | Upgrade a standalone deployment              | 26  |
|   | Post-installation                            | 28  |
|   | Quick setup                                  | 28  |
|   | Cluster deployment                           | 29  |
|   | Test your installation                       | 31  |
| 3 | Dashboard                                    | 33  |
|   | Statistical information of detected items    | 33  |
|   | Detections                                   | 34  |
|   | Scanning                                     | 38  |
|   | Graph                                        | 38  |
|   | Product versions and updates                 | 39  |
|   | Update information                           | 39  |
|   | Schedule a software update                   | 40  |
|   | Product information                          | 40  |
|   | Licenses                                     | 41  |
|   | View recently scanned items                  | 41  |
|   | On-Demand scan and its views                 | 42  |

4

5

| View on-demand scan tasks                           | 43  |
|-----------------------------------------------------|-----|
| Create on-demand scan task                          | 44  |
| Status reports                                      | 46  |
| View status report tasks                            | 46  |
| Schedule a new status report                        | 47  |
| Status report email notifications                   | 48  |
| Configuration reports                               | 49  |
| View configuration report tasks                     | 49  |
| Schedule a new configuration report                 | 50  |
| Configuration report email notifications            | 52  |
| Graphical reports                                   | 52  |
| View graphical report using simple search filters   | 52  |
| Using advanced search filters                       | 53  |
| Detected items                                      | E7  |
|                                                     | 57  |
| Manage quarantined data                             |     |
| Detection types                                     |     |
| Available primary search filters                    |     |
| Search filter comparison chart                      |     |
| Additional search options                           |     |
| Search detected items                               |     |
| Actions that you can take on quarantined items      | 65  |
| Policy Manager                                      | 69  |
| Policy Manager menu options                         | 70  |
| Policy categories to handle threats                 |     |
| Policy Manager views                                |     |
| Master policy and subpolicy                         |     |
|                                                     |     |
| Core scanners and filters                           |     |
| Scanners and filters comparison chart               |     |
| List all scanners and filters for a selected policy | 77  |
| Adding a scanner or filter                          |     |
| Create new rule for specific users                  |     |
| Actions you can take on detections                  |     |
| Shared Resource                                     |     |
| Configure scanner settings                          |     |
| Configure alert settings                            |     |
| Create an alert                                     |     |
| Configure DLP and compliance rules                  |     |
|                                                     |     |
| Configure time slots                                |     |
| Manage core scanner settings for a policy           |     |
| Configure anti-virus scanner settings               |     |
| Configure DLP and compliance scanner settings       | 93  |
| Configure file filtering settings                   | 95  |
| Configure mail URL reputation settings              |     |
|                                                     | 99  |
|                                                     | 102 |
| Manage filter settings for a policy                 |     |
|                                                     | 103 |
|                                                     | 105 |
|                                                     | 104 |
|                                                     | 105 |
|                                                     | 105 |
|                                                     | 105 |
|                                                     |     |

|   | Configure MIME mail settings                  |            |
|---|-----------------------------------------------|------------|
|   | Configure HTML file settings                  |            |
|   | Manage miscellaneous settings for a policy    |            |
|   | Configuring alert message settings            |            |
|   | Configuring disclaimer text settings          | 112        |
| 6 |                                               | 15         |
|   |                                               | 117        |
|   | 5 ( ) 5                                       | 118        |
|   | Background scan settings                      |            |
|   | Transport scan settings                       |            |
|   | On-Demand settings                            |            |
|   | 5                                             | 121        |
|   |                                               | 123        |
|   | -                                             | 123        |
|   | Configure notification settings               |            |
|   | Edit notification template                    |            |
|   | Notification fields that you can use          |            |
|   |                                               | 126        |
|   |                                               | 128        |
|   |                                               | 129        |
|   |                                               | 129        |
|   | Quarantine using the local database           | 131        |
|   |                                               | 132        |
|   | Configure graph and chart settings            |            |
|   |                                               |            |
|   |                                               | 133        |
|   | Configure event logging settings              |            |
|   | Configure product log settings                |            |
|   | Configure error reporting service settings    |            |
|   | View product logs                             |            |
|   | Configure DAT settings                        |            |
|   | Import and export configuration settings      |            |
|   | Export your existing MSME configuration       |            |
|   | Import configuration from another MSME server |            |
|   | Import a sitelist                             | 141        |
|   | Configure anti-spam proxy settings            | 141        |
| - | Descusar and intervence 1                     | 42         |
| 7 |                                               | .43        |
|   |                                               | 143<br>143 |
|   |                                               | 145        |
|   |                                               | 144        |
|   | 5                                             | 145        |
| _ |                                               |            |
| 8 |                                               | .47        |
|   |                                               | 147        |
|   |                                               | 148        |
|   |                                               | 148        |
|   |                                               | 148        |
|   |                                               | 149        |
|   |                                               | 150        |
|   |                                               | 150        |
|   | Deploy the McAfee Anti-spam add-on            | 151        |
|   |                                               |            |

| Default Vs. Enhanced configuration settings165Important registry keys16610Frequently asked questions167General167Installation168Policy Manager168Settings and diagnostics169McAfee Anti-Spam add-on component170Regular Expressions (regex)171AUsing McAfee Security for Microsoft Exchange Access Control173BSiteList Editor175Configure sitelist repository settings176Configure sitelist proxy settings178                                                                                                    |         | Manage policies                                                                                                    | 151                                                                                                   |
|----------------------------------------------------------------------------------------------------|---------|----------------------------------------------------------------------------------------------------|----------------------------------------------------------------------------------------------------|
| Create and schedule tasks       153         Schedule automatic updates       153         Schedule to send status report       154         Schedule to send status report       155         Schedule to send status report       156         Schedule to send status report       156         Schedule to send status report       156         Schedule to send status report       156         Schedule at ask to purge the old DAT files       157         Queries and reports       157         Custom query filters       157         Custom query filters       159         Filter events       159         Configure automatic responses       160         Remove the software       161         Remove the software       162         Remove the software extension       162         Pefault Vs. Enhanced configuration settings       165         Important registry keys       166         Policy Manager       168         Policy Manager       168         Stetligs and diagnostics       169         McAfee Anti-Spam add-on component       170         Regular Expressions (regex)       171         A       Using McAfee Security for Microsoft Exchange Access Control       173 |         | Create or modify policies                                                                                                    | 152                                                                                                   |
| Schedule automatic updates       153         Schedule an on-demand scan       154         Schedule to send status report       155         Schedule to send configuration report       156         Schedule a task to purge the old DAT files       156         Queries and reports       157         Predefined queries       157         Custom query filters       158         Run a default query       159         Filter events       159         Configure automatic responses       160         Remove the software       161         Remove the software       161         Remove the software extension       162         P       Troubleshooting       165         Default Vs. Enhanced configuration settings       165         Important registry keys       166         Policy Manager       168         Policy Manager       168         Settligs and diagnostics       169         McAfee Anti-Spam add-on component       170         Regular Expressions (regex)       171         A       Using McAfee Security for Microsoft Exchange Access Control       173         B       SiteList Editor       176         Configure sitelist repository settings       1              |         | Assign policies                                                                                                    | 152                                                                                                   |
| Schedule an on-demand scan       154         Schedule to send status report       155         Schedule to send configuration report       156         Schedule task to purge the old DAT files       156         Queries and reports       157         Predefined queries       157         Custom query filters       159         Filter events       159         Configure automatic responses       160         Remove the software       161         Remove the software       162         Remove the dcAfee Anti-spam software from clients       162         P       Troubleshooting       165         Default Vs. Enhanced configuration settings       165         Important registry keys       166         Policy Manager       166         Policy Manager       168         Settings and diagnostics       169         McAfee Anti-Spam add-on component       170         Regular Expressions (regex)       171         A       Using McAfee Security for Microsoft Exchange Access Control       173         B       SiteList Editor       175         Configure sitelist repository settings       176         Configure sitelist proxy settings       176         Configure s     |         | Create and schedule tasks                                                                                                    | 153                                                                                                   |
| Schedule to send status report       155         Schedule a task to purge the old DAT files       156         Schedule a task to purge the old DAT files       157         Predefined queries       157         Custom query filters       157         Custom query filters       158         Run a default query       159         Filter events       157         Configure automatic responses       160         Remove the software       161         Remove the software       161         Remove the software extension       162         Remove the software extension       162         Perquently asked questions       165         Important registry keys       166         Policy Manager       166         Policy Manager       168         Settings and diagnostics       169         McAfee Anti-Spam add-on component       170         Regular Expressions (regex)       171         A       Using McAfee Security for Microsoft Exchange Access Control       173         B       SiteList Editor       175         Configure sitelist repository settings       176         Configure sitelist proxy settings       176                                                       |         | Schedule automatic updates                                                                                                    | . 153                                                                                                 |
| Schedule to send configuration report       156         Schedule a task to purge the old DAT files       156         Queries and reports       157         Predefined queries       157         Custom query filters       158         Run a default query       159         Filter events       159         Configure automatic responses       160         Remove the software       161         Remove the software       161         Remove the dilent software       162         Remove the software extension       162         Remove the software extension       162         Remove the software extension       165         Important registry keys       166         10       Frequently asked questions       167         General       167         Installation       168         Policy Manager       168         Settings and diagnostics       169         McAfee Anti-Spam add-on component       170         Regular Expressions (regex)       171         A       Using McAfee Security for Microsoft Exchange Access Control       173         B       SiteList Editor       176         Configure sitelist proxy settings       176                                         |         | Schedule an on-demand scan                                                                                                    | 154                                                                                                   |
| Schedule a task to purge the old DAT files       156         Queries and reports       157         Predefined queries       157         Custom query filters       158         Run a default query       159         Filter events       159         Configure automatic responses       160         Remove the software       161         Remove the software       161         Remove the McAfee Anti-spam software from clients       161         Remove the dient software       162         Remove the software extension       162         P       Troubleshooting       165         Default Vs. Enhanced configuration settings       165         Important registry keys       166         10       Frequently asked questions       167         General       167         Installation       168         Settings and diagnostics       169         McAfee Anti-Spam add-on component       170         Regular Expressions (regex)       171         A       Using McAfee Security for Microsoft Exchange Access Control       173         B       SiteList Editor       176         Configure sitelist repository settings       176         Configure sitelist proxy se              |         | Schedule to send status report                                                                                                    | . 155                                                                                                 |
| Queries and reports       157         Predefined queries       157         Custom query filters       158         Run a default query       159         Filter events       159         Configure automatic responses       160         Remove the software       161         Remove the software       161         Remove the McAfee Anti-spam software from clients       161         Remove the client software extension       162         Remove the software extension       162         Remove the software extension       165         Important registry keys       165         Important registry keys       166         Installation       167         General       167         Installation       168         Settings and diagnostics       169         McAfee Anti-Spam add-on component       170         Regular Expressions (regex)       171         A       Using McAfee Security for Microsoft Exchange Access Control       173         B       SiteList Editor       175         Configure sitelist repository settings       176         Configure sitelist proxy settings       176                                                                                     |         | Schedule to send configuration report                                                                                                    | 156                                                                                                   |
| Predefined queries       157         Custom query filters       158         Run a default query       159         Filter events       159         Configure automatic responses       160         Remove the software       161         Remove the software       161         Remove the client software       162         Remove the software extension       162         P       Troubleshooting       165         Default Vs. Enhanced configuration settings       165         Important registry keys       166         10       Frequently asked questions       167         General       167         Installation       168         Policy Manager       168         Settings and diagnostics       169         McAfee Anti-Spam add-on component       170         Regular Expressions (regex)       171         A       Using McAfee Security for Microsoft Exchange Access Control       173         B       SiteList Editor       175         Configure sitelist repository settings       176         Configure sitelist proxy settings       176                                                                                                    |         | Schedule a task to purge the old DAT files                                                                                                    | 156                                                                                                   |
| Custom query filters       158         Run a default query       159         Filter events       159         Configure automatic responses       160         Remove the software       161         Remove the McAfee Anti-spam software from clients       161         Remove the McAfee Anti-spam software from clients       161         Remove the client software       162         Remove the software extension       162         P       Troubleshooting       165         Default Vs. Enhanced configuration settings       165         Important registry keys       166         10       Frequently asked questions       167         General       167         Installation       168         Policy Manager       168         Settings and diagnostics       169         McAfee Anti-Spam add-on component       170         Regular Expressions (regex)       171         A       Using McAfee Security for Microsoft Exchange Access Control       173         B       SiteList Editor       176         Configure sitelist repository settings       176         Configure sitelist proxy settings       176                                                                      |         | Queries and reports                                                                                                    | 157                                                                                                   |
| Run a default query       159         Filter events       159         Configure automatic responses       160         Remove the software       161         Remove the McAfee Anti-spam software from clients       161         Remove the Client software       162         Remove the client software extension       162         P       Troubleshooting       165         Default Vs. Enhanced configuration settings       165         Important registry keys       166         10       Frequently asked questions       167         General       167         Installation       168         Settings and diagnostics       169         McAfee Anti-Spam add-on component       170         Regular Expressions (regex)       171         A       Using McAfee Security for Microsoft Exchange Access Control       173         B       SiteList Editor       176         Configure sitelist repository settings       176         Configure sitelist proxy settings       176         Configure sitelist proxy settings       176                                                                                                    |         | Predefined queries                                                                                                    | . 157                                                                                                 |
| Filter events       159         Configure automatic responses       160         Remove the software       161         Remove the McAfee Anti-spam software from clients       161         Remove the client software       162         Remove the software extension       162         Remove the software extension       162         P       Troubleshooting       165         Default Vs. Enhanced configuration settings       165         Important registry keys       166         10       Frequently asked questions       167         General       167         Installation       168         Policy Manager       168         Settings and diagnostics       169         McAfee Anti-Spam add-on component       170         Regular Expressions (regex)       171         A       Using McAfee Security for Microsoft Exchange Access Control       173         B       SiteList Editor       175         Configure sitelist repository settings       176         Configure sitelist proxy settings       176         Configure sitelist proxy settings       176                                                                                                    |         | Custom query filters                                                                                                    | 158                                                                                                   |
| Configure automatic responses160Remove the software161Remove the software161Remove the client software162Remove the software extension162PTroubleshooting165Default Vs. Enhanced configuration settings165Important registry keys165Important registry keys167General167Installation168Policy Manager168Settings and diagnostics169McAfee Anti-Spam add-on component170Regular Expressions (regex)171AUsing McAfee Security for Microsoft Exchange Access Control173BSiteList Editor176Configure sitelist repository settings176Configure sitelist proxy settings176Configure sitelist proxy settings176                                                                                                    |         | Run a default query                                                                                                    | 159                                                                                                   |
| Remove the software       161         Remove the McAfee Anti-spam software from clients       161         Remove the client software       162         Remove the software extension       162         Remove the software extension       162         P       Troubleshooting       165         Default Vs. Enhanced configuration settings       165         Important registry keys       166         10       Frequently asked questions       167         General       167         Installation       168         Policy Manager       168         Settings and diagnostics       169         McAfee Anti-Spam add-on component       170         Regular Expressions (regex)       171         A       Using McAfee Security for Microsoft Exchange Access Control       173         B       SiteList Editor       175         Configure sitelist repository settings       176         Configure sitelist proxy settings       176                                                                                                    |         | Filter events                                                                                                    | 159                                                                                                   |
| Remove the McAfee Anti-spam software from clients161Remove the client software162Remove the software extension162PTroubleshooting165Default Vs. Enhanced configuration settings165Important registry keys16610Frequently asked questions167General167Installation168Policy Manager168Settings and diagnostics169McAfee Anti-Spam add-on component170Regular Expressions (regex)171AUsing McAfee Security for Microsoft Exchange Access Control173BSiteList Editor176Configure sitelist repository settings176Configure sitelist proxy settings176Configure sitelist proxy settings176                                                                                                    |         | Configure automatic responses                                                                                                    | . 160                                                                                                 |
| Remove the client software162Remove the software extension165PTroubleshooting165Default Vs. Enhanced configuration settings165Important registry keys16610Frequently asked questions167General167Installation168Policy Manager168Settings and diagnostics169McAfee Anti-Spam add-on component170Regular Expressions (regex)171AUsing McAfee Security for Microsoft Exchange Access Control173BSiteList Editor175Configure sitelist repository settings176Configure sitelist proxy settings176Configure sitelist proxy settings176                                                                                                    |         | Remove the software                                                                                                    | . 161                                                                                                 |
| Remove the software extension1629Troubleshooting165Default Vs. Enhanced configuration settings165Important registry keys16610Frequently asked questions167General167Installation168Policy Manager168Settings and diagnostics169McAfee Anti-Spam add-on component170Regular Expressions (regex)171AUsing McAfee Security for Microsoft Exchange Access Control173BSiteList Editor175Configure sitelist repository settings176Configure sitelist proxy settings176Configure sitelist proxy settings178                                                                                                    |         | Remove the McAfee Anti-spam software from clients                                                                                                    | 161                                                                                                   |
| 9Troubleshooting165Default Vs. Enhanced configuration settings165Important registry keys16610Frequently asked questions167General167Installation168Policy Manager168Settings and diagnostics169McAfee Anti-Spam add-on component170Regular Expressions (regex)171AUsing McAfee Security for Microsoft Exchange Access Control173BSiteList Editor175Configure sitelist repository settings176Configure sitelist proxy settings176Configure sitelist proxy settings178                                                                                                    |         | Remove the client software                                                                                                    | 162                                                                                                   |
| Default Vs. Enhanced configuration settings165Important registry keys16610Frequently asked questions167General167Installation168Policy Manager168Settings and diagnostics169McAfee Anti-Spam add-on component170Regular Expressions (regex)171AUsing McAfee Security for Microsoft Exchange Access Control173BSiteList Editor175Configure sitelist repository settings176Configure sitelist proxy settings178                                                                                                    |         | Remove the software extension                                                                                                    | 162                                                                                                   |
| Default Vs. Enhanced configuration settings165Important registry keys16610Frequently asked questions167General167Installation168Policy Manager168Settings and diagnostics169McAfee Anti-Spam add-on component170Regular Expressions (regex)171AUsing McAfee Security for Microsoft Exchange Access Control173BSiteList Editor175Configure sitelist repository settings176Configure sitelist proxy settings178                                                                                                    |         |                                                                                                    |                                                                                                    |
| Important registry keys16610Frequently asked questions167General167Installation168Policy Manager168Settings and diagnostics169McAfee Anti-Spam add-on component170Regular Expressions (regex)171AUsing McAfee Security for Microsoft Exchange Access Control173BSiteList Editor175Configure sitelist repository settings176Configure sitelist proxy settings178                                                                                                    | 9       | Troubleshooting                                                                                                    | 165                                                                                                   |
| 10Frequently asked questions167General167Installation168Policy Manager168Settings and diagnostics169McAfee Anti-Spam add-on component170Regular Expressions (regex)171AUsing McAfee Security for Microsoft Exchange Access Control173BSiteList Editor175Configure sitelist repository settings176Configure sitelist proxy settings178                                                                                                    | 9       | -                                                                                                    |                                                                                                    |
| General       167         Installation       168         Policy Manager       168         Settings and diagnostics       169         McAfee Anti-Spam add-on component       170         Regular Expressions (regex)       171         A       Using McAfee Security for Microsoft Exchange Access Control       173         B       SiteList Editor       175         Configure sitelist repository settings       176         Configure sitelist proxy settings       178                                                                                                    | 9       | Default Vs. Enhanced configuration settings                                                                                                    | 165                                                                                                   |
| Installation168Policy Manager168Settings and diagnostics169McAfee Anti-Spam add-on component170Regular Expressions (regex)171AUsing McAfee Security for Microsoft Exchange Access Control173BSiteList Editor175Configure sitelist repository settings176Configure sitelist proxy settings178                                                                                                    | 9       | Default Vs. Enhanced configuration settings                                                                                                    | 165                                                                                                   |
| Policy Manager       168         Settings and diagnostics       169         McAfee Anti-Spam add-on component       170         Regular Expressions (regex)       171         A       Using McAfee Security for Microsoft Exchange Access Control       173         B       SiteList Editor       175         Configure sitelist repository settings       176         Configure sitelist proxy settings       178                                                                                                    | 9<br>10 | Default Vs. Enhanced configuration settings                                                                                                    | 165<br>166                                                                                            |
| Settings and diagnostics       169         McAfee Anti-Spam add-on component       170         Regular Expressions (regex)       171         A       Using McAfee Security for Microsoft Exchange Access Control       173         B       SiteList Editor       175         Configure sitelist repository settings       176         Configure sitelist proxy settings       178                                                                                                    | -       | Default Vs. Enhanced configuration settings                                                                                                    | 165<br>166<br><b>167</b>                                                                              |
| McAfee Anti-Spam add-on component       170         Regular Expressions (regex)       171         A       Using McAfee Security for Microsoft Exchange Access Control       173         B       SiteList Editor       175         Configure sitelist repository settings       176         Configure sitelist proxy settings       178                                                                                                    | -       | Default Vs. Enhanced configuration settings                                                                                                    | 165<br>166<br><b>167</b><br>167                                                                       |
| Regular Expressions (regex)       171         A       Using McAfee Security for Microsoft Exchange Access Control       173         B       SiteList Editor       175         Configure sitelist repository settings       176         Configure sitelist proxy settings       178                                                                                                    | -       | Default Vs. Enhanced configuration settings          Important registry keys          Frequently asked questions         General          Installation                                                                                                    | 165<br>166<br><b>167</b><br>167<br>. 168                                                              |
| A       Using McAfee Security for Microsoft Exchange Access Control       173         B       SiteList Editor       175         Configure sitelist repository settings       176         Configure sitelist proxy settings       178                                                                                                    | -       | Default Vs. Enhanced configuration settings                                                                                                    | 165<br>166<br><b>167</b><br>167<br>. 168<br>168                                                       |
| B       SiteList Editor       175         Configure sitelist repository settings       176         Configure sitelist proxy settings       178                                                                                                    | -       | Default Vs. Enhanced configuration settings                                                                                                    | 165<br>166<br><b>167</b><br>167<br>. 168<br>168<br>169                                                |
| B       SiteList Editor       175         Configure sitelist repository settings       176         Configure sitelist proxy settings       178                                                                                                    | -       | Default Vs. Enhanced configuration settings                                                                                                    | 165<br>166<br><b>167</b><br>167<br>168<br>168<br>168<br>169<br>170                                    |
| Configure sitelist repository settings       176         Configure sitelist proxy settings       178                                                                                                    | 10      | Default Vs. Enhanced configuration settings                                                                                                    | 165<br>166<br><b>167</b><br>167<br>. 168<br>168<br>168<br>169<br>170<br>. 171                         |
| Configure sitelist proxy settings                                                                                                    | -       | Default Vs. Enhanced configuration settings                                                                                                    | 165<br>166<br><b>167</b><br>167<br>. 168<br>168<br>168<br>169<br>170<br>. 171                         |
|                                                                                                    | 10      | Default Vs. Enhanced configuration settings       Important registry keys         Important registry keys       Important registry keys         Frequently asked questions       Important registry keys         General       Important registry keys         Installation       Important registry keys         Policy Manager       Important registry keys         Settings and diagnostics       Important registry keys         McAfee Anti-Spam add-on component       Important registry keys         Regular Expressions (regex)       Important registry keys         Using McAfee Security for Microsoft Exchange Access Control | 165<br>166<br><b>167</b><br>167<br>168<br>168<br>168<br>169<br>170<br>171<br><b>173</b>               |
|                                                                                                    | 10<br>A | Default Vs. Enhanced configuration settings   Important registry keys   Frequently asked questions   General   General   Installation   Installation   Policy Manager   Settings and diagnostics   Settings and diagnostics   McAfee Anti-Spam add-on component   Regular Expressions (regex)   Using McAfee Security for Microsoft Exchange Access Control   SiteList Editor                                                                                                    | 165<br>166<br><b>167</b><br>167<br>168<br>168<br>169<br>170<br>171<br><b>173</b><br><b>175</b>        |
| Index 181                                                                                                    | 10<br>A | Default Vs. Enhanced configuration settings   Important registry keys   Frequently asked questions   General   General   Installation   Installation   Policy Manager   Settings and diagnostics   McAfee Anti-Spam add-on component   Regular Expressions (regex)   Using McAfee Security for Microsoft Exchange Access Control   SiteList Editor Configure sitelist repository settings                                                                                                    | 165<br>166<br><b>167</b><br>167<br>168<br>168<br>169<br>170<br>171<br><b>173</b><br><b>175</b><br>176 |

# Preface

This guide provides the information you need for all phases of product use, from installation to configuration to troubleshooting.

#### Contents

- About this guide
- Find product documentation

# About this guide

This information describes the guide's target audience, the typographical conventions and icons used in this guide, and how the guide is organized.

#### **Audience**

McAfee documentation is carefully researched and written for the target audience.

The information in this guide is intended primarily for:

• Administrators – People who implement and enforce the company's security program.

### Conventions

This guide uses these typographical conventions and icons.

| Book title, term,<br>emphasis | Title of a book, chapter, or topic; a new term; emphasis.                                                                     |
|-------------------------------|----------------------------------------------------------------------------------------------------|
| Bold                          | Text that is strongly emphasized.                                                                                             |
| User input, code,<br>message  | Commands and other text that the user types; a code sample; a displayed message.                                              |
| Interface text                | Words from the product interface like options, menus, buttons, and dialog boxes.                                              |
| Hypertext blue                | A link to a topic or to an external website.                                                                                  |
| i                             | <b>Note:</b> Additional information, like an alternate method of accessing an option.                                         |
| $\bigcirc$                    | Tip: Suggestions and recommendations.                                                                                         |
| •                             | <b>Important/Caution:</b> Valuable advice to protect your computer system, software installation, network, business, or data. |
| A                             | Warning: Critical advice to prevent bodily harm when using a hardware product.                                                |

7

# Using this guide

This guide will take you through the installation process and help you understand the various features of McAfee Security for Microsoft Exchange 8.5.0.

| To do this                                                                                                    | Look here                                                                                     |
|----------------------------------------------------------------------------------------------------|-----------------------------------------------------------------------------------------------|
| Learn how the software works, product features and how emails are scanned.                                                                                       | Chapter 1, Introduction                                                                       |
| Plan and perform your desired type of installation such as standalone, silent, cluster or upgrading from an older version.                                       | Chapter 2, Installation and configuration                                                     |
| Get information about the system health through dashboards and graphical reports. Schedule on-demand scans, status reports, and configuration reports.           | Chapter 3, Dashboard                                                                          |
| View information about all email messages containing potential threats that are detected and quarantined by the software.                                        | Chapter 4, Detected Items                                                                     |
| Configure or manage different policies and actions to determine how different types of threats are treated when detected.                                        | Chapter 5, Policy Manager                                                                     |
| Plan and configure the software settings to best suit the security for your Microsoft Exchange server.                                                           | Chapter 6, Settings and<br>Diagnostics                                                        |
| Perform maintenance tasks such as repair, modify, remove or restore the software. Also perform purge and optimization tasks to improve the database utilization. | Chapter 7, Program maintenance                                                                |
| Manage your McAfee Security for Microsoft Exchange server using<br>an ePolicy Orchestrator server to manage the policies and product<br>specific tasks.          | Chapter 8, Integrating McAfee<br>Security for Microsoft Exchange<br>with ePolicy Orchestrator |
| Determine and troubleshoot issues while using the software.                                                                                                    | Chapter 9, Troubleshooting                                                                    |
| Get answers to common situations that you might encounter when installing or using the product.                                                                  | Chapter 10, Frequently asked questions                                                        |
| Allow or deny access to the McAfee Security for Microsoft Exchange user interface for specific users or groups.                                                  | Appendix A, Using the McAfee<br>Security for Microsoft Exchange<br>Access Control             |
| Configure sitelists that specify the location from where automatic updates are downloaded.                                                                       | Appendix B, SiteList Editor                                                                   |

# Find product documentation

After a product is released, information about the product is entered into the McAfee online Knowledge Center.

#### Task

- 1 Go to the McAfee ServicePortal at http://support.mcafee.com and click Knowledge Center.
- 2 Enter a product name, select a version, then click **Search** to display a list of documents.

# Introduction

McAfee<sup>®</sup> Security for Microsoft Exchange (MSME) protects your Microsoft Exchange server from various threats that could adversely affect the computers, network, or employees.

MSME uses advanced heuristics against viruses, unwanted content, potentially unwanted programs, and banned file types or messages. It also scans:

- Subject line and body of the email messages
- Email attachments (based on file type, file name, and file size)
- Text within the email attachments
- URLs in the email body

The software also includes the McAfee Anti-Spam add-on that protects your Exchange server from spam and phishing emails.

#### Contents

- What's new in this release
- Product features
- Why do you need MSME
- How MSME protects your Exchange Server
- How emails are scanned

# What's new in this release

McAfee Security for Microsoft Exchange has increased its protection profile to provide the best protection for your Microsoft Exchange servers.

Here is a list of new features included with this release of the product:

| Feature                                                                  | Description                                                                                                    |  |  |  |
|--------------------------------------------------------------------------|----------------------------------------------------------------------------------------------------|--|--|--|
| Protection from malicious<br>URLs                                        | When enabled, MSME scans each URL in the email body, gets the reputation score of the link, compares the score to the defined threshold, and takes appropriate action according to the configuration.                                                                                                   |  |  |  |
| Exchange server support                                                  | Support for Microsoft Exchange Server 2013 SP1.                                                                                                    |  |  |  |
| No dependency on<br>anonymous logon<br>permission                        | MSME does not require anonymous logon permission anymore in exchange receive connector for notification.                                                                                                    |  |  |  |
| Additional communication<br>channels to quarantine<br>the detected items | In addition to the existing quarantine mechanism (local database and RPC channels), MSME provides HTTP and HTTPs channels to communicate with McAfee <sup>®</sup> Quarantine Manager (MQM) server. These stateless connections make sure that the software communicates with the MQM server seamlessly. |  |  |  |

1

| Feature                                                                                                    | Description                                                                                                    |  |  |  |  |
|----------------------------------------------------------------------------------------------------|----------------------------------------------------------------------------------------------------|--|--|--|--|
| DLP rules in all supported locale                                                                                                    | Allows you to define DLP rules in all supported locales. You can also vi<br>and edit the dictionaries of other supported locales. The supported<br>locales are Chinese Simplified, English, French, German, Japanese, ar<br>Spanish. |  |  |  |  |
| Management of<br>on-demand (MSMEODUser)<br>user account                                                                                                    | Allows you to modify the on-demand user password credentials and synchronize them with the LDAP server using the interface.                                                                                                    |  |  |  |  |
| Exclusion of subfolders<br>and public folders from<br>scanning                                                                                                    | Provides the option to exclude mailbox subfolders and public folders from on-access scanning (VSAPI scanning).<br>You can also configure these exclusions from ePolicy Orchestrator.                                                 |  |  |  |  |
| IP whitelisting                                                                                                    | Provides the option to whitelist the known legitimate IP address that is refused by the IP reputation threshold settings.                                                                                                    |  |  |  |  |
| Monitoring the scanner process to avoid high RPC issue                                                                                                    | Uses the watch process approach to monitor the high RPC issue that happens due to additional time taken to scan specific sample files. Corrective action is taken according to the policy settings.                                  |  |  |  |  |
| Mail size filtering                                                                                                    | Allows you to configure the mail size filtering for <b>On-Access</b> policy and <b>Gateway</b> policy separately.                                                                                                    |  |  |  |  |
| Restricted files in .zip<br>format                                                                                                    | Provides option to allow or block restricted files such as .exe files that come as a password-protected .zip file.                                                                                                    |  |  |  |  |
| Scan failure scenario                                                                                                    | Allows you to configure actions for scan failure due to generic failure or product failure.                                                                                                    |  |  |  |  |
| Proxy server                                                                                                    | Allows you to configure proxy servers to get IP reputation, message reputation, and URL reputation database.                                                                                                    |  |  |  |  |
| Support for 7-Zip archive file scanning                                                                                                    | Supports 7-Zip file scanning on all scanners and filters.                                                                                                    |  |  |  |  |
| Compatibility with ePolicy<br>Orchestrator FIPS<br>(Federal Information<br>Processing Standard)<br>mode                                                                                                    | Compatible with ePolicy Orchestrator, which is installed in FIPS mode.<br>You can use the same ePolicy Orchestrator to manage MSME.                                                                                                  |  |  |  |  |
| Viewing on-demand scan<br>status in ePolicy<br>Orchestrator<br>View the status of scheduled on-demand scan tasks in ePolicy<br>Orchestrator. For managed systems, on-demand scanning events<br>generated with the details such as start time, end time, number<br>scanned, and number of items quarantined. Events are generate<br>whether the on-demand scan is initiated by the local system or in<br>from ePolicy Orchestrator. |                                                                                                    |  |  |  |  |
| Viewing on-demand scan<br>completion percentage in<br>ePolicy Orchestrator                                                                                                    | View the percentage of the on-demand scan task completion status in ePolicy Orchestrator, when the scanning is initiated from ePolicy Orchestrator.                                                                                  |  |  |  |  |
|                                                                                                    | You can view the on-demand scanning percentage in the <b>Threat Event Log</b> page in the <b>Threat source URL</b> column.                                                                                                    |  |  |  |  |
| Purge old DAT using<br>scheduled tasks from<br>ePolicy Orchestrator                                                                                                    | Allows you to purge the old DAT files from managed systems using scheduled tasks.                                                                                                    |  |  |  |  |

| Feature                                              | Description                                                                                                    |                                                                                                    |  |  |
|------------------------------------------------------|----------------------------------------------------------------------------------------------------|----------------------------------------------------------------------------------------------------|--|--|
| McAfee stack upgrade                                 | Bundled with newer versions of these components:                                                                |                                                                                                    |  |  |
|                                                      | McAfee Agent                                                                                                    |                                                                                                    |  |  |
|                                                      | McAfee Content Scanning Engine                                                                                  |                                                                                                    |  |  |
|                                                      | McAfee Anti-Spam Engine                                                                                         |                                                                                                    |  |  |
|                                                      | • Postgre                                                                                                    | SQL 9.3 database                                                                                                    |  |  |
|                                                      | i                                                                                                    | When upgrading the PostgreSQL database, your existing data is migrated to 9.3 supported schema. Depending on the database size, the installer might take additional time to complete the update. |  |  |
| Enhanced alert<br>notification for detected<br>items | Categorizes the detected items based on the reason for blocking, instead of repeating the reason for each item. |                                                                                                    |  |  |
| Browser enhancements                                 | Support for new browsers:                                                                                       |                                                                                                    |  |  |
|                                                      | • Microsoft Internet Explorer 8.0, 9.0, 10.0, and 11.0                                                          |                                                                                                    |  |  |
|                                                      | Mozilla Firefox 29.x and 30.x                                                                                   |                                                                                                    |  |  |
|                                                      | • Goog                                                                                                    | le Chrome 35                                                                                                    |  |  |
| i                                                    |                                                                                                    | Make sure that you disable the pop-up blocker in the browser settings to access the product web interface.                                                                                       |  |  |

## **Product features**

The main features of MSME are described in this section.

- **Protection from viruses** Scans all email messages for viruses and protects your Exchange server by intercepting, cleaning, and deleting the viruses that it detects. MSME uses advanced heuristic methods and identifies unknown viruses or suspected virus-like items and blocks them.
- **Protection from spam** Helps you save bandwidth and the storage space required by your Exchange servers by assigning a spam score to each email message as it is scanned and by taking pre-configured actions on those messages.
- **Protection from phishing** Detects phishing emails that fraudulently try to obtain your personal information.
- **Protection from malicious URLs** Protects your system from malicious URLs. When enabled, MSME scans each URL in the email body, gets the reputation score of the link, compares the score with the defined threshold, and takes appropriate action according to the configuration.
- **Capability to detect packers and potentially unwanted programs** Detects packers that compress and encrypt the original code of an executable file. It also detects potentially unwanted programs (PUPs), that are software programs written by legitimate companies to alter the security state or privacy state of a computer.
- **Content filtering** Scans content and text in the subject line or body of an email message and an email attachment. MSME supports content filtering based on regular expressions (regex).
- File filtering Scans an email attachment depending on its file name, type, and size of the attachment. MSME can also filter files containing encrypted, corrupted, password-protected, and digitally signed content.

- **DLP and compliance** Ability to ensure that email content is in accordance with your organization's confidentiality and compliance policies. Pre-defined compliance dictionaries include:
  - Addition of 60 new DLP and Compliance dictionaries
  - Support for industry specific compliance dictionaries HIPAA, PCI, Source Code (Java, C++ etc.)
  - Improvements to existing phrase based detections.
  - Reduced false positives, due to enhanced capabilities in detecting non-compliant content, based on the Threshold score and in combination with the maximum term count (occurrence).

Customize policies for content security and Data Loss Prevention (DLP).

- **IP reputation** A method of detecting threat from email messages based on the sending server's IP address. IP Reputation Score reflects the likelihood that a network connection poses a threat. IP reputation leverages on McAfee Global Threat Intelligence (GTI) to prevent damage and data theft by blocking the email messages at the gateway based on the source IP address of the last email server. MSME processes the message before it enters the organization by rejecting or dropping the connection based on the IP reputation score.
- Advanced On-Demand scan Ability to perform granular-level on-demand scan on Exchange Server 2010 & 2013, resulting in faster on-demand scans. You can schedule on-demand scans based on these filters; Subject, Attachments, Sender/Recipient/CC, Mail Size, Message ID, Unread items, and Time duration.
- **Background scanning** Facilitates scanning of all files in the information store. You can schedule background scanning to periodically scan a selected set of messages with the latest engine updates and scanning configurations. In MSME, you can exclude mailboxes that you don't want to be scanned.
- **Product Health Alerts** These are notifications on the status of the product's health. You can configure and schedule these alerts.
- Integrate with McAfee ePolicy Orchestrator 4.6, 5.0, or 5.1 Integrates with ePolicy Orchestrator 4.6, 5.0, or 5.1 to provide a centralized method for administering and updating MSME across your Exchange servers. This reduces the complexity of, and the time required to, administer and update various systems.
- Web-based user interface Provides a user-friendly web-based interface based on DHTML.
- **Policy Management** The **Policy Manager** menu option in the product user interface lists different policies you can set up and manage in MSME.
- Centralized scanner, filter rules, and enhanced alert settings Using scanners, you can configure settings that a policy can apply when scanning items. Using File Filtering rules, you can set up rules that apply to a file name, file type, and file size.
- **On-demand/time-based scanning and actions** Scans email messages at convenient times or at regular intervals.
- Multipurpose Internet Mail Extensions (MIME) scanning A communications standard that enables you to transfer non-ASCII formats over protocols (such as SMTP) that support only 7-bit ASCII characters.
- **Quarantine management** You can specify the local database to be used as a repository for quarantining infected email messages. You can choose to store quarantined messages on your own server running McAfee Quarantine Manager, which is called the *Off-box quarantine*.
- Auto-update of virus definitions, Extra DATs, anti-virus and anti-spam engine Regularly provides updated DAT files, anti-virus scanning engine, and anti-spam engine to detect and clean the latest threats.

- **Retention and purging of old DATs** Retain old DAT files for periods you define or purge them as needed.
- **Support for Site List editor** Specify a location from which to download automatic updates for MSME.
- Support for Small Business Server MSME is compatible with Small Business Servers.
- **Detection reports** Generates status reports and graphical reports that enable you to view information about detected items.
- **Configuration reports** Summarizes product configuration such as information about the server, version, license status and type, product, debug logging, on-access settings, on-access policies, and gateway policies. You can specify when your server needs to send the configuration report to the administrator.
- **Denial-of-service attacks detection** Detects additional requests or attacks flooding and interrupting the regular traffic on a network. A denial-of-service attack overwhelms its target with false connection requests, so that the target ignores legitimate requests. MSME considers these three scenarios as Denial-of-service attacks:
  - Scanning time exceeds the defined time
  - Nested level exceeds the defined level
  - Expandable file size limit for archived files exceeds the defined size
- Advanced notifications Forward the quarantined emails for compliance audit to multiple users, based on the detection category.
- Support for VMware workstation 7.0 or later, and VMware ESX 5.5.

# Why do you need MSME

Your organization is vulnerable to many threats that can affect its reputation, employees, computers, and networks.

- The reputation of an organization can be affected by the loss of confidential information or through an abuse that can lead to legal action.
- Electronic distractions and unrestricted use of email and the Internet can affect the productivity of employees.
- Viruses and other potentially unwanted software can damage computers, making them unusable.
- Uncontrolled use of various types of files on your networks can cause performance problems for your entire organization.

#### Threats to your organization

Learn about various threats that could affect an organization.

| Type of threat           | Description                                                                                                    |  |  |  |
|--------------------------|----------------------------------------------------------------------------------------------------|--|--|--|
| Reputation of a company  | An unguarded or ill-informed remark by an employee might cause legal problems, unless it is covered by a disclaimer.                                                                                                    |  |  |  |
| Spam (unsolicited email) | Unsolicited commercial email messages are the electronic equivalent<br>of spam or junk mail. Often they contain advertisements that are not<br>expected by the recipients. Although it is more of a nuisance than a<br>threat, spam can degrade the performance of your network. |  |  |  |
| Large email messages     | Large email messages or messages that contain numerous attachments can slow down the performance of email servers.                                                                                                    |  |  |  |

1

| Type of threat                                  | Description                                                                                                    |  |  |  |
|-------------------------------------------------|----------------------------------------------------------------------------------------------------|--|--|--|
| Mass-mailer viruses                             | Although they can be cleaned like any other virus, they can spread rapidly and quickly degrade the performance of your network.                                                                   |  |  |  |
| Email messages from<br>unwanted sources         | Disgruntled ex-employees and unscrupulous individuals who know<br>the email addresses of your employees can cause distress and<br>distraction by sending unwanted emails.                         |  |  |  |
| Non-business use of email                       | If most employees use recipient email addresses not within their organization, such emails are likely to be for personal or non-business use.                                                     |  |  |  |
| Loss of company-confidential information        | Employees might disclose confidential information related to unreleased products, customers or partners.                                                                                          |  |  |  |
| Offensive language                              | Offensive words or phrases can appear in email messages and attachments. Besides causing offense, they can provoke legal action too.                                                              |  |  |  |
| Transfer of entertainment files                 | Large video or audio files intended for entertainment might reduce your network performance.                                                                                                    |  |  |  |
| Inefficient file types                          | Some files use large amounts of memory and can be slow to transfer,<br>but alternatives are often available. For example, GIF and JPEG files<br>are much smaller than their equivalent BMP files. |  |  |  |
| Transfer of large files                         | Transferring large files can reduce your network performance.                                                                                                    |  |  |  |
| Denial-of-service attack                        | A deliberate surge of large files can seriously affect the performance of your network, making it unusable to its legitimate users.                                                               |  |  |  |
|                                                 | While scanning large size compressed files, MSME considers three parameters for DOS attack:                                                                                                    |  |  |  |
|                                                 | <ul> <li>Scanning time for compressed files exceeds the threshold.</li> </ul>                                                                                                    |  |  |  |
|                                                 | • The nested levels of compressed files are identified. For example, a compressed .zip file contains another compressed files inside, and continues expanding with more compressed files.         |  |  |  |
|                                                 | • The expandable size limit of archived files exceeds the threshold.                                                                                                    |  |  |  |
| Pornographic text                               | Vulgar language or terms must not be used in emails.                                                                                                    |  |  |  |
| Viruses and other potentially unwanted software | Viruses and other potentially unwanted software can quickly make computers and data unusable.                                                                                                    |  |  |  |
| Corrupt or encrypted content                    | This type of content cannot be scanned. Appropriate policies must be specified to handle it.                                                                                                    |  |  |  |

# How MSME protects your Exchange Server

Learn how MSME protects your exchange server by accessing all email messages that reach the exchange server, and emails that are read from and written to the mailbox.

#### Protecting your Microsoft Exchange server

MSME uses the virus scanning interface of your Exchange server to gain full access to all email messages that are being read from, and written to the mailbox of the Exchange server.

- The anti-virus scanning engine compares the email message with all the known virus signatures stored in the DATs.
- The content management engine scans the email message for banned content as specified in the content management policies in MSME.

If these checks find any viruses or banned content within the email message, MSME takes the specified action. If no items are detected, MSME passes the information back to the virus-scanning interface to complete the original message request within Microsoft Exchange.

#### **Real-time detection**

MSME integrates with your Exchange server and works in real time to detect and delete viruses or other harmful or unwanted code. It also helps you maintain a virus-free environment by scanning the databases on your Exchange server. Each time an email message is sent to or received from a source, MSME scans the email message to compare it with a list of known viruses and suspected virus-like behavior and intercepts and cleans the infected file before it spreads. It can also scan content within the email message (and its attachments), using rules and policies defined in the software.

#### Scanning of email messages

- The anti-spam, anti-virus, and the content management engines scan the email messages and provide the result to MSME before the content is written to the file system or read by the Microsoft Exchange users.
- The anti-virus and the anti-spam scanning engines compare the email message with all the known signatures stored in the currently installed virus definition files (DATs) and anti-spam rules. The anti-virus engine also scans the message using selected heuristic detection methods.
- The content management engine scans the email message for banned content as specified in the content management policies running within the software. If there are no viruses, banned/ unwanted content in the email message, MSME passes the information back to Microsoft Exchange. In case of a detection, MSME takes actions as defined within its configuration settings.

#### How scanning works

- Central to your MSME are the scanning engine and DAT files. The engine is a complex data analyzer. The DAT files contain a great deal of information including thousands of different drivers, each of which contains detailed instructions on how to identify a virus or a type of virus.
- The scanning engine works with the DAT files. It identifies the type of the item being scanned and decodes the content of that object to understand what the item is. It then uses the information in the DAT files to search and locate known viruses. Each virus has a distinctive signature. There is a sequence of characters unique to a virus and the engine searches for that signature. The engine uses a technique called heuristic analysis to search for unknown viruses. This involves analyzing the object's program code and searching for distinctive features typically found in viruses.
- Once the engine has confirmed the identity of a virus, it cleans the object to the extent possible. For example, it removes an infected macro from an attachment or deletes the virus code in an executable file.

#### What and when to scan?

- The threat from viruses can come from many directions such as infected macros, shared program files, files shared across a network, email messages and attachments, floppy disks, files downloaded from the Internet, and so on. Individual McAfee Security anti-virus software products target specific areas of vulnerability. We recommend a multi-tiered approach to provide the full range of virus detection, security, and cleaning capabilities that you require.
- MSME provides a range of options that you can further configure according to the demands of your system. These demands will vary depending on when and how the component parts of your system operate and how they interact with each other and with the outside world, particularly through emails and Internet access.
- You can configure or enable various actions that allow you to determine how your MSME server should deal with different items and what actions it should take on detected or suspicious items.

# How emails are scanned

MSME scans an email differently based-on whether it is an inbound, outbound, or internal email.

Each time an email message is sent to or received from a source, MSME scans it comparing it with a list of known viruses and suspected virus-like behavior. MSME can also scan for content within the email message using rules and policies defined within the software.

When MSME receives an email, it scans in this order:

| 1 | IP address, spam or phish    | 4 | Content scanning (DLP and Compliance) |
|---|------------------------------|---|---------------------------------------|
| 2 | Corrupt or encrypted content | 5 | Anti-virus                            |
| 3 | File filter                  | 6 | Mail URL reputation                   |

Even though emails are scanned in this order, if an item is detected first by the file filtering scanner, it will still be scanned for anti-virus before being quarantined.

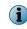

Detecting an email based on the source IP address is possible when you enable the IP reputation feature in MSME. This feature is available when you install the McAfee Anti-Spam component.

# Scanning inbound emails

Step-by-step information on what happens to an email that reaches your organization and how MSME scans it to determine if the email is clean or infected.

The task described below is narrated assuming a situation in your organization, where you have installed MSME on all these roles:

- Edge Transport
- Hub Transport
- Mailbox

If you don't have an Exchange server on the Edge or Hub Transport role, MSME will ignore the steps related that role.

#### Task

- 1 The SMTP stack hosted by EdgeTransport.exe on Edge role receives the email.
- 2 MSME Transport Agent (McAfeeTxAgent) scans the email for spam, phish or mail size.

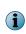

If you have installed the McAfee Anti-Spam add-on component and enabled the IP reputation feature, emails will be scanned based on the source IP address by the Transport IP Agent (McTxIPAgent).

- 3 If there is detection, it is dropped, else it is returned to the SMTP stack.
- 4 If the email is clean, McAfeeTxRoutingAgent processes it.
- 5 MSME receives the same stream and scans for File filtering, Content scanning and Anti-virus (AV) scanning.
- 6 If there is a detection, action is taken as per product configuration.
- 7 MSME stamps the email with AV stamp as per Microsoft specifications.
- 8 The email is now sent to Exchange Hub server role.
- 9 SMTP stack hosted by EdgeTransport.exe on Hub server role, receives the email.

- **10** MSME Transport Agent (McAfeeTxAgent) scans the email for spam, phish or mail size. Only in case of EdgeSync (Edge and Hub server), the session is authenticated where anti-spam scanning is skipped. In this case, Originator check is used for session authentication.
- 11 If there is detection, the email is dropped, else it is returned back to the SMTP stack.
- 12 If the email is clean, McAfeeTxRoutingAgent processes it and checks for AV stamp (if any).
- **13** If AV stamp is present, it checks and compares with the stamp MSME forms with engine/DAT on Hub server role.
- 14 If the stamp is different, MSME receives the same stream and scans for File filtering, Content scanning and Anti-virus scanning.
- **15** On Transport, MSME looks for AV stamp whereas on VSAPI, Exchange Store does this work and MSME will not receive a scan call if AV stamp matches.
- **16** If there is a detection, an action is taken as per product configuration.
- 17 MSME stamps the email with AV stamp as per Microsoft specifications.
- 18 The email is routed to Exchange Mailbox server role.
- 19 Exchange store receives the mail and before saving it to its database, checks for the AV stamp.
- 20 If AV stamp matches, it saves the item without scanning.
- 21 If AV stamp does not match, Exchange store calls VSAPI (Virus Scanning API) and scans the email.
- 22 If there is detection, the email is replaced or deleted as per product configuration.

# Scanning outbound emails

Step-by-step information on what happens to an email that goes out of the organization and how MSME scans it, to determine if the email is clean or infected.

#### Task

- 1 The end-user sends an email to an external user, using the email client.
- 2 Exchange store receives the email and scans it in the Outbox folder.
- 3 If there is detection, it is replaced or deleted as per the product configuration and if replaced it is submitted to Transport queue.
- 4 SMTP stack hosted by EdgeTransport.exe on Hub server role, receives the email.
- 5 MSME Transport Agent (McAfeeTxRoutingAgent) scans the email for File filtering, Content scanning, then Anti-Virus scanning and also disclaimer addition.
- 6 If there is detection, it is dropped or replaced and appropriately returned to the SMTP stack.
- 7 If the email is clean, it is returned to SMTP stack for further routing.
- 8 If the email is routed to Edge server role from this Hub server, then:
  - a SMTP stack hosted by EdgeTransport.exe on Edge server role, receives the email.
  - **b** MSME Transport Agent (McAfeeTxRoutingAgent) checks for AV stamp (if any).
  - **c** If AV stamp is present, it checks and compares with the stamp MSME forms with engine/DAT on Edge server role.

- **d** If the stamp is different then, MSME receives the same stream and scans for File filtering, Content scanning, then Anti-virus scanning.
- e If there is a detection, action is taken as per product configuration.
- f MSME stamps the email with AV stamp, as per Microsoft specifications on Edge server role.
- 9 Now the email is returned to SMTP stack, hosted by EdgeTransport.exe on Edge server role for further routing.

# Scanning internal emails

Step-by-step information on what happens to an email that is sent within the organization and how MSME scans it, to determine if the email is clean or infected.

#### Task

- 1 The end-user sends an email to an internal user, using the email client.
- 2 Exchange store receives the email and scans it in the Outbox folder.
- 3 If there is detection, it's replaced or deleted as per the product configuration and if replaced it is submitted to Transport queue.
- 4 SMTP stack hosted by EdgeTransport.exe on Hub server role, receives the email.
- 5 MSME Transport Agent (McAfeeTxRoutingAgent) scans the email for File filtering, Content scanning, then Anti-virus scanning.
- 6 If there is detection, it is dropped or replaced and appropriately returned to the SMTP stack.
- 7 MSME stamps the email with AV stamp, as per Microsoft specifications on Hub server role.
- 8 If the email is clean, it is returned to SMTP stack for further routing.
- 9 The Exchange Mailbox server receives the email.
- **10** Exchange store checks for AV stamp and if it matches, the email will not be sent to MSME scanning for VSAPI, else the email is scanned for Anti-Virus, File filtering and Content Scanning by VSAPI.

# 2 Ins

# **Installation and configuration**

Select the option to install and use your MSME software, which best suits your requirements.

| Installation type            |        | Description                                                                                                    |
|------------------------------|--------|----------------------------------------------------------------------------------------------------|
|                              |        | When using the wizard-based setup file, select one of these options per your requirements:                                                                                |
|                              |        | • <b>Typical</b> — Configured for all standard features except the McAfee Anti-Spam add-on. You can install the McAfee Anti-spam add-on separately at a later stage.      |
|                              |        | • <b>Complete</b> — Configured for all standard features with the McAfee Anti-Spam add-on that provides protection against Spam or Phish attacks.                         |
|                              |        | <ul> <li>Custom — Configure using the advanced options to customize your setup.</li> </ul>                                                                                |
|                              | Silent | Install the software without any user interaction or prompts.<br>Modify and run the Silent.bat file that allows you to record<br>selections for the installation process. |
| ePolicy Orchestrator-managed |        | Deploy MSME in ePolicy Orchestrator environment to allow<br>centralized policy management and enforcement on your<br>Microsoft Exchange Servers.                          |

i

You can also deploy MSME to a Microsoft Exchange Server cluster. This deployment requires certain post-installation configuration tasks.

#### See also

Cluster deployment on page 29

#### Contents

- Pre-installation
- Installation
- Post-installation

# **Pre-installation**

Use this information to prepare for the MSME installation.

#### Contents

- System requirements
- Supported Microsoft Exchange Server roles
- Package contents

# System requirements

Make sure that your server meets these requirements.

| Component             | Requirement                                                                                                    |  |  |
|-----------------------|----------------------------------------------------------------------------------------------------|--|--|
| Operating system      | Microsoft Windows 2008 Standard/Enterprise Server SP2 (64-bit)                                                                                                    |  |  |
|                       | • Microsoft Windows 2008 Standard/Enterprise Server R2 (64-bit)                                                                                                    |  |  |
|                       | • Microsoft Windows 2012 Standard/Enterprise Server (64-bit)                                                                                                    |  |  |
|                       | • Microsoft Windows 2012 Standard/Enterprise Server R2 (64-bit)                                                                                                    |  |  |
| Microsoft Exchange    | Microsoft Exchange Server 2007 SP3                                                                                                    |  |  |
| Server                | Microsoft Exchange Server 2010 SP2                                                                                                    |  |  |
|                       | Microsoft Exchange Server 2013 SP1                                                                                                    |  |  |
| Browser               | • Microsoft Internet Explorer version 8.0, 9.0, 10.0, and 11.0.                                                                                                    |  |  |
|                       | Mozilla Firefox 29.x and 30.x                                                                                                    |  |  |
|                       | Google Chrome 35                                                                                                    |  |  |
|                       | (i) Make sure that you disable the pop-up blocker in the browser settings.                                                                                             |  |  |
| Processor             | <ul> <li>Intel x64 architecture-based processor that supports Intel Extended Memory<br/>64 technology (Intel EM64T)</li> </ul>                                         |  |  |
|                       | • AMD x64 architecture-based processor with AMD 64-bit technology                                                                                                    |  |  |
| Memory                | <b>1</b> The memory requirement to install MSME is the same as Microsoft Exchange Server requirement. For more information, see the <i>Microsoft Exchange</i> website. |  |  |
|                       | Microsoft Exchange Server 2007                                                                                                    |  |  |
|                       | • Minimum — 2 GB RAM                                                                                                    |  |  |
|                       | • Recommended — 4 GB RAM                                                                                                    |  |  |
|                       | Microsoft Exchange Server 2010                                                                                                    |  |  |
|                       | • Minimum — 4 GB RAM                                                                                                    |  |  |
|                       | • Recommended — 4 GB RAM for a single role and 8 GB for multiple roles                                                                                                 |  |  |
|                       | Microsoft Exchange Server 2013<br>• Minimum — 8 GB RAM                                                                                                    |  |  |
|                       | Recommended — 8 GB RAM                                                                                                    |  |  |
| Disharasa             | Minimum: 740 MB                                                                                                    |  |  |
| Disk space<br>Network | Minimum: 740 MB       10/100/1000-Mbps Ethernet card                                                                                                    |  |  |
| Screen resolution     | 10/100/1000-Mbps Ethernet card 1024 x 768                                                                                                    |  |  |
| McAfee                | McAfee ePolicy Orchestrator 4.6                                                                                                    |  |  |
| management            | <ul> <li>McAfee ePolicy Orchestrator 4.6</li> <li>McAfee ePolicy Orchestrator 5.0</li> </ul>                                                                           |  |  |
|                       | McAfee ePolicy Orchestrator 5.1                                                                                                    |  |  |
|                       |                                                                                                    |  |  |

| Component    | Requirement                                                                                                    |
|--------------|----------------------------------------------------------------------------------------------------|
| McAfee Agent | McAfee Agent 4.6 or later.                                                                                                    |
| Upgrade path | <ul> <li>McAfee Security for Microsoft Exchange 7.6 Patch 1 Rollup 2</li> <li>McAfee Security for Microsoft Exchange 8.0</li> </ul> |

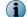

To view updated system requirements, see KB76903.

# Supported Microsoft Exchange Server roles

The MSME installation depends upon the role selected for the Microsoft Exchange Server installation.

These roles are supported for the various versions of Microsoft Exchange Servers:

- Microsoft Exchange Server 2007 and 2010:
  - Edge Transport Server Runs in the perimeter outside a domain and provides message hygiene and security. It is installed on a standalone server that is not a member of an Active Directory domain.
  - Hub Server Handles all mail flow inside the organization, applies transport rules, and delivers messages to a recipient's mailbox in an Active Directory domain.
  - Mailbox Server Holds the Exchange databases containing the user mailboxes.
  - An installation with a dual role of Mailbox with Hub.
- Microsoft Exchange Server 2013 and 2013 SP1
  - MBX Server Holds the dual role of Mailbox with Hub.
  - Edge Transport Server. (only for Microsoft Exchange Server 2013 SP1)

## **Package contents**

The software package contains the files necessary to install and set up the software as required.

Unzip the MSMEv85\_x64.ZIP archive, to find these directories.

| Folder     | Content                                                                                                    |  |  |
|------------|----------------------------------------------------------------------------------------------------|--|--|
| Standalone | Contains the files required to perform a standalone installation of the product:                                                            |  |  |
|            | • Setup_x64.exe — Setup file to install the software using a wizard.                                                                        |  |  |
|            | • Silent.bat — Record file to install the software without any prompts or wizard.                                                           |  |  |
| ePO        | Contains installation and configuration files required for managing the product using ePolicy Orchestrator.                                 |  |  |
|            | • ePO_Extension_XX: Contains the product extensions for all locales in their respective locale folders. For example, ePO_Extension_EN.      |  |  |
|            | • MSME_Deployment_x64_xxxx.zip: Deployment package to deploy the software on the managed clients.                                           |  |  |
|            | <ul> <li>MSME_AS_Deployment_xxxx.zip: Deployment package to deploy the McAfee<br/>Anti-spam component on to the managed clients.</li> </ul> |  |  |
|            | • MSMEePOUpgrade.zip: Contains the executable file required to migrates policies from MSME 7.6.x, or 8.0 to MSME 8.5 in an upgrade.         |  |  |
|            | • MSME85REPORTS.zip: Extension to add MSME reporting interface such as dashboards, queries.                                                 |  |  |

| Folder   | Content                                                                    |  |
|----------|----------------------------------------------------------------------------|--|
| Manual   | Contains the product guide in PDF format for all locales.                  |  |
| Readme   | Contains the product release notes in HTML format for all locales.         |  |
| AntiSpam | Contains ASAddon_x64.exe to install the McAfee Anti-Spam add-on component. |  |

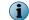

MSME installer includes McAfee Agent 4.8 Patch 2. The agent collects and sends information between the ePolicy Orchestrator server and repositories, and manages installations across the network.

# Installation

MSME is installed in a compatible environment with features depending on your requirement.

MSME can be installed on a standalone server or integrated with ePolicy Orchestrator.

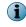

Make sure that you have the Windows administrator credentials to install the product. This account must be a Domain administrator and these credentials are required to launch the product installer.

#### See also

Integrating MSME with ePolicy Orchestrator on page 5

#### Contents

- Install the software using setup wizard
- Install the McAfee Anti-spam add-on manually
- Perform a silent installation
- Upgrade a standalone deployment

## Install the software using setup wizard

Install the software on a system where Microsoft Exchange Server 2007, 2010, or 2013, is installed. In Microsoft Exchange Server 2007 and 2010, MSME executes Transport Scanning for the Edge transport and Hub transport roles, and VirusScan API for the Mailbox role (based on the roles configured).

#### Task

- 1 As an administrator, log on to the system where Microsoft Exchange Server is installed.
- 2 Create a temporary directory on your local drive.
- 3 Download the archived software package and extract it to the temporary directory you created.
- 4 From the setup folder, double-click **setup\_x64.exe** (this is the setup application for a 64-bit operating system).
- 5 Select a language from the drop-down list, then click **OK**.
- 6 In the **Preparing to Install** screen, the installation wizard is prepared and all required installation files are extracted. When the process is complete, the **Welcome** screen appears. Click **Next**.
- 7 The Exchange Server Role Detection screen lists the roles selected during the Microsoft Exchange Server installation. Click Next.

- 8 Select an installation type, then click Next.
  - **Typical** Commonly used features are installed with Web-based Product Configuration. The McAfee Anti-Spam add-on is not installed.
  - Complete (Recommended) Web based product configuration and McAfee Anti-Spam add-on are installed. If the node is cluster aware, the required cluster setup components and services are also installed.
  - **Custom** (Recommended only for advanced users) Select which application features you want to install and where to install. If you select this type of installation, a dialog box displays the features you can install. To change the destination folder for the installation files, click **Change**.
- 9 Accept the terms in the license agreement, then click Next.
- 10 In the Additional Configuration Settings screen, complete these options, then click Next.
  - a Select Import existing configuration to import the MSME configuration from an existing installation in the same or a different system. This configuration setting is saved as a .cfg file. To import this configuration, click Import, browse to the .cfg file, then click Open.

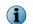

You must have already exported a configuration file from the product interface.

- **b** Under **Select Quarantine mechanism**, select a location to store all quarantined items, then complete the options for the location you selected.
- c If you select Local Database, click Browse to change the default location (optional). If you select McAfee Quarantine Manager, type the IP address of the McAfee Quarantine Manager server, the port number, and the callback port number. Make sure that the McAfee Quarantine Manager server is up and is available for quarantining.
  - RPC Remote Procedure Call (RPC) is a communication mechanism that requires uninterrupted connection to communicate with McAfee Quarantine Manager server. If the network connection is not available, processes such as quarantine and release are interrupted.
  - HTTP A stateless communication mechanism to communicate with McAfee Quarantine Manager server. If there is a communication issue with McAfee Quarantine Manager server, the items are stored in the local database until the connection is restored. MSME tries to send the quarantined items to McAfee Quarantine Manager three times. If all three attempts fail, a product log entry is created and the item is stored in the local database.
  - HTTPs A secured HTTP communication mechanism where the data is transferred in encrypted format.

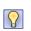

McAfee recommends that you use HTTP/HTTPs communication channel because stateless connections make sure that the software can communicate with McAfee Quarantine Manager seamlessly.

d Under Administrator Email address, type the email address to which all notifications, configuration reports, and status reports must be sent.

#### 11 Select a protection profile, then click Next.

- **Default** —This profile provides maximum performance with optimum protection.
- Enhanced This profile enables default file filter rules and provides maximum protection. It also provides real-time protection using McAfee Global Threat Intelligence file and messaging reputation.
- Use existing (Upgrade only) This option uses the existing protection profile.

- 12 Select Create Desktop shortcuts if you want the installation wizard to create shortcuts for the application on the desktop, then click Next.
- 13 In the Ready to Install the Program screen, verify the selected configuration, then click Install. The Installing McAfee Security for Microsoft Exchange screen appears that displays the features being copied, initialized, and installed.

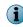

MSME creates a user named **MSMEODuser** in the active directory. This user is required to perform on-demand scans.

14 When the installation is complete, the Installation Wizard Completed screen appears. Select the options as required, then click Finish.

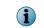

 $(\mathbf{i})$ 

You might be prompted to provide the domain administrator credentials.

- Launch Product User Interface To launch the MSME standalone user interface after you exit the installation wizard.
- Show the readme file To view the Release Notes of the product (Readme.html) for information on any last-minute additions or changes to the product, known issues, or resolved issues.
- Update Now (Recommended) To update MSME with the latest DAT files, engine, and anti-spam updates.
- Register at McAfee Business Community to stay up to date To receive information regarding the product, new releases, updates, and other relevant information.
- Show Windows Installer logs To view the log file of the installation process.

We recommend that you restart your computer after the installation process is complete.

The MSME software is successfully installed on your system.

## Install the McAfee Anti-spam add-on manually

If you've not installed McAfee Anti-spam as part of the complete or custom installation of MSME, install the add-on manually.

The MSME package includes an evaluation version of the McAfee Anti-Spam add-on. To upgrade it to licensed, contact McAfee Support.

#### Task

- 1 As an administrator, log on to the system where Microsoft Exchange Server is installed.
- 2 Browse to the \AntiSpam folder in the software package, double-click ASAddOn\_x64\_Eval.exe.
- 3 Select a language from the drop-down list, then click **OK**.
- 4 In the Welcome screen, click Next to display the End User License Agreement screen.
- 5 Accept the terms in the license agreement, then click Next.
- 6 In the Ready to Install the Program screen, verify the selected configuration, then click Install. The Installing McAfee Anti-Spam add-on for Microsoft Exchange screen appears that displays the features being copied, initialized, and installed.
- 7 When the installation is complete, the installation wizard **Completed** screen appears. Select **Show Windows Installer logs** to view the log file of the installation process, if necessary, then click **Finish**.

The McAfee Anti-spam add-on is successfully installed on your system.

# Perform a silent installation

You can automate the installation using the silent.bat file that allows you to record the selections for the installation process.

To install the product with default settings, double-click the Silent.bat available in the download package.

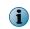

Silent.bat internally is called from the MSME setup file. Make sure that the setup\_x64.exe is available in the same directory because the installation can't succeed with Silent.bat alone.

To customize the installation, modify these parameters in the batch file before running it:

| Parameter             | Value                                        | Description                                                                                                    |
|-----------------------|----------------------------------------------|----------------------------------------------------------------------------------------------------|
| ADMIN_EMAIL_ID        | <admin>@<msme>.com</msme></admin>            | Specify the administrator's email address for<br>notifications. For example, SET<br>ADMIN_EMAIL_ID=administrator@msme.com                                                                                                    |
|                       |                                              | MSME sends notifications to this email address, when you enable <b>Send notification</b> option for policies.                                                                                                    |
| AUTO_UPDATE           | 1 <b>or</b> 0                                | Enable or disable automatic updates:                                                                                                    |
|                       |                                              | • 1 = enabled                                                                                                    |
|                       |                                              | • 0 = disabled                                                                                                    |
|                       |                                              | When enabled, the DAT and engine update happens immediately after the software installation.                                                                                                    |
|                       |                                              | McAfee recommends that you enable the automatic update to make sure that the engine and DAT files are up to date.                                                                                                    |
| INSTALL_DIR           | %SystemDrive%\MSME                           | Specify the installation path.                                                                                                    |
|                       |                                              | For example, if you specify C:\MSME, a folder MSME is created in the C drive.                                                                                                    |
| NEED_DESKTOP_SHORTCUT | 1 or 0                                       | Specify whether to create a desktop shortcut after successful installation:                                                                                                    |
|                       |                                              | • 1 = yes                                                                                                    |
|                       |                                              | • 0 = no                                                                                                    |
|                       |                                              | The default value is 1.                                                                                                    |
| DB_PATH_CHANGED       | 1 <b>or</b> 0                                | Specify whether to change the Postgres database path:                                                                                                    |
|                       |                                              | • 1 = yes                                                                                                    |
|                       |                                              | • 0 = no                                                                                                    |
|                       |                                              | You can modify the database path anytime<br>after the installation. When you change the<br>path, a new database is created to store the<br>detected items. However, the detected items<br>stored in the earlier database are not<br>available in the new database. |
| DATABASEDIR           | <new db<br="" postgres="">Location&gt;</new> | Specify the new Postgres database location. For example, C:\TestDB.                                                                                                    |

| Parameter                      | Value                   | Description                                                                                                    |
|--------------------------------|-------------------------|----------------------------------------------------------------------------------------------------|
| QUARANTINE MECHANISM           | 1 <b>or</b> 2           | Specify the location for quarantined items:                                                                                                    |
|                                |                         | • 1 = Local database                                                                                                    |
|                                |                         | • 2 = McAfee Quarantine Manager                                                                                                    |
|                                |                         | <b>Local database</b> — To quarantine detected items in the local system.                                                                                                    |
|                                |                         | <b>McAfee Quarantine Manager server</b> — To quarantine detected items in MQM server, a centralized storage server.                                                                |
|                                |                         | If you select McAfee Quarantine Manager, make sure that you also define the MQM IPADDRESS, MQS PORT NUMBER, and MQM COMMUNICATION MECHANISM settings.                              |
|                                |                         | You can modify the settings from the software interface any time after the installation.                                                                                           |
| MQM IPADDRESS                  | IPv4 or IPv6<br>address | Specify the IP address of the MQM server. MSME supports both IPv4 and IPv6 format.                                                                                                 |
| MQM COMMUNICATION<br>MECHANISM | 0 or 1 or 2             | <ul> <li>Specify the communication channel to communicate with MQM server:</li> <li>0 = RPC</li> <li>1 = HTTP</li> <li>2 = HTTPs</li> </ul>                                        |
|                                |                         | McAfee recommends that you use HTTP/<br>HTTPs communication channel because<br>stateless connections make sure that the<br>software can communicate with MQM server<br>seamlessly. |
| MQM PORT NUMBER                | 80 or 443 or 49500      | Specify port numbers for communication channels:                                                                                                    |
|                                |                         | • 80 = HTTP protocol                                                                                                    |
|                                |                         | • 443 = HTTPs protocol                                                                                                    |
|                                |                         | • 49500 = RPC protocol                                                                                                    |
| AGREE_TO_LICENSE               | Yes <b>Or</b> No        | Agree to the license terms to install the software. For example, SET AGREE_TO_LICENSE = Yes.                                                                                       |

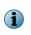

The silent installation includes all standard features except the McAfee Anti-Spam add-on. You must install the McAfee Anti-Spam add-on separately. For details, see *Install the McAfee Anti-spam add-on manually*.

# Upgrade a standalone deployment

MSME version 8.5 supports upgrading your configuration settings from the previous version 7.6.x, or 8.0.

#### Before you begin

Place your Microsoft Exchange server in maintenance mode because the Exchange Database and Exchange Transport services restart during the installation process.

If you had installed the previously supported version of McAfee Anti-spam module separately earlier, make sure that you uninstall the McAfee Anti-spam module before upgrading the software. You can install the latest version of the McAfee Anti-spam after the upgrade.

MSME provides enhanced security by not supporting the HTML tags that have XSS vulnerability. McAfee recommends that you remove the HTML tags that have XSS vulnerability from the existing notification template before the upgrade. Otherwise, after the upgrade, if you try to modify the notification templates that contain unsupported tags, you will be prompted to remove the unsupported tags from the template or use the template without modification. For the list of unsupported HTML tags, see McAfee KnowledgeBase article KB82214.

When upgrading to a new version, you need not uninstall the existing version. The installation program updates your installation to the new version.

#### Task

- 1 As an administrator, log on to the system where Microsoft Exchange Server is installed.
- 2 From the setup folder, double-click **setup\_x64.exe** (this is the setup application for a 64-bit operating system).
- 3 In the **Preparing to Install** screen, the installation wizard is prepared and all required installation files are extracted. When the process is complete, the **Welcome** screen appears. Click **Next**.
- 4 The Exchange Server Role Detection screen lists the roles selected during the Microsoft Exchange Server installation. Click Next.
- 5 In the Setup Type screen, the Custom option is selected by default. Click Next.
- 6 The **Custom Setup** screen lists the features installed in the existing installation. Select the features you want to be updated with McAfee Security for Microsoft Exchange, then click **Next**
- 7 Accept the terms in the license agreement, then click Next.
- 8 The Additional Configuration Settings screen displays the settings for quarantine mechanism and quarantine database applied in the existing installation. Change the settings, if necessary, then click Next. To migrate policies from an earlier version, select the option Import existing configuration, then browse and select the configuration file.
- 9 In the Setup Protection Profile screen, select Default, Enhanced, or Use Existing, as necessary, then click Next.

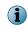

If you selected the Import existing configuration, all options on this screen are grayed-out. The Use Existing option is selected by default.

10 Select Create Desktop shortcuts if you want the installation wizard to create shortcuts for the application on the desktop, then click Next.

11 In the Ready to Install the Program screen, verify the selected configuration, then click Install. The Installing McAfee Security for Microsoft Exchange screen appears that displays the features being copied, initialized, and installed.

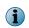

While upgrading, the software checks the existing DAT version in the system and upgrades only if the DAT version packaged with the software is greater than the DAT version available in the system.

12 When the installation is complete, the Installation Wizard Completed screen appears with the Migrate Quarantine Data option selected by default. Click Finish.

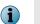

If you had configured proxy settings in the previous version, you must configure the proxy settings again after the upgrade. We recommend that you restart your computer after the installation.

The McAfee Security for Microsoft Exchange software is successfully upgraded.

# **Post-installation**

Once you've installed MSME, perform certain additional configuration to set it up for your environment.

# **Quick setup**

Steps to quickly set up MSME and protect your Exchange server environment.

As an administrator, perform these tasks once you install MSME on your Exchange server.

#### Task

- 1 Update the software by performing a Engine/DAT update. For details, see the *Schedule a software update* section.
- 2 If you have installed MSME on an Edge Transport or Hub Transport server, make sure that MSME agents are loaded in the Exchange Power Shell (Exchange Management Shell), using this command:

Get-TransportAgent

The status for "Enabled" must be true to agents starting with "McAfee".

- 3 Make sure that you install the McAfee anti-spam add-on component to quarantine spam or phish email messages.
- 4 Update the administrator email address from Settings & Diagnostics | Notifications | Settings tab.
- 5 Schedule a status report task. For details, see the *Schedule a new status report* section.
- **6** Schedule a configuration report task. For details, see the *Schedule a new configuration report* section.
- 7 Schedule on-demand scans based on your requirement. For details, see the *On-Demand scan and its views* section.
- 8 Configure the on-access scan settings as per your requirement from Settings & Diagnostics | On-Access Settings page. For details, see the *On-Access settings* section.
- 9 Configure **DLP** and **Compliance** scanner settings and rules based on your company policy. For details, see the *Policy Manager* section for instructions on configuring policies, scanners, and filters.
- 10 For exceptions in a policy, create subpolicies based on your organization's requirement.
- 11 Send test email messages to verify the configuration.

# **Cluster deployment**

You need additional configurations to install MSME in cluster deployments of Microsoft Exchange Server 2007, 2010 and 2013.

#### **Cluster replication methods for Microsoft Exchange Server 2007**

Cluster replication can be carried out using two methods: Cluster Continuous Replication (CCR) or Single Copy Cluster (SCC).

#### **Cluster Continuous Replication (CCR)**

Install MSME on all nodes of the cluster as standalone instances.

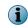

MSME is not a cluster aware application on Microsoft Exchange Server 2007 CCR cluster. However, both the nodes can be managed independently and work as standalone instances.

#### Single Copy Cluster (SCC)

Install MSME on all nodes of the cluster. In a Microsoft Exchange Server 2007 SCC cluster, MSME can be added only as a Cluster Resource.

Make sure that you:

- Install MSME on the **Active** node first, then on the **Passive** node.
- Create MSME Cluster in the same cluster group, where you have Microsoft Exchange resources configured.

#### Add the software to a cluster group on Windows 2008

Add MSME as a resource to a cluster group in a Windows 2008 (64-bit) environment.

#### Task

1 Click Start | Run, type cmd, then click OK.

i

Make sure that you have logged in as the administrator.

2 Type these commands to navigate to the cluster folder and run the cluster command. Press enter after each command.

```
cd <windows folder>\cluster
cluster /UNREGADMINEXT:McPPClusResEx.dll
```

3 Close the command prompt.

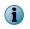

Make sure that the MSME cluster resource is created in the same cluster group where you have Microsoft Exchange resources configured.

- 4 Click Start | Administrative Tools | Failover Cluster Management.
- 5 In the Failover Cluster Management console, select the cluster group in which you would like to create the cluster resource. In the right pane (Actions window), click Add resource.
- 6 Select More resources from the drop-down, then select Add McAfee Cluster Framework.
- 7 In the main console, right-click in the New McAfee Cluster Framework window, then select Properties.
- 8 In the New McAfee Cluster Framework Properties window, click the Properties tab.

- 9 Under Grid, click the Value field and enter the drive that was selected to store the MSME configuration and the database, for example F:\, then click OK.
- 10 In Cluster Administrator, right-click on the newly created resource and select Bring Online.

This step starts the MSME service on the active node and the quarantine database is created in the designated drive. Multiple instances of the Postgress.exe\*32 process appears under the **Processes** tab of the Task Manager with RPCServ.exe\*32, and SAFeService.exe\*32.

#### **Cluster replication utility for Microsoft Exchange 2010 and 2013**

The **Cluster Replication Setup Utility** helps in the replication of the quarantine database, Policy configurations, engine, and DATs.

This utility is available only for an MSME installation that is recognized by a *Data Availability Group* (DAG), in which case the MSME Replication Service is also available. Depending on the configuration settings, this utility replicates quarantined items from one server to the other, and makes them highly accessible.

The primary component in a Data Availability Group is called Active Manager. Microsoft Exchange Server 2010 relies on the Active Manager to manage switchovers and failovers between mailbox servers that are a part of a Data Availability Group. Active Manager runs on all Mailbox servers in a given Data Availability Group and can be installed in two roles:

- Primary Active Manager (PAM)
- Standby Active Manager (SAM)

For details regarding these roles, refer to the relevant Exchange 2010 documentation.

#### **Configure the replication settings**

Configure the replication settings for Quarantine database, Policy configurations, Engine, and DATs.

#### Task

1 From the Start menu, click All Programs | McAfee | Security for Microsoft Exchange | Cluster Replication Setup. A dialog box appears with various options to define for this service.

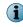

If the Mailbox role is installed in Microsoft Exchange Server 2010 and 2013, the service **Cluster Replication Setup** is automatically installed in all three types of setup: Typical, Complete, and Custom.

- 2 From Server name, retrieve the available servers for replication which are part of Data Availability Group and have MSME installed with Exchange Server in the mailbox role.
  - Available server(s) displays a list of servers that can be added for replicating the quarantine database, Policy configurations, Engine, and DATs.
  - **Replication server(s)** displays a list of servers that have been configured as replication servers for the quarantine database, Policy configurations, Engine, and DATs.
- 3 Select the server from Available server(s) and click >> to add it to the Replication servers list.
- 4 Select Stop Replication service to stop the MSME Cluster Replication service.
- 5 Select Start Replication service for to manage the MSME Cluster Replication service. Select appropriate options:
  - Policy Configuration
  - Engine/DATs
  - Quarantine Database

- 6 Click Apply to save and apply the cluster replication settings.
- 7 When prompted, select the option to restart the MSME service, which is required for the replication to work.

# **Test your installation**

When you have completed the installation of MSME, we recommend that you test it.

It makes sure that the software is installed properly and can detect viruses and spam within email messages.

#### Tasks

• *Test the anti-virus component* on page 32

Attach an EICAR anti-virus test file to an email message, then send the message through the Microsoft Exchange server where you've installed MSME.

- *Test the anti-spam component* on page 32 Run GTUBE (General Test mail for Unsolicited Bulk Email) to test the McAfee anti-spam software.
- *Test the installation using McAfee Virtual Technician* on page 32 McAfee Virtual Technician automatically checks for common deviations that might have occurred since you installed the product.

#### **Installed components and services**

MSME installs various components on your Microsoft Exchange server.

To access an MSME component, click **Start | Programs | McAfee | Security for Microsoft Exchange**, then click the component:

- McAfee Anti-Spam for McAfee Security for Microsoft Exchange Detects spam and phishing content.
- Access Control Allows or denies access to the MSME user interface for specific users or groups.
- Product Configuration Launches MSME standalone version or through a web interface.
- Sitelist Editor Specifies the location where automatic updates (including DATs and scanning engines) are downloaded from.
- Cluster Replication Setup Replicates the quarantine database, policy configurations, and product updates (Microsoft Exchange Server 2010 or 2013 only). This is dependent upon the replication setting across a Data Availability Group (DAG), recognized by an MSME installation.

#### Services available

- McAfee Framework Service Prerequisite for installing and using ePolicy Orchestrator. For more details on this service, refer the ePolicy Orchestrator product documentation.
- McAfee Security for Microsoft Exchange Protects your Microsoft Exchange Server (versions 2007, 2010, 2013) from viruses, unwanted content, potentially unwanted programs, and banned file types/messages.
- McAfee Anti-Spam rules updater Required to update the anti-spam rules.

#### Test the anti-virus component

Attach an EICAR anti-virus test file to an email message, then send the message through the Microsoft Exchange server where you've installed MSME.

Several anti-virus vendors throughout the world jointly created the EICAR standard anti-virus test file. It is a standard to verify anti-virus installations.

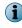

This file is not a virus. Make sure that you delete the file when you have finished testing your installation to avoid alarming users.

#### Task

1 Open a text editor, copy this code to notepad, then save the file with the name EICAR.COM:

```
X50!P%@AP[4\PZX54(P^)7CC)7}$EICAR-STANDARD-ANTIVIRUS-TEST-FILE!$H+H*
```

The file size is 68 bytes or 70 bytes.

2 Send an email message through the Microsoft Exchange server with the EICAR test file as an attachment.

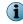

When MSME examines the email message, it reports finding the EICAR test file. However, it cannot clean or repair the EICAR file because it is a test file.

3 MSME replaces the EICAR test file with an alert message.

#### Test the anti-spam component

Run GTUBE (General Test mail for Unsolicited Bulk Email) to test the McAfee anti-spam software.

The test email message must be sent from an external email account (a different domain).

#### Task

- 1 Create an email message.
- 2 Copy this code in the body text:

XJS\*C4JDBQADN1.NSBN3\*2IDNEN\*GTUBE-STANDARD-ANTI-UBE-TEST-EMAIL\*C.34X

Make sure that you copy this text with no extra spaces or line breaks.

**3** From an external email address, send this email message to a mailbox address on the server where you have installed MSME with McAfee Anti-Spam add-on component. McAfee Anti-Spam scans the message, recognizes it as a junk email message, and takes necessary actions.

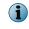

The GTUBE test overrides blacklists and whitelists. For more information on the GTUBE test file, visit http://spamassassin.apache.org/.

#### Test the installation using McAfee Virtual Technician

McAfee Virtual Technician automatically checks for common deviations that might have occurred since you installed the product.

Run McAfee Virtual Technician to test whether MSME is installed correctly.

To download McAfee Virtual Technician, visit: http://mvt.mcafee.com/mvt/index.asp.

Dashboard organizes and presents information in a way that is easy to read and interpret.

The MSME dashboard provides critical information on how well your server is being protected from spam, phish, viruses, potentially unwanted programs, malicious URLs, and unwanted content. It also provides information about the detection statistics; additional components installed in the product; version information of components such as engine and DAT files; product license information and recently scanned items.

#### Contents

- Statistical information of detected items
- Product versions and updates
- View recently scanned items
- On-Demand scan and its views
- Status reports
- Configuration reports
- Graphical reports

# Statistical information of detected items

Provides detailed information on the total emails scanned by MSME, how many emails triggered the detection and are quarantined based on the detection category. The dashboard also provides this statistical information in the form of a graph, for easy interpretation, and monitor the detection rates.

The Statistics tab is categorized into these sections:

- Detections
- Scanning
- Graph

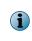

Clicking **Reset** will clear the statistical information of all counters in the **Detections** section and reset the value to zero. Resetting the statistics will not delete any quarantined items from the **Detected Items**. These counters are dependent on the database path, so if you change the database path under **Settings & Diagnostics** | **Detected Items** | **Local Database**, the counters will reset to zero.

To modify the dashboard settings such as the refresh rate; maximum items to appear in the **Recently Scanned Items**; graph scale units; graph and chart settings such as the 3D pie-chart, exploded pie-chart, transparency, go to **Settings & Diagnostics** | **User Interface Preferences**.

# Detections

Displays all statistical information on how many emails scanned by MSME are clean and how many items triggered a detection. Based on the detection category, the respective counter is incremented.

The reported numbers indicate the number of emails and documents that trigger any of the detection methods. For example, if an email contains two virus attachments, the statistics for **Viruses** would be incremented by one and not two. Reporting statistics are based on email messages rather than individual files or detections and is more intuitive in a mail server environment.

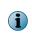

If your MSME server is managed by ePolicy Orchestrator and if you restart the service or click the **Reset** button, these statistics vary in McAfee ePO reports due to the historical data stored in McAfee ePO. For more information on McAfee ePO reports, see *Integrating MSME with ePolicy Orchestrator*.

#### Table 3-1 Icons used — Detections section

| <ul> <li>Provides additional information on the detection category when you place the cursor on the icon.</li> <li>Indicates that the statistics of the respective detection category is available in the graph.</li> <li>Indicates that the statistics of the respective detection category is unavailable in the graph.</li> </ul> | Icon | Description                                                                                     |
|----------------------------------------------------------------------------------------------------|------|-------------------------------------------------------------------------------------------------|
|                                                                                                    | 0    | 5, , , ,                                                                                        |
| Indicates that the statistics of the respective detection category is unavailable in the graph.                                                                                                    |      | Indicates that the statistics of the respective detection category is available in the graph.   |
|                                                                                                    |      | Indicates that the statistics of the respective detection category is unavailable in the graph. |

 $\mathbf{P}$ 

The graphical icons  $\boxed{1}$  and  $\boxed{1}$  appear only when the **Select Detections** option is selected from the **Graph** drop-down list.

The following table provides you more information on each detection category.

| Category                                                                                        | Additional information                                                                                                    | Description                                                                                                    |
|-------------------------------------------------------------------------------------------------|----------------------------------------------------------------------------------------------------|----------------------------------------------------------------------------------------------------|
| Clean                                                                                           | If the email flow<br>has more clean<br>emails than the<br>detections,<br>enabling this is<br>icon for clean<br>emails might<br>suppress the<br>graph of other<br>categories. In<br>such scenarios,<br>disable the is<br>icon next to Clean<br>category. | Legitimate email messages that do not pose a threat to the user and does not trigger any of the MSME scanners.      |
| Spam This counter is available<br>only if you have<br>installed the McAfee<br>Anti-Spam add-on. |                                                                                                    | An unsolicited email message often sent in bulk to numerous recipients who have not requested or registered for it. |
|                                                                                                 | Scanned for spam                                                                                                    | All emails scanned by MSME for spam.                                                                                |
|                                                                                                 | Detected as spam                                                                                                    | Emails that are identified as spam, but not quarantined due to policy settings.                                     |
|                                                                                                 | Blocked as spam                                                                                                    | Emails that are identified as spam and quarantined due to policy settings.                                          |

#### Table 3-2 Detection definitions

| Category                            | ategory Additional Description                                                             |                                                                                                    |  |
|-------------------------------------|--------------------------------------------------------------------------------------------|----------------------------------------------------------------------------------------------------|--|
| Category                            | information                                                                                | Description                                                                                                    |  |
| Phish                               | This counter is available<br>only if you have<br>installed the McAfee<br>Anti-Spam add-on. | Phish or Phishing is a method used by individuals to obtain<br>personal information by unfair or fraudulent means. This<br>personal information can include your credit card details,<br>passwords, and bank account login details. These emails<br>mimic trusted sources like banks and legitimate companies.<br>Usually these emails would request you to click on a link to<br>verify or update certain personal details. Like spam, phishing<br>emails are also sent out in bulk.                                                                          |  |
|                                     | Phish detected                                                                             | Emails that are identified as phish, but not quarantined due to policy settings.                                                                                                    |  |
|                                     | Phish blocked                                                                              | Emails that are identified as phish and quarantined due to policy settings.                                                                                                    |  |
| IP Reputation                       | This counter is available<br>only if you have<br>installed the McAfee<br>Anti-Spam add-on. | A method of detecting threat from email messages based on<br>the sending server's IP address. IP reputation score reflects<br>the likelihood that a network connection poses a threat.                                                                                                    |  |
|                                     | Anti-Spani add-on.                                                                         | IP reputation leverages on McAfee Global Threat Intelligence (GTI) to prevent damage and data theft by blocking the email messages at the gateway based on the source IP address of the last email server.                                                                                                    |  |
|                                     |                                                                                            | MSME processes the message before it enters the organization by rejecting or dropping the connection based on the IP reputation score.                                                                                                    |  |
|                                     | IP Encountered                                                                             | All emails that reach the MSME server.                                                                                                    |  |
|                                     | IP Dropped                                                                                 | Emails that were quarantined by MSME due to IP reputation feature. In this case, the sender is not notified about the email delivery status.                                                                                                    |  |
|                                     | IP Rejected                                                                                | Emails that were quarantined by MSME due to IP reputation feature. In this case, the sender will be notified about the email delivery status.                                                                                                    |  |
| Viruses                             |                                                                                            | A computer program file capable of attaching to disks or<br>other files and replicating itself repeatedly, typically without<br>user knowledge or permission. Some viruses attach to files,<br>so when the infected file executes, the virus also executes.<br>Other viruses sit in a computer's memory and infect files as<br>the computer opens, modifies, or creates files. Some viruses<br>display symptoms, others damage files and computer<br>systems, but neither is essential in the definition of a virus; a<br>non-damaging virus is still a virus. |  |
|                                     | Viruses detected                                                                           | Virus which is detected in an incoming email and an appropriate action is taken based on the policy settings.                                                                                                    |  |
|                                     | Viruses cleaned                                                                            | Virus which is removed from an incoming email and an appropriate action is taken based on the policy settings.                                                                                                    |  |
| Potentially<br>Unwanted<br>Programs |                                                                                            | Potentially Unwanted Programs (PUP) are software programs<br>written by legitimate companies that could alter the security<br>or privacy policies of a computer on which they have been<br>inadvertently installed. These programs could be downloaded<br>along with a legitimate application that you might require.                                                                                                    |  |
|                                     | PUP detected                                                                               | PUP which is detected in an incoming email and an appropriate action is taken based on the policy settings.                                                                                                    |  |
|                                     | PUP blocked                                                                                | PUP which is removed from an incoming email and an appropriate action is taken based on the policy settings.                                                                                                    |  |

| Category                             | Additional information      |                                                                                                    | Description                                                                                                    |
|--------------------------------------|-----------------------------|----------------------------------------------------------------------------------------------------|----------------------------------------------------------------------------------------------------|
| Banned File<br>types and<br>Messages |                             |                                                                                                    | Certain types of file attachments are prone to viruses. The<br>ability to block attachments by file extension is another layer<br>of security for your mail system. Both internal and external<br>email messages are checked for banned file types or<br>messages.                                                                                                    |
|                                      | Banned                      | file types                                                                                                    | Certain types of file attachments are prone to viruses. The ability to block attachments by file extension is another layer of security for your mail system.                                                                                                    |
|                                      | Banned                      | messages                                                                                                    | Certain email messages that you wish to ban from going<br>through your mail system. Both internal and external mail<br>are checked for banned content.                                                                                                    |
| DLP and<br>Compliance                | <b>i</b>                    | To view available<br>dictionaries, click<br>the Category<br>drop-down list<br>from Policy Manager<br>  Shared Resource  <br>DLP and Compliance<br>Dictionaries. | <ul> <li>Stop the loss of sensitive information via email. MSME provides industry-leading email content analysis to provide the tightest control of sensitive content in any form to aid compliance with many state, national, and international regulations.</li> <li>Prevent data leakage with the most extensive email Data Loss Prevention (DLP) in the industry that does pattern matching to detect data; policy-based message handling that prevents outbound data loss.</li> </ul> |
| Unwanted<br>Content                  |                             |                                                                                                    | Unwanted Content is any content that the user would not like<br>to receive through emails. The rules can be defined by<br>certain words or phrases which would trigger a<br>corresponding policy and block the email.                                                                                                    |
|                                      | Packers                     |                                                                                                    | A packed executable that decompresses and/or decrypts<br>itself in memory while it is running, so that the file on disk is<br>never similar to the memory image of the file. Packers are<br>specially designed to bypass security software and prevent<br>reverse engineering.                                                                                                    |
|                                      | Encrypted/Corrupted content |                                                                                                    | Email messages that cannot be categorized as having encrypted or corrupted content.                                                                                                    |
|                                      | Encrypted content           |                                                                                                    | Some email messages can be encrypted, which means that<br>the content of those email messages cannot be scanned.<br>Encrypted content policies specify how encrypted email<br>messages are handled when detected.                                                                                                    |

#### Table 3-2 Detection definitions (continued)

| Category | Additional information | Description                                                                                                    |
|----------|------------------------|----------------------------------------------------------------------------------------------------|
|          | Signed content         | Whenever information is sent electronically, it can be<br>accidentally or willfully altered. To overcome this, some email<br>software uses a digital signature - the electronic form of a<br>handwritten signature.                                                                                                    |
|          |                        | A digital signature is extra information added to a sender's message, that identifies and authenticates the sender and the information in the message. It is encrypted and acts like a unique summary of the data. Typically, a long string of letters and numbers appear at the end of a received email message. The email software then re-examines the information in the sender's message, and creates a digital signature. If that signature is identical to the original, the data has not been altered.                                             |
|          |                        | If the email message contains a virus, bad content, or is too<br>large, the software might clean or remove some part of the<br>message. The email message is still valid, and can be read,<br>but the original digital signature is 'broken'. The recipient<br>cannot rely on the contents of the email message because<br>the contents might also have been altered in other ways.                                                                                                    |
|          | Corrupted content      | The content of some email messages can become corrupt, which means that the content of the email message cannot be scanned.                                                                                                    |
|          |                        | Corrupt content policies specify how email messages with corrupt content are handled when detected.                                                                                                    |
|          | Denial of service      | A means of attack against a computer, server, or network.<br>The attack is either an intentional or an accidental<br>by-product of instruction code that is either launched from a<br>separate network or Internet-connected system, or directly<br>from the host. The attack is designed to disable or shut down<br>the target, and disrupts the system's ability to respond to<br>legitimate connection requests. A denial-of-service attack<br>overwhelms its target with false connection requests, so that<br>the target ignores legitimate requests. |
|          | Protected content      | The content of some email messages is protected, which means that the content of the email message cannot be scanned.                                                                                                    |
|          |                        | Protected content policies specify how email messages with protected content are handled when detected.                                                                                                    |

#### Table 3-2 Detection definitions (continued)

| Category | Additional information   | Description                                                                                                    |
|----------|--------------------------|----------------------------------------------------------------------------------------------------|
|          | Password protected files | It is possible to password protect a file that is sent by email.<br>Password-protected files cannot be scanned.                                                                                                    |
|          |                          | Password-protected file policies specify how email messages that contain a password-protected file are handled.                                                                                                    |
|          | Incomplete MIME messages | Multipurpose Internet Mail Extensions (MIME) is a communications standard that enables the transfer of non-ASCII formats over protocols, like SMTP, that only support 7-bit ASCII characters.                                                                                                    |
|          |                          | MIME defines different ways of encoding the non-ASCII formats so that they can be represented using characters in the 7-bit ASCII character set.                                                                                                    |
|          |                          | If the content in the body of a MIME message is too large to<br>pass through the mail transfer system, the body can be<br>passed as a number of smaller MIME messages. These MIME<br>messages are known as partial or incomplete MIME<br>messages, because each MIME message contains only a<br>fragment of the total message that must be transmitted. |

#### Table 3-2 Detection definitions (continued)

## **Scanning**

Displays information on the total items scanned by MSME and the average time taken to scan all items, since the last reset.

#### Table 3-3 Option definitions

| Option                              | Definition                                                                                              |
|-------------------------------------|----------------------------------------------------------------------------------------------------|
| Average Scan Time<br>(milliseconds) | Specifies the average time taken by MSME to scan all the email messages that reach the Exchange server. |
|                                     | To understand how this is calculated, let's consider this example where:                                |
|                                     | • T = Total time taken to scan all emails after the last MSME Service restart.                          |
|                                     | • $N =$ Total number of emails scanned after the last MSME Service restart.                             |
|                                     | then, Average scan time = $T/N$ (in milliseconds)                                                       |
| Total Scanned                       | Total number of email messages scanned, since the last time the statistic counters were reset.          |

## Graph

Displays the statistics of the email messages scanned by MSME in a graphical format.

#### Table 3-4 Icons used — Graph section

| Icon                    | Description                                                                                                    |
|-------------------------|----------------------------------------------------------------------------------------------------|
|                         | View statistical information of the selected counters as a bar graph. This is useful when you want the statistics of total number of emails scanned and the items that triggered a detection during the selected duration. |
| $\overline{\mathbf{O}}$ | View statistical information of the selected counters as a pie chart. This is useful when you want the percentage of emails scanned and the items that triggered a detection during the selected duration.                 |

| Option        | Definition                                                                                                    |
|---------------|----------------------------------------------------------------------------------------------------|
| Graph         | <ul> <li>Spam Summary — Provides additional information on how many spam email messages<br/>were detected and blocked by MSME for the selected time range.</li> </ul>                                                                                        |
|               | <ul> <li>Phish Summary — Provides additional information on how many phishing email messages<br/>were detected and blocked by MSME for the selected time range.</li> </ul>                                                                                   |
| Magnify Graph | Specify the magnification percentage of the <b>Detections</b> graph. This helps you view an enlarged graph, which is useful when the default graph in the dashboard is cluttered with more information and becomes unreadable in the current browser window. |
| Time range    | Specify for which time period you would like to review the statistics. The available options are:                                                                                                    |
|               | Last 24 Hours                                                                                                    |
|               | Last 7 Days                                                                                                    |
|               | • Last 30 Days                                                                                                    |

#### Table 3-5 Option definitions

# **Product versions and updates**

Provides important information on whether the software is up-to-date with all the latest DATs and drivers. It also provides information about the product license type and if any additional components are installed.

#### **Versions and Updates**

The Versions & Updates section in the Dashboard has these tabs:

- Update Information
- Product Information
- Licenses

## **Update information**

Provides information about anti-virus DAT, anti-virus engine, extra drivers, anti-spam engine version, their status and when they were last updated. MSME uses the McAfee update website to automatically update its anti-virus DAT, engine and rules on a daily-basis.

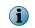

If MSME is managed by an ePolicy Orchestrator server, create an AutoUpdate task using ePolicy Orchestrator.

#### Table 3-6 Option definitions — Update Information

| Option                 | Definition                                                                                                    |
|------------------------|----------------------------------------------------------------------------------------------------|
| Last Successful Update | Displays the time when the software was updated successfully.                                                                                                    |
| Update Now             | Click to immediately update the product with latest engine and drivers. This is helpful in a situation when there is a virus out-break and you cannot wait until the scheduled software update occurs. |
| Update Frequency       | Displays the schedule frequency of how often the software is updated.                                                                                                    |
| Edit Schedule          | Click to schedule or edit the product's software update. For more information on how to update the software, see <i>Schedule a software update</i> section.                                            |
| Show Status            | Click to view the status of the update task such as the start time, running time, current status and how much the task has progressed.                                                                 |

| Option                                             | Definition                                                                                                    |
|----------------------------------------------------|----------------------------------------------------------------------------------------------------|
| Anti-Virus Engine   DAT<br>Version   Extra Drivers | Displays the latest anti-virus engine, DAT version and extra drivers information and when it was updated.                                                                                                    |
| Viruses that Extra Drivers                         | Displays items that were detected by ExtraDAT to remove particular viruses.                                                                                                    |
| Detect                                             | EXTRA.DAT files contain information that is used by MSME to detect a new virus. When a major virus is discovered and extra detection is required, an EXTRA.DAT file is made available until the normal DAT update is released. |
| Anti-Spam Engine   Rules<br>Version                | Displays the anti-spam engine and rules version number and when it was updated.                                                                                                    |
|                                                    | This appears only if the McAfee Anti-Spam add-on component is installed.                                                                                                    |

#### Table 3-6 Option definitions – Update Information (continued)

## Schedule a software update

Keep your software up-to-date with the latest anti-virus DAT, anti-virus engine, extra drivers, and anti-spam engine by scheduling an automatic update.

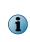

By default the product update occurs based on the repository settings specified in SiteList Editor. To change the repository settings, use SiteList Editor from Start | All Programs | McAfee | Security for Microsoft Exchange option. However, if your computer is managed by an ePolicy Orchestrator server, the product update will occur based on the settings provided in ePolicy Orchestrator.

For option definitions, click ? in the interface.

For option definitions, click ? in the interface.

#### Task

- 1 Click Dashboard | Statistics & Information.
- 2 From the Versions & Updates section, click Update Information tab.
- 3 From Update Frequency, click Edit Schedule.

The Edit Schedule page appears.

4 From Choose a time, select an option depending on the required software update frequency.

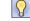

As a best practice, schedule a daily update, by selecting **Days** and specifying 1 under **Every day(s)** text box. Perform software updates during non-business hours or when the network traffic is low.

5 Click Save, then Apply.

You have now successfully scheduled a software update.

### **Product information**

Provides information on the product name, version, service packs, hotfixes, and any additional component installed.

#### **Table 3-7 Option definitions**

| Option          | Definition                                                                                        |
|-----------------|---------------------------------------------------------------------------------------------------|
| Product Name    | Specifies McAfee Security for Microsoft Exchange as the product name.                             |
| Product Version | Specifies the product version in the format: 8.5.<br>build number>. <package number=""></package> |

#### Table 3-7 Option definitions (continued)

| Option       | Definition                                       |
|--------------|--------------------------------------------------|
| Service Pack | Lists the Service Pack or Patch details (if any) |
| Hotfixes     | Lists the hotfixes installed                     |

## Licenses

Provides information on the type of license, expiration date, and days to expire of the installed product and components.

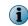

License information of McAfee Anti-Spam add-on component appears if you have it installed or activated.

#### Table 3-8Option definitions

| Option         | Definition                                                                                                    |                                                                                                    |
|----------------|----------------------------------------------------------------------------------------------------|----------------------------------------------------------------------------------------------------|
| Description    | Specifies the installed product name.                                                                                                    |                                                                                                    |
|                | i                                                                                                    | McAfee Anti-Spam for McAfee Security for Microsoft Exchange appears, if you have the McAfee Anti-Spam add-on component installed. |
| Туре           | Specifies if the installed product is a Licensed or Evaluation version.                                                                  |                                                                                                    |
| Expires        | Appears when you have an <b>Evaluation</b> version of the software installed. Specifies the date and time on when the license expires.   |                                                                                                    |
| Days to Expiry | Appears when you have an <b>Evaluation</b> version of the software installed. Specifies the number of days remaining for product expiry. |                                                                                                    |

# View recently scanned items

Provides a quick view of the recently scanned items from the dashboard.

The Recently Scanned Items section provides you run-time information on all items scanned by MSME. By default, only 10 items appear in the Recently Scanned Items section. However, you can view up to 100 items by modifying the Maximum recently scanned items option under Settings & Diagnostics | User Interface Preferences | Dashboard Settings | Report Settings.

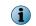

The items in the Recently Scanned Items section will be cleared, if you restart McAfee Security for Microsoft Exchange service from the Services console.

#### **Table 3-9 Option definitions**

| Option              | Definition                                                                    |
|---------------------|-------------------------------------------------------------------------------|
| Date/Time           | Date and time when the most recent scan was executed.                         |
| IP Reputation Score | Score which reflects the likelihood that a network connection poses a threat. |
| Sender              | Email addresses of the senders of the items that were scanned.                |
| Recipients          | Email addresses of recipients of scanned items.                               |
| Subject             | Subject line of scanned emails.                                               |
| Action Taken        | What action was taken on scanned items.                                       |
| Filename            | The name of a quarantined file.                                               |
| Detection Name      | The name of a detection. For example, the name of a virus.                    |
| Task                | The task associated with a particular detection.                              |

| Option            | Definition                                                                                                    |
|-------------------|----------------------------------------------------------------------------------------------------|
| Reasons           | A rule or rules that were triggered by a particular email.                                                                     |
| Scanned By        | The policy setting used to scan items.                                                                                         |
| Policy Name       | The name of the policy that triggered a detection.                                                                             |
| Reputation Score  | The authenticity level of the source of the email based on up to date information available pertaining to a particular source. |
| Reason            | The reason why the email was quarantined (quarantine queue type).                                                              |
| <b>i</b> For deta | iled information on these fields, see Available primary search filters section.                                                |

#### Table 3-9 Option definitions (continued)

Indicates that the item is clean.

 $\mathbf{9}$  — Indicates that the item triggered one of the scanners or filters.

1

Hover the cursor on  $\blacksquare$  to see which scanner or filter was triggered. If the item triggered multiple scanners or filters, only the highest priority detection is shown.

# **On-Demand scan and its views**

An on-demand scanner is a security scanner that you start manually at convenient times or regular intervals. It allows you to set various configurations and scan specific mails or mailboxes.

MSME enables you to create scheduled on-demand scans. You can create multiple schedules, each running automatically at predetermined intervals or times.

You can schedule regular scan operations when the server activities are comparatively low and when they do not interfere with your work.

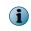

This feature is available only on an Exchange server that has Mailbox role. You cannot schedule an on-demand scan on an Exchange server that has only Edge Transport or Hub Transport role.

#### When should you perform an on-demand scan

An on-demand scan is highly recommended if there is an outage in your organization due to malicious activity. This will make sure that the Microsoft Exchange databases are clean and are not infected during the outage.

McAfee recommends that you perform an on-demand scan task during non-business hours. When an on-demand scan task is scheduled during a non-business hour and it continues during peak work hours, you must reconsider the databases being scanned and create with alternate schedules by altering the data being scanned.

You can schedule an on-demand scan during the weekends to make sure that the Exchange Databases are clean and older emails are also scanned by the latest Anti-Virus signatures. Administrators must schedule an on-demand scan keeping in mind the number of Exchange servers, databases, and mail flow. Your goal must be to complete this task before business hours.

#### Why should you perform an on-demand scan

You might want to perform an on-demand scan for a number of reasons. For example:

- To check a specific file or files that has been uploaded or published.
- To check that the messages within your Microsoft Exchange server are virus-free, possibly following DAT update, so that new viruses can be detected.
- If you have detected and cleaned a virus and want to check that your computer is completely clean.

## View on-demand scan tasks

View a list of on-demand scan tasks configured for MSME.

#### Task

 $(\mathbf{i})$ 

• Click **Dashboard** | **On-Demand Scans**. The **On-Demand Scans** page appears listing the configured on-demand scan tasks.

By default, a scheduled on-demand scan task named Default Scan is created when MSME is installed.

From the On-Demand Scans page, you can use these options:

#### Table 3-10 Option definitions

| Option      | Definition                                                                                                    |  |  |  |
|-------------|----------------------------------------------------------------------------------------------------|--|--|--|
| Name        | Indicates the name of the on-demand scan task.                                                                                                    |  |  |  |
| Status      | Indicates the current status of the on-demand scan task on whether the task is Idle, Running, Stopped or Completed.                                                                                                    |  |  |  |
| Last Run    | Indicates the date and time, when the on-demand scan was last executed.                                                                                                    |  |  |  |
| Next Run    | Indicates the date and time, when the next on-demand scan is scheduled to run.                                                                                                    |  |  |  |
| Action      | Lists these options for all the available on-demand scan tasks:                                                                                                    |  |  |  |
|             | Modify                                                                                                    |  |  |  |
|             | • Delete                                                                                                    |  |  |  |
|             | Run Now                                                                                                    |  |  |  |
|             | Show Status                                                                                                    |  |  |  |
|             | The Stop option appears only if any on-demand scan task is running.                                                                                                    |  |  |  |
| Modify      | Edit the settings of an on-demand scan task.                                                                                                    |  |  |  |
| Delete      | Deletes the selected on-demand scan task.                                                                                                    |  |  |  |
| Run Now     | Starts the selected on-demand scan task immediately.                                                                                                    |  |  |  |
| Show Status | Displays the current status of an on-demand scan task. The Task Status page appears with these tabs:                                                                                                    |  |  |  |
|             | • General — Provides more information on the on-demand scan task such as the total running time of the task, progress of the task, DAT and Engine version used for scanning, scan results, total items scanned, rules broken and folders scanned. |  |  |  |
|             | - Settings — Provides more information on the database scanned and the policy used.                                                                                                    |  |  |  |
|             | The Show Status option is available only after an on-demand scan task is started.                                                                                                    |  |  |  |
| Stop        | Stops an on-demand scan task that is running.                                                                                                    |  |  |  |

#### Table 3-10 Option definitions (continued)

| Option   | Definition                                               |  |
|----------|----------------------------------------------------------|--|
| Refresh  | Refresh the page with latest on-demand scan information. |  |
| New Scan | Schedule a new on-demand scan task.                      |  |

You have now successfully viewed all available on-demand scan tasks configured for MSME.

## **Create on-demand scan task**

Schedule an on-demand scan task to find or remove viruses and banned content in mailboxes, at convenient time intervals.

#### Before you begin

Make sure that you do not remove the **MSMEODuser** from active directory, that was created during the product installation. This user is required for performing on-demand scans on mailboxes.

#### Task

- 1 Click Dashboard | On-Demand Scans. The On-Demand Scans page appears.
- 2 Click New Scan. The Choose when to scan page appears.
- 3 From Choose a time tab, specify when you want the scan to run. The available options are:
  - Not scheduled Select this if you have not decided on when to perform the on-demand scan or disable the schedule for an existing on-demand scan.
  - Once Specify the date and time to schedule an on-demand scan once.
  - Hours Select this to schedule the task based on hours, if you have to execute the on-demand scan task for more than once in a day. For example, let's consider that the current time is 14:00 hours and you have to create an on-demand scan task that satisfies these conditions:
    - The on-demand scan must start exactly at 14:30 hours
    - The on-demand scan must occur twice a day

To achieve this, specify 12 for hours and 30 for minutes.

- Days Select this to schedule the task based on how often the scan must occur in a week. For example, if you want the on-demand scan to occur once in three days, specify 3 under day(s) and select the time when the task starts.
- Weeks Select this to schedule the task based on how often the scan must occur in a month. For example, if you want the on-demand scan to occur bi-weekly, specify 2 under week(s), select the days and time when the task starts.
- Months Select this to schedule the task based on how often the scan must occur in a year. For example, if you want the on-demand scan to occur on every second Saturday of each month, select second from On the drop-down list, Saturday from of drop-down list, then select all the months and time when the task starts.

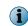

Enable Stop task after it has run for < n> hour(s) < n> minute(s), to stop an on-demand scan task if it exceeds the specified hours.

- 4 Click Next. The Choose what to scan page appears. The available options are:
  - Scan all folders Select this to scan all the mailboxes in the Exchange server.
  - Scan selected folders Select this to scan only specific mailboxes in the Exchange server.
  - Scan all except selected folders Select this to scan all except specific mailboxes that are added to the Folders to scan list.

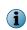

In Microsoft Exchange 2013, the public folder appears as part of the mailbox and on-demand scanning is always recursive for public folders. In Microsoft Exchange 2007 and 2010, you can select public folder at folder or subfolder level to run recursive on-demand scanning.

- 5 Click Next. The Configure scan settings page appears.
- 6 From the Policy to use drop-down list, select any of the policy option based on your scan requirement.

| Policy                          | Description                                                                                                    |
|---------------------------------|----------------------------------------------------------------------------------------------------|
| Default                         | The default settings for all scanners and filters except these scanners:                                                                                      |
|                                 | DLP and Compliance Scanner                                                                                                    |
|                                 | File Filtering                                                                                                    |
| Find Viruses                    | Anti-virus settings and filters. These policies provide an easy means to check the viral content in databases.                                                |
| Remove Viruses                  | Anti-virus settings and filters. These policies provide an easy means to remove the viral content in databases.                                               |
| Find Non-Compliant<br>Content   | Content scan settings. These policies are useful if you want to see the effect of newly created/assigned content scan rules.                                  |
| Remove Non-Compliant<br>Content | Content scan settings. These policies are useful if you want to see the effect of newly created/assigned content scan rules and remove non-compliant content. |
| Full Scan                       | Settings for all scanners and filters. These policies are typically used for scanning at regular intervals.                                                   |

The settings and actions to take are specified in on-demand policies found under Policy Manager.

7 Select the **Resumable Scanning** and **Restart from last item** options to run the on-demand scan task in multiple sessions on mailbox database.

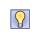

Sometimes, you might want to run an on-demand scan task for all mailboxes. Scanning all mailboxes in one session might take longer time and that can affect the system's productivity. Instead of scanning all mailboxes in one session, you can schedule the scan for multiple sessions.

- 8 On Exchange Server 2010 or 2013, you now have the option to perform a granular on-demand scan task. You can narrow down the scan using these fields:
  - Subject
  - From
  - To
  - Message ID
  - Recipients
  - Date range
  - Mail size

- Attachments
- Unread items

Performing a granular on-demand scan saves you time and fetches specific scan results.

- 9 Click Next. The Enter a name for the scan page appears.
- 10 Specify a meaningful on-demand scan task name, based on the policy you selected in the previous page. For example, if you are creating an on-demand scan task to do a full scan over the weekend, specify the task name as Weekend Full Scan.
- 11 Click Finish, then Apply.
- By performing these steps, you have successfully created an on-demand scan task.

## **Status reports**

A status report is a scheduled report sent to an administrator at a specific time. The report contains detection statistics within that specified time frame.

Using **Status Reports**, you can automate the task of querying for statistics periodically. You can schedule a periodic task for collecting the simple statistics like the number of detections on a particular date and send an email to the Exchange administrator or a distribution list.

These reports can help you to find out which Exchange servers are receiving more threats, using which you can come up with mechanisms to reduce the threat landscape.

You can choose a time, recipient email address or distribution list to send the report to, and a subject for the email. Status reports are sent to the recipient in HTML or CSV format.

Based on your configuration, the status report email contains statistical information on the detected items such as viruses, spam, phish, IP reputation, PUP, banned file types, unwanted content, DLP and compliance, clean emails and total number of emails scanned. For more information on how to schedule a status report, see *Schedule a new status report*.

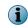

After installing MSME, status reports require at least 24-hour interval to populate the statistics in the notification email.

## View status report tasks

View a list of status report tasks configured for MSME.

#### Task

 Click Dashboard | Status Reports. The Status Reports page appears listing the configured status report tasks.

From the Status Reports page, you can use these options:

#### Table 3-11 Option definitions

| Option   | Definition                                                                                            |
|----------|----------------------------------------------------------------------------------------------------|
| Name     | Indicates the name of the report task.                                                                |
| Status   | Indicates the status of the report task, whether the task is $Idle$ , Running, Stopped, or Completed. |
| Last Run | Indicates the date and time, when the report task was last executed.                                  |
| Next Run | Indicates the date and time, when the next report task is scheduled to run.                           |

| Option      | Definition                                                                                                    |  |  |
|-------------|----------------------------------------------------------------------------------------------------|--|--|
| Action      | Lists these options for all the available report tasks:                                                                                                    |  |  |
|             | Modify                                                                                                    |  |  |
|             | • Delete                                                                                                    |  |  |
|             | Run Now                                                                                                    |  |  |
|             | Show Status                                                                                                    |  |  |
|             | The <b>Stop</b> option appears only if any report task is running.                                                                                              |  |  |
| Modify      | Click Modify to edit the settings of an on-demand scan task.                                                                                                    |  |  |
| Delete      | Deletes the selected report task.                                                                                                    |  |  |
| Run Now     | Starts the selected report task immediately.                                                                                                    |  |  |
| Show Status | s Displays the status of a report task. The Task Status page has this tab:                                                                                      |  |  |
|             | <ul> <li>General — Provides more information on the report task such as the start and end<br/>time, task runtime, current action, and task progress.</li> </ul> |  |  |
|             | The Show Status option is available only after a report task is started.                                                                                        |  |  |
| Refresh     | Refresh the page with latest report information.                                                                                                    |  |  |
| New Report  | Schedule a new status report task.                                                                                                    |  |  |

#### Table 3-11 Option definitions (continued)

You have now successfully viewed all available status report tasks configured for MSME.

## Schedule a new status report

Schedule a new status report task to send the detection statistics to a specific email address or distribution list, at convenient time intervals.

#### Task

- 1 Click Dashboard | Status Reports. The Status Reports page appears.
- 2 Click New Report. The Report page appears.
- 3 From When to report tab, specify when you want the status report task to run. The available options are:
  - Not scheduled Select this if you have not decided on when to perform the status report task or disable the schedule for an existing status report task.
  - Once Specify the date and time to schedule a status report task once.
  - Hours Select this to schedule the task based on hours, if you have to execute the status report task for more than once in a day. For example, let's consider that the current time is 14:00 hours and you have to create a report task that satisfies these conditions:
    - The status report task must start exactly at 14:30 hours
    - The status report task must occur twice a day

To achieve this, specify 12 for hours and 30 for minutes.

• Days — Select this to schedule the task based on how often the status report task must occur in a week. For example, if you want the status report task to occur once in three days, specify 3 under day(s) and select the time when the task should start.

- Weeks Select this to schedule the task based on how often the status report task must occur in a month. For example, if you want the status report task to occur bi-weekly, specify 2 under week(s), select the days and time when the task should start.
- Months Select this to schedule the task based on how often the status report task must occur in a year. For example, if you want the status report task to occur on every second Saturday of each month, select second from On the drop-down list, Saturday from of drop-down list, then select all the months and time when the task should start.

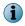

Enable Stop task after it has run for < n> hour(s) < n> minute(s), to stop a status report task if it exceeds the specified hours.

4 Click Next. The Report Settings page appears. The available options are:

| Table 3-12 | <b>Option definitions</b> |
|------------|---------------------------|
|------------|---------------------------|

| Option                  | Definition                                                                                                    |                                                                                                    |  |
|-------------------------|----------------------------------------------------------------------------------------------------|----------------------------------------------------------------------------------------------------|--|
| Recipient Email         | Specify the recipient email address or SMTP address of the distribution list. In most cases, this should be the Exchange administrator's email address.                                                                                                    |                                                                                                    |  |
|                         | i                                                                                                    | By default, the email address from Settings & Diagnostics   Notifications   Settings   General  <br>Administrator E-mail is used as the recipient email address. |  |
| Subject line for report | Specify a meaningful subject line for the email. For example, if you want a daily status report in HTML format, specify MSME Daily Status Report (HTML).                                                                                                    |                                                                                                    |  |
| Number of Rows          | Specify the number of rows (n) to be displayed in the status report email. Each row in the status report displays the total number of detections for a particular day. The report contains the detection count for the last (n) days, excluding the day when the status report is triggered. For example: If you specify 1, the status report will contain one row displaying detections for yesterday. |                                                                                                    |  |
| Type of Report          | Specif <sup>®</sup><br>option                                                                                                    | y the format of the status report, which is sent to the recipient. The available s are:                                                                          |  |
|                         |                                                                                                    | – Select this if you want the status report sent to the recipient in Comma arated Value format as a $.csv$ file attachment.                                      |  |
|                         |                                                                                                    | — Select this if you want the status report sent to the recipient in HTML<br>at as a .html file attachment or appear in the email message body.                  |  |

- 5 Click Next. The Please enter a task name page appears.
- 6 Specify a meaningful status report task name, based on the schedule and format you selected in the previous pages. For example, if you are creating a weekly status report task that provides detection statistics for weekdays in HTML format, specify the task name as Weekly Status Report (HTML).
- 7 Click Finish, then Apply.

By performing these steps, you have successfully created a new status report task.

## Status report email notifications

Based on your scheduled status report, the recipient receives an email with the statistics on all emails scanned and detected by MSME for the specified duration.

Based on your status report configuration, the status report email contains statistical information of the detected items, total clean emails and total number of emails scanned on that day.

| Option                | l               | Definition                                                                                                    |  |
|-----------------------|-----------------|----------------------------------------------------------------------------------------------------|--|
| From                  |                 | Displays the email address that you have specified under Settings & Diagnostics   Notifications   Settings   General   Sender E-mail.                                                                                          |  |
| То                    |                 | Displays the intended recipient email address that you have specified under Settings & Diagnostics   Notifications   Settings   General   Administrator E-mail.                                                                |  |
| Subject               |                 | Displays the subject of the status report email notification that you have specified under Dashboard   Status Reports   Report Settings   Subject line for report.                                                             |  |
| Scanning<br>for Serve | Statistics<br>r | Displays the Computer name where MSME is installed.                                                                                                    |  |
| Date                  |                 | Displays the date in MM/DD/YYYY format.                                                                                                    |  |
| Detections            |                 | Displays detection statistics of Viruses, Spam, Phish, IP Reputation, Potentially Unwanted Program, Banned File Types, Unwanted Content, and DLP and Compliance in the message body.                                           |  |
|                       |                 | <b>1</b> The <b>Spam</b> , <b>Phish</b> , and <b>IP Reputation</b> statistics are available only if you have installed the McAfee Anti-Spam add-on.                                                                            |  |
| Clean                 |                 | Displays the total number of clean emails that were detected by MSME as clean and did not pose a threat. For example, even a status report email sent to the administrator will be counted as a clean email in the statistics. |  |
| Total Scanned         |                 | Displays the total number of emails scanned by MSME for the day.                                                                                                    |  |
| i                     |                 | port emails will be blocked if you set the IP reputation threshold value to Trusted IP (below 0) or Neutral IP<br>above 0) from Settings & Diagnostics   Anti-Spam   McAfee GTI IP reputation.                                 |  |

#### Table 3-13 Option definitions

# **Configuration reports**

A configuration report is a scheduled report sent to an administrator at a specific time. The report contains the MSME product information, policy settings, and system information.

Using **Configuration Reports**, you can automate the task of viewing the summary of product configurations periodically.

This feature is helpful when there are multiple administrators in your organization and you want to keep a track of the MSME configuration settings. It is also useful when there are multiple MSME installations managed by ePolicy Orchestrator and you want to track the product configuration.

You can choose a time, recipient email address, or distribution list to send the report to and a subject for the email.

Based on your configuration, the configuration report has product and system information such as: server information, product version information, product license status and type, hotfix information, debug logging information, on-access scanner settings, on-access policy settings, and gateway policy settings. For more information on how to schedule a configuration report, see *Schedule a new configuration report*.

## View configuration report tasks

View a list of configuration report tasks configured for MSME.

#### Task

• Click **Dashboard** | **Configuration Reports**. The **Configuration Reports** page appears listing the configured configuration report tasks.

From the Configuration Reports page, you can use these options:

| Table 3-14 | Option | definitions |
|------------|--------|-------------|
|------------|--------|-------------|

| Option   | Definition                                                                                                    |  |  |  |
|----------|----------------------------------------------------------------------------------------------------|--|--|--|
| Name     | Indicates the name of the report task.                                                                                                    |  |  |  |
| Status   | Indicates the status of the report task, whether the task is Idle, Running, Stopped, or Completed.                                                                                                    |  |  |  |
| Last Run | Indicates the date and time, when the report task was last executed.                                                                                                    |  |  |  |
| Next Run | Indicates the date and time, when the next report task is scheduled to run.                                                                                                    |  |  |  |
| Action   | Lists these options for all the available report tasks:                                                                                                    |  |  |  |
|          | Modify     Delete                                                                                                    |  |  |  |
|          | • Run Now                                                                                                    |  |  |  |
|          | Show Status                                                                                                    |  |  |  |
|          | The Stop option appears only if any report task is running.                                                                                                    |  |  |  |
| Modify   | Click Modify to edit the settings of an on-demand scan task.                                                                                                    |  |  |  |
|          | Click <b>modify</b> to earl the settings of an on-demand scan task.                                                                                                    |  |  |  |
| Delete   | Deletes the selected report task.                                                                                                    |  |  |  |
|          |                                                                                                    |  |  |  |
| Run Now  | Deletes the selected report task.                                                                                                    |  |  |  |
| Run Now  | Deletes the selected report task.<br>Starts the selected report task immediately.                                                                                                    |  |  |  |
| Run Now  | Deletes the selected report task.<br>Starts the selected report task immediately.<br>Displays the status of a report task. The <b>Task Status</b> page has this tab:<br>• <b>General</b> — Provides more information on the report task such as the start and end                                                                              |  |  |  |
| Run Now  | <ul> <li>Deletes the selected report task.</li> <li>Starts the selected report task immediately.</li> <li>Displays the status of a report task. The Task Status page has this tab:</li> <li>General — Provides more information on the report task such as the start and end time, task runtime, current action, and task progress.</li> </ul> |  |  |  |

You have now successfully viewed all available configuration report tasks configured for MSME.

## Schedule a new configuration report

Schedule a new configuration report task to send the product configuration and system information to a specific email address or distribution list, at convenient time intervals.

#### Task

- 1 Click Dashboard | Configuration Reports. The Configuration Reports page appears.
- 2 Click New Report. The Report page appears.
- 3 From When to report tab, specify when you want the configuration report task to run. The available options are:
  - Not scheduled Select this if you have not decided on when to perform the configuration report task or disable the schedule for an existing configuration report task.
  - **Once** Specify the date and time to schedule a configuration report task once.

- Hours Select this to schedule the task based on hours, if you have to execute the configuration report task for more than once in a day. For example, let's consider that the current time is 14:00 hours and you have to create a report task that satisfies these conditions:
  - The configuration report task must start exactly at 14:30 hours
  - The configuration report task must occur twice a day

To achieve this, specify 12 for hours and 30 for minutes.

- Days Select this to schedule the task based on how often the configuration report task must occur in a week. For example, if you want the configuration report task to occur once in three days, specify 3 under day(s) and select the time when the task should start.
- Weeks Select this to schedule the task based on how often the configuration report task must occur in a month. For example, if you want the configuration report task to occur bi-weekly, specify 2 under week(s), select the days and time when the task should start.
- Months Select this to schedule the task based on how often the configuration report task must occur in a year. For example, if you want the configuration report task to occur on every second Saturday of each month, select second from On the drop-down list, Saturday from of drop-down list, then select all the months and time when the task should start.

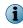

Enable Stop task after it has run for <n> hour(s) <n> minute(s), to stop a configuration report task if it exceeds the specified hours.

4 Click Next. The Report Settings page appears. The available options are:

#### Table 3-15 Option definitions

| Option                 | Definition         |                                                                                                    |
|------------------------|--------------------|----------------------------------------------------------------------------------------------------|
| Recipient Email        |                    | y the recipient email address or SMTP address of the distribution list. In cases, this should be the Exchange administrator's email address.                     |
|                        | i                  | By default, the email address from Settings & Diagnostics   Notifications   Settings  <br>General   Administrator E-mail is used as the recipient email address. |
| Subject line for repor | t Specif<br>weekly | y a meaningful subject line for the email. For example, if you want a y configuration report, specify MSME Weekly Configuration Report.                          |

- 5 Click Next. The Please enter a task name page appears.
- 6 Specify a meaningful configuration report task name, based on the schedule and format you selected in the previous pages. For example, if you are creating a monthly configuration report task that provides product and system information on the first Monday of each month, specify the task name as Monthly Configuration Report (First Monday).
- 7 Click Finish, then Apply.

By performing these steps, you have successfully created a new configuration report task.

# **Configuration report email notifications**

Based on your scheduled configuration report, the recipient receives an email containing MSME product information, policy settings and system information for the specified duration.

#### Table 3-16 Option definitions

| Option              | Definition                                                                                                    |  |
|---------------------|----------------------------------------------------------------------------------------------------|--|
| Server Info         | Displays server information such as the computer name, IP address and Exchange version.                                                          |  |
| Version Info        | Displays MSME information such as the product version, DAT version and date,<br>Engine version, Anti-Spam Rules and Engine information (if any). |  |
| License Status      | Displays product license information such as the MSME and Anti-Spam add-on component license type.                                               |  |
| Product Information | Displays additional product information on whether any service pack or hotfix is installed.                                                      |  |
| Debug Logging       | Displays <b>Debug Logging</b> information such as the level, maximum size of the log file and location of the file.                              |  |
| On-Access Settings  | Displays the current <b>On-Access Settings</b> configuration specifying which setting is enabled or disabled.                                    |  |
| On-Access Policies  | Displays the core scanners and filters enabled for the On-Access Master policy.                                                                  |  |
| Gateway Policies    | Displays the current status of the Anti-Spam and Anti-Phishing scanner for the Gateway   Master policy.                                          |  |
|                     | This is applicable only if you installed the McAfee Anti-Spam add-on component.                                                                  |  |

# **Graphical reports**

Generate graphical reports to understand the threat-level during a specific time-frame. Provides an explicit view of detected items in the form of a **Bar Graph** or **Pie Chart**.

These reports along with the status report will help you and your organization to identify servers facing higher threats and help you in coming up with mitigation plans.

Use graphical reports when you want to only view the current threat-level and doesn't have to take any action on the detected items. **Graphical Reports** allow you to query based on certain filters, where you can view **Top 10** reports for various detections.

Graphical Reports are classified into:

- Simple Limited search filters to view Top 10 report of the day or week.
- Advanced More search options to query on different filters, time-range, and chart options.

## View graphical report using simple search filters

Generate graphical report on detections using simple search filters for the day or week.

#### Task

- 1 Click Dashboard | Graphical Reports. The Graphical Reports page appears.
- 2 Click the Simple tab.
- 3 From Time Span drop-down list, select Today or This week to view detections quarantined for the day or for the week.

- 4 From Filter drop-down list, select the report that you want to view. The options available are:
  - Top 10 Viruses Lists the top 10 virus names ranked by their detection count.
  - Top 10 Spam Detections Lists the top 10 detected spam emails ranked by the spam message count.
  - Top 10 Spam Recipients Lists the top 10 spam recipients ranked by their total received spam message count.
  - Top 10 Phish Detections Lists the top 10 detected phishing emails ranked by their phishing message count.
  - Top 10 Blocked IP addresses Lists the top 10 IP addresses ranked by the blocked count for bounced emails.
  - Top 10 Unwanted Programs Lists the top 10 potentially unwanted programs detected that might be threats.
  - Top 10 DLP and Compliance Detections Lists the top 10 data loss prevention and compliance regulatory violations ranked by the number of detections that triggered the rule.
  - Top 10 Infected Files Lists the top 10 file names ranked by their detection count.
  - Top 10 Blocked URLs Lists the top 10 URLs detected that might be threats.
  - Top 10 Detections Lists the top 10 detections ranked by their detection count. This graph contains all the categories such as viruses, spam detections, spam recipients, phish detections, blocked IP addresses, unwanted programs, DLP and compliance, malicious URLs, and infected files listed above.
- 5 Click Search. The search results are shown in the View Results pane.

In Magnify Graph, select the zoom percentage to let you enlarge or reduce the view of the graph in the View Results pane

# Using advanced search filters

Generate graphical report on detections using advanced search filters.

#### Task

- 1 Click Dashboard | Graphical Reports. The Graphical Reports page appears.
- 2 Click Advanced tab.

3

3 Select at least one filter or up to three filters from the list:

| Table 3- | 17 Prir | nary filte | ers |
|----------|---------|------------|-----|
|----------|---------|------------|-----|

| Filter         | Description                                                                                                    |  |  |  |  |
|----------------|----------------------------------------------------------------------------------------------------|--|--|--|--|
| Subject        | Search using the "subject" of an email.                                                                                                    |  |  |  |  |
| Recipients     | Search using an email address of the recipient.                                                                                                    |  |  |  |  |
| Reason         | Search using the detection trigger or using the reason why the item was quarantined. When you select the <b>Reason</b> filter, secondary filters are enabled for further refining your search. |  |  |  |  |
|                | For example, you might want to search for all items that was quarantined due to the <b>Mail Size</b> rule being triggered as the reason.                                                       |  |  |  |  |
| Ticket Number  | To search using the ticket number. A ticket number is a 16-digit alpha-numeric entry which is auto-generated by the software for every detection.                                              |  |  |  |  |
| Detection Name | To search by the name of a detected item.                                                                                                    |  |  |  |  |
| Spam Score     | To search based on the spam score.                                                                                                    |  |  |  |  |
|                | For example, you might want to search for all items that was quarantined with a <b>Spam Score</b> equal to 3.                                                                                  |  |  |  |  |

**Spam Score** is a number that indicates the amount of potential spam contained within an email message. The engine applies anti-spam rules to each email message it scans. Each rule is associated with a score. To assess the risk that an email message contains spam, these scores are added together to give an overall spam score for that email message. The higher the overall spam score, the higher the risk that the email messages contains spam. The spam score can range between 0 and 100. Incoming messages start with a spam score of zero. Each time a message violates a filter, its spam score increases.

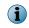

A secondary filter is only available for the **Reason** filter. If you do not want to specify the secondary filter, ensure that the field is blank so that all detections are queried upon.

#### Table 3-18Secondary filters

| Filter                          | Description                                                                                                    |
|---------------------------------|----------------------------------------------------------------------------------------------------|
| Anti-Virus                      | Search for items that was quarantined when a potential virus was found in the message.                                                    |
| Banned Content                  | Search for items that was quarantined when a banned content was found in the message. For example: inappropriate words.                   |
| File Filter                     | Search for items that was quarantined when a banned file was found in the message.                                                        |
| Anti-Spam                       | Search for items that was quarantined when spam was found. For example: chain email messages                                              |
| Encrypted or<br>Corrupted       | Search for items that was quarantined when encrypted or corrupt content was found in the email.                                           |
| Potentially Unwanted<br>Program | Search for items that was quarantined when potentially unwanted program was found in the email.                                           |
| Phish                           | Search for items that was quarantined when phishing content was found in the email                                                        |
| Packer                          | Search for items that was quarantined when packers (small programs, compressed executables files, encrypted code) was found in the email. |
| Mail Size                       | Search for items that was quarantined when mail size exceed the maximum limit set.                                                        |
| Encrypted                       | Search for items that was quarantined when encrypted content was found in the email.                                                      |

#### Table 3-18 Secondary filters (continued)

| Filter                                                                                                    | Description                                                                                                    |  |  |  |
|----------------------------------------------------------------------------------------------------|----------------------------------------------------------------------------------------------------|--|--|--|
| Signed                                                                                                    | Search for items that was quarantined when signed content was found in the email.                                                                                             |  |  |  |
| Corrupted                                                                                                    | Search for items that was quarantined when corrupt content was found in the email.                                                                                            |  |  |  |
| Denial of Service                                                                                                    | Search for items that was quarantined when denial-of-service threat occurred. For example: if you want to retrieve all email messages that were quarantined during the event. |  |  |  |
| Protected Content                                                                                                    | Search for items that was quarantine when protected content was found and the content might not be accessed for scrutiny.                                                     |  |  |  |
| Password Protected                                                                                                    | Search for items that was quarantined when password protected content was found and the content might not be accessed for scrutiny.                                           |  |  |  |
| Blocked MIME Search for items that was quarantined when blocked MIME (multipurpo Internet Mail Extension) were found in the email. |                                                                                                    |  |  |  |
| URL Reputation                                                                                                    | Search for items that was quarantined when URL reputation exceeds the defined threshold.                                                                                      |  |  |  |
| For more information about the search filters, see <i>Search filters</i> .                                                         |                                                                                                    |  |  |  |

4 Select All Dates or a Date Range from the drop-down lists.

If you select **All Dates**, the query returns search results from quarantine database from day it started quarantining any detected items. If you select **Date Range**, select the **Date**, **Month**, **Year**, **Hour**, and **Minutes** from the **From** and **To** fields to enable your query to search within a date range.

- 5 Select Bar Graph or Pie Chart as required.
- 6 If you select **Pie Chart**, select a filter from the drop-down list to further refine your search:

| Filter         | Description                                                                          |
|----------------|--------------------------------------------------------------------------------------|
| Recipients     | Search using the recipient email address                                             |
| Sender         | Search using the senders email address                                               |
| Filename       | Search using a quarantined file name.                                                |
| Detection Name | Search using the name of a detected item.                                            |
| Subject        | Search using the "subject" of an email.                                              |
| Reason         | Search using the detection trigger or using the reason why the item was quarantined. |
| Rule Name      | Search using the name of the rule that triggered the detection.                      |
| Policy Name    | Search using the policy name that made the detection.                                |

#### Table 3-19 Query on

a In Maximum Results, specify the number of search results you want to view. You can view a maximum of 99 search results and this field is available only if you select pie chart.

7 Click Search. The search results are shown in the View Results pane. In Magnify Graph, select the zoom percentage to let you enlarge or reduce the view of the graph in the View Results pane The search results are shown in the View Results pane.

Dashboard Graphical reports

# **4** Detected items

View information about all email messages containing potential threats that are detected and quarantined by MSME. You can use various search filters to refine the search and find quarantined items that are of interest to you, view the results and take necessary action on the quarantined items.

From the product's user interface, click **Detected Items** to view quarantined items based on the detection category. The detection categories are:

- Spam
- IP Reputation
- Phish
- Viruses
- Potentially Unwanted Programs

- Unwanted Content
- Banned File types and Messages
- DLP and Compliance
- Mail URL Reputation
- All Items

The **Spam**, **Phish**, and **IP Reputation** options are available only if you have installed the McAfee Anti-Spam add-on.

#### Contents

(1

- Manage quarantined data
- Detection types
- Available primary search filters
- Search filter comparison chart
- Additional search options
- Search detected items
- Actions that you can take on quarantined items

## Manage quarantined data

Based on your requirement, decide whether to use the local database or a dedicated quarantine management server known as McAfee Quarantine Manager, to quarantine detected items.

By default, detected items are quarantined locally to a PostgreSQL database installed by MSME.

#### **Configure quarantine location**

Based on the **Detected Items** configuration settings, you can choose to quarantine detected items in the local database or use McAfee's quarantine management software, widely known as McAfee Quarantine Manager to quarantine detected items on a separate server.

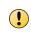

For managed systems, if you select MQM server to quarantine the detected items, make sure that the configuration is enforced only to the systems you intended. Otherwise, the configuration is applied to all MSME servers in the **System Tree**.

From the product's user interface, click **Settings & Diagnostics** | **Detected Items** and select:

- McAfee Quarantine Manager To quarantine detected items in the MQM server.
- Local Database To quarantine detected items in the local MSME server, at the specified path.

#### Local Database Vs. McAfee Quarantine Manager — When to use

This table helps you understand when to use the local database or McAfee Quarantine Manager for quarantine management:

| Use Local Database                                                | Use McAfee Quarantine Manager                                                                                               |  |  |
|-------------------------------------------------------------------|----------------------------------------------------------------------------------------------------|--|--|
| To manage quarantined items of one MSME installation.             | To manage quarantined items from multiple MSME installations or any of these MSME products configured in your organization: |  |  |
|                                                                   | McAfee Security for Microsoft Exchange                                                                                      |  |  |
|                                                                   | <ul> <li>McAfee Email and WebSecurity Appliance</li> </ul>                                                                  |  |  |
|                                                                   | McAfee Security for Lotus Domino (Windows)                                                                                  |  |  |
|                                                                   | McAfee Security for Lotus Domino (Linux)                                                                                    |  |  |
|                                                                   | You can download and install McAfee Quarantine Manager for free, if you have purchased any of the products mentioned above. |  |  |
| If you want to use<br>PostgreSQL database to<br>quarantine items. | If you want to use MySQL or Microsoft SQL Server database to quarantine items.                                              |  |  |

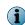

For more information on McAfee Quarantine Manager software and its features, refer to its product documentation.

# **Detection types**

Detected items are email messages identified by MSME as a potential threat, that could be a virus, spam, phish, non-compliant content, a URL, or banned file types.

The detection types in MSME are:

| Detection<br>types | Description                                                                                                    |
|--------------------|----------------------------------------------------------------------------------------------------|
| Spam               | An unwanted electronic message, most commonly unsolicited bulk email. Typically,<br>spam is sent to multiple recipients who did not ask to receive it. Types include email<br>spam, instant messaging spam, Usenet newsgroup spam, web search-engine spam,<br>spam in blogs, and mobile phone-messaging spam. Spam includes legitimate<br>advertisements, misleading advertisements, and phishing messages designed to trick<br>recipients into giving up personal and financial information. Email messages are not<br>considered spam if a user has signed up to receive them. |
| IP Reputation      | A method of detecting messages based on the sending server's IP address. McAfee collects data from billions of IP addresses and network ports, providing hundreds of trillions of unique views, and calculates a reputation score based on network traffic, including port, destination, protocol, and inbound and outbound connection requests. This score is known as <b>IP Reputation Score</b> and reflects the likelihood that a network connection poses a threat. MSME uses this score to determine action based on a local policy.                                       |

4

| Detection<br>types                  | Description                                                                                                    |                                                                                                    |  |  |  |  |
|-------------------------------------|----------------------------------------------------------------------------------------------------|----------------------------------------------------------------------------------------------------|--|--|--|--|
| Phish                               | A method of fraudulently obtaining personal information, such as passwords, Social<br>Security numbers, and credit card details by sending spoofed emails that look like<br>they are sent from trusted sources, such as banks or legitimate companies. Typically<br>phishing emails request that recipients click on the link in the email to verify or<br>update contact details or credit card information. Like spam, phishing emails are sen<br>to a large number of email addresses, with the expectation that someone will act on<br>the information in the email and disclose their personal information. |                                                                                                    |  |  |  |  |
| Viruses                             | A computer program file capable of attaching to disks or other files and replicating<br>itself repeatedly, typically without user knowledge or permission. Some viruses att<br>to files, so when the infected file executes, the virus also executes. Other viruses<br>in a computer's memory and infect files as the computer opens, modifies, or creat<br>files. Some viruses display symptoms, others damage files and computer systems,<br>but neither is essential in the definition of a virus; a non-damaging virus is still a<br>virus.                                                                  |                                                                                                    |  |  |  |  |
|                                     | You cannot Download, Releas<br>category.                                                                                                    | se, Forward, or View quarantined items from the Viruses detection                                                                                                    |  |  |  |  |
| Potentially<br>Unwanted<br>Programs | privacy posture of the system<br>necessarily, include spyware, a<br>and dialer applications and cou<br>the user wants. Security-mind                                                                                                    | Often legitimate software (non-malware) that may alter the security state or the privacy posture of the system on which they are installed. This software can, but not necessarily, include spyware, adware, keyloggers, password crackers, hacker tools, and dialer applications and could be downloaded in conjunction with a program that the user wants. Security-minded users may want to know about such programs and, in some cases, have them removed. |  |  |  |  |
| Unwanted<br>Content                 | This is any content that triggers a content scanning rule. It might include offensive, abusive, unpleasing words or even a company's confidential information. <b>Unwanted Content</b> can be categorized into:                                                                                                    |                                                                                                    |  |  |  |  |
|                                     | Packers                                                                                                    | Denial of service                                                                                                    |  |  |  |  |
|                                     | Encrypted Content                                                                                                    | Protected Content                                                                                                    |  |  |  |  |
|                                     | Signed Content                                                                                                    | Password protected files                                                                                                    |  |  |  |  |
|                                     | Corrupted Content                                                                                                    | Incomplete MIME messages                                                                                                    |  |  |  |  |
| Banned File types<br>and Messages   | es Certain types of file attachments are prone to viruses. The ability to block<br>attachments by file extension is another layer of security for your mail system. Bo<br>internal and external email messages are checked for banned file types or messag                                                                                                    |                                                                                                    |  |  |  |  |
| DLP and<br>Compliance               | Stop the loss of sensitive information via email. MSME provides industry-leading email content analysis to provide the tightest control of sensitive content in any form to aid compliance with many state, national, and international regulations.                                                                                                    |                                                                                                    |  |  |  |  |
|                                     |                                                                                                    |                                                                                                    |  |  |  |  |
|                                     |                                                                                                    | most extensive email Data Loss Prevention (DLP) in the tching to detecting data; policy-based message nd data loss.                                                                                                    |  |  |  |  |

## See also

Search filter comparison chart on page 62 Additional search options on page 63

# **Available primary search filters**

Search filters enable you to define the search criteria and provide more efficient and effective searches from the quarantine database.

The available primary search filter option varies based on the detected item category you have selected. These search filters appear in the **View Results** section of the detected item category.

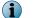

4

Use  ${\it Columns}\ {\it to}\ {\it display}\ {\it in}\ {\it the}\ {\it View}\ {\it Results}\ {\it section},\ {\it to}\ {\it select}\ {\it the}\ {\it search}\ {\it filters}\ {\it that}\ {\it you}\ {\it want}\ {\it to}\ {\it view}.$ 

#### **Table 4-1 Detected Items – Primary search filters**

| Search<br>filter     | Definition                                                                                                    |                                                                                                    |  |  |  |  |
|----------------------|----------------------------------------------------------------------------------------------------|----------------------------------------------------------------------------------------------------|--|--|--|--|
| Action taken         | Search for an item based on the action that was taken on it. The actions taken by MSME are:                                                                                                    |                                                                                                    |  |  |  |  |
|                      | • Clean                                                                                                    | Denied Access                                                                                                    |  |  |  |  |
|                      | Cleaned                                                                                                    | Logged                                                                                                    |  |  |  |  |
|                      | Deleted                                                                                                    | Replaced                                                                                                    |  |  |  |  |
|                      | Deleted Message                                                                                                    | Rejected                                                                                                    |  |  |  |  |
| Anti-Spam<br>Engine  | Search for an item b spam and phishing a                                                                                                    | ased on the anti-spam engine that scans email messages for ittacks.                                                                               |  |  |  |  |
|                      |                                                                                                    | Anti-Spam Engine used, go to Dashboard   Versions & Updates   Update<br>Engine   Rules Version. For example, the Anti-Spam Engine version appears |  |  |  |  |
| Anti-Spam Rule       | Search for an item based on the anti-spam rules that are updated every few minutes to catch the latest spam campaigns sent by spammers.                                                                                                 |                                                                                                    |  |  |  |  |
|                      | To view the current Anti-Spam Rule used, go to Dashboard   Versions & Updates   Update<br>Information   Anti-Spam Engine   Rules Version. For example, the rule version appears in this<br>format: core:4373:streams:840082:uri:1245250 |                                                                                                    |  |  |  |  |
| Anti-Virus DAT       | Search for an item based on the anti-virus DAT version with a distinctive signature.                                                                                                    |                                                                                                    |  |  |  |  |
|                      | To view the current Anti-Virus DAT used, go to Dashboard   Versions & Updates   Upd<br>Information   Anti-Virus Engine   DAT Version   Extra Drivers. For example, the DAT vers<br>in this format: 6860.0000                            |                                                                                                    |  |  |  |  |
| Anti-Virus<br>Engine | Search for an item based on the anti-virus engine that had a sequence of characters unique to a virus/unwanted content.                                                                                                    |                                                                                                    |  |  |  |  |
|                      | To view the current Anti-Virus Engine used, go to Dashboard   Versions & Updates   Update Information   Anti-Virus Engine   DAT Version   Extra Drivers. For example, the Anti-Virus Engine version appears in this format: 5400.1158   |                                                                                                    |  |  |  |  |
| Banned Phrases       | Search by the content of banned phrases that are defined in the DLP and Compliance Rules under Policy Manager   Shared Resource   DLP and Compliance Dictionaries.                                                                      |                                                                                                    |  |  |  |  |
| Detection Name       | Search for a detected                                                                                                    | d item based on its name.                                                                                                    |  |  |  |  |
| File Name            | Search by the name of the detected file in the quarantined item.                                                                                                    |                                                                                                    |  |  |  |  |
|                      | To view the File Name<br>Dictionaries   File Filtering                                                                                                    | used, go to Policy Manager   Shared Resource   DLP and Compliance<br>g Rules.                                                                     |  |  |  |  |
|                      | Search by the folder                                                                                                    | where quarantined items are stored such as a user's mailbox.                                                                                      |  |  |  |  |
| Folder               |                                                                                                    |                                                                                                    |  |  |  |  |

| Search<br>filter       | Definition                                                                                                    |  |  |  |  |  |  |
|------------------------|----------------------------------------------------------------------------------------------------|--|--|--|--|--|--|
| IP Reputation<br>Score | Search for an item based on the sender's IP Reputation Score. The items quarantined are based on the IP reputation threshold specified under Settings & Diagnostics   Anti-Spam   McAfee GTI IP reputation.                                                    |  |  |  |  |  |  |
|                        | This filter is available only if you have installed the McAfee Anti-Spam add-on.                                                                                                    |  |  |  |  |  |  |
| Policy Name            | Search for an item by a policy name such as a <b>Master policy</b> or sub-policy that detected the item.                                                                                                    |  |  |  |  |  |  |
| Reason                 | Search for an item based on the reason why it was detected. This could be based on the scanners and filters such as Anti-Virus, Anti-Spam, Anti-Phish, DLP and Compliance, and so on.                                                                          |  |  |  |  |  |  |
| Reasons                | Search by a rule or rules that were triggered by a particular email. Use this if an item has triggered multiple scanners or filters. For example, if a spam email contains a virus, the <b>Reasons</b> are <b>Anti-Spam</b> and <b>Anti-Virus</b> .            |  |  |  |  |  |  |
| Recipients             | Search for an item through the recipient's email address.                                                                                                    |  |  |  |  |  |  |
| Reputation<br>Score    | Search by the authenticity level of the source of the email based on up to date information available. The items quarantined are based on the Message reputation threshold specified under Settings & Diagnostics   Anti-Spam   McAfee GTI message reputation. |  |  |  |  |  |  |
|                        | This filter is available only if you have installed the McAfee Anti-Spam add-on.                                                                                                    |  |  |  |  |  |  |
| Rule Name              | Search for an item based on the rule that triggered one or more scanners/filters. The rule that triggered the scanner or filter is based on the <b>Actions</b> set for each policy.                                                                            |  |  |  |  |  |  |
| Scanned by             | Search for an item by the scanner name that detected the item.                                                                                                    |  |  |  |  |  |  |
| Sender                 | Search for an item by the sender's email address.                                                                                                    |  |  |  |  |  |  |
| Sender IP              | Search for an item by the IP address of the sender's system. The items quarantined are based on the IP reputation threshold specified under Settings & Diagnostics   Anti-Spam   McAfee GTI IP reputation.                                                     |  |  |  |  |  |  |
|                        | This filter is available only if you have installed the McAfee Anti-Spam add-on.                                                                                                    |  |  |  |  |  |  |
| Server                 | Search for an item based on the computer name.                                                                                                    |  |  |  |  |  |  |
| Spam Score             | Search for an item based on the spam score, which is a number that indicates the amount of potential spam contained within an email message. The engine applies anti-spam rules to each email message it scans. Each rule is associated with a score.          |  |  |  |  |  |  |
|                        | To assess the risk that an email message contains spam, these scores are added together to give an overall spam score for that email message. The higher the overall spam score, the higher the risk that the email messages contains spam.                    |  |  |  |  |  |  |
|                        | This filter is available only if you have installed the McAfee Anti-Spam add-on.                                                                                                    |  |  |  |  |  |  |
| State                  | Search for an item based on its current status. The available items states are:                                                                                                    |  |  |  |  |  |  |
|                        | <ul> <li>Untrained — Items that are not acted upon such as purged, released, forwarded or<br/>deleted. The initial state of all items will be Untrained.</li> </ul>                                                                                            |  |  |  |  |  |  |
|                        | • <b>Released</b> — Items that are released from the quarantine database.                                                                                                    |  |  |  |  |  |  |
|                        | • In Quarantine Manager Queue — Items that are currently in the queued in the McAfee Quarantine Manager database.                                                                                                    |  |  |  |  |  |  |
|                        | • Forwarded — Items that are forwarded to the intended recipients.                                                                                                    |  |  |  |  |  |  |
|                        | • Forwarded — Items that are forwarded to the intended recipients.                                                                                                    |  |  |  |  |  |  |

#### Table 4-1 Detected Items – Primary search filters (continued)

| Search<br>filter | Definition                                                                                                    |
|------------------|----------------------------------------------------------------------------------------------------|
| Task             | Search for an item based on the scan task name which can be an On-Access (VSAPI),<br>On-Access (Transport) scan task or On-Demand scan task. The on-access scan task<br>that appears in the View Results section is based on the settings you have enabled under<br>Settings & Diagnostics   On-Access Settings. To know whether the item was detected due to an<br>on-demand scan task, go to Dashboard   On-Demand Scans. |
| Ticket Number    | Search for an item based on the ticket number, which is a unique alphanumeric identifier assigned to a specific detection and delivered as a notification through email. It helps identify the associated detection.                                                                                                    |
| The              | primary search filters applicable to Spam, Phish and, IP Reputation detection category are available only                                                                                                    |

#### Table 4-1 Detected Items – Primary search filters (continued)

if you have installed the McAfee Anti-Spam add-on component.

See also

 $(\mathbf{i})$ 

Additional search options on page 63

# Search filter comparison chart

Provides information on which search filter is available for a selected detected item category.

The available search filters in MSME vary based on the detected item category you have selected. Use this as a reference material, when you are not sure about which search filter is available for a specific detected item category.

A quick look into this comparison chart helps you know the available search filters for a specific detection type.

| Filter               | Spam     | IP<br>Repu-<br>tation | Phish    | Viruses  | Potentially<br>Unwanted<br>Programs | Unwanted<br>Content | Banned<br>File types<br>and<br>Messages | DLP<br>and<br>Comp-<br>liance | Mail<br>URL<br>Repu–<br>tation |
|----------------------|----------|-----------------------|----------|----------|-------------------------------------|---------------------|-----------------------------------------|-------------------------------|--------------------------------|
| Action Taken         | <b>~</b> | <b>~</b>              | <b>~</b> | <b>~</b> | <b>~</b>                            | <b>~</b>            | <b>~</b>                                | <b>~</b>                      | <b>~</b>                       |
| Anti-Spam<br>Engine  | ~        |                       | <b>~</b> |          |                                     |                     |                                         |                               |                                |
| Anti-Spam<br>Rule    | <b>~</b> |                       | <b>~</b> |          |                                     |                     |                                         |                               |                                |
| Anti-Virus<br>DAT    |          |                       |          | ~        | ~                                   |                     |                                         |                               |                                |
| Anti-Virus<br>Engine |          |                       |          | ~        | ~                                   |                     |                                         |                               |                                |
| Banned<br>Phrases    |          |                       |          |          |                                     | *                   |                                         | ~                             | ~                              |
| Detection<br>Name    |          |                       |          | ~        | ~                                   |                     |                                         |                               |                                |
| Filename             |          |                       |          | <b>~</b> | <b>~</b>                            | <b>~</b>            | <b>~</b>                                | <b>~</b>                      | <b>~</b>                       |
| Folder               |          |                       |          | <b>~</b> | <b>~</b>                            | <b>~</b>            | <b>~</b>                                | <b>~</b>                      | <b>~</b>                       |

Table 4-2 Comparison chart — Search filters for detection types

| Filter                 | Spam     | IP              | Phish    | Viruses  | Potentially          | Unwanted | Banned                        | DLP                    | Mail                   |
|------------------------|----------|-----------------|----------|----------|----------------------|----------|-------------------------------|------------------------|------------------------|
|                        |          | Repu-<br>tation |          |          | Unwanted<br>Programs | Content  | File types<br>and<br>Messages | and<br>Comp-<br>liance | URL<br>Repu–<br>tation |
|                        |          |                 |          |          |                      |          |                               |                        |                        |
|                        |          |                 |          |          |                      |          |                               |                        |                        |
| IP Reputation<br>Score |          | ~               |          |          |                      |          |                               |                        |                        |
| Policy Name            | <b>~</b> |                 | <b>V</b> | <b>~</b> | <b>~</b>             | <b>~</b> | <b>V</b>                      | <b>~</b>               | <b>V</b>               |
| Recipients             | <b>~</b> |                 | <b>~</b> | <b>~</b> | <b>~</b>             | <b>~</b> | <b>~</b>                      | <b>~</b>               | <b>~</b>               |
| Reputation<br>Score    | ~        |                 | <b>V</b> |          |                      |          |                               |                        |                        |
| Rule Name              | <b>~</b> |                 | <b>~</b> |          | <b>~</b>             | <b>~</b> | <b>~</b>                      | <b>~</b>               | <b>~</b>               |
| Scanned By             | <b>~</b> |                 | <b>~</b> | <b>~</b> | <b>~</b>             | <b>~</b> | <b>~</b>                      | <b>~</b>               | <b>~</b>               |
| Sender                 | <b>~</b> |                 | <b>V</b> | <b>~</b> | <b>~</b>             | <b>~</b> | <b>~</b>                      | <b>~</b>               | <b>~</b>               |
| Sender IP              | <b>~</b> | <b>~</b>        | <b>~</b> |          |                      |          |                               |                        |                        |
| Server                 | <b>~</b> |                 | <b>~</b> | <b>~</b> | <b>~</b>             | <b>~</b> | <b>~</b>                      | <b>~</b>               | <b>~</b>               |
| Spam Score             | <b>~</b> |                 | <b>~</b> |          |                      |          |                               |                        |                        |
| Subject                | <b>~</b> |                 | <b>~</b> | <b>~</b> | <b>~</b>             | <b>~</b> | <b>~</b>                      | <b>~</b>               | <b>~</b>               |
| Ticket<br>Number       | ~        |                 | ~        | ~        | ~                    | ~        | ~                             | ×                      | ~                      |

#### Table 4-2 Comparison chart – Search filters for detection types (continued)

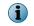

The search filters Reason, Reasons, State and Task are not available in this comparison chart, as it is available only for Detected Items | All Items category.

#### See also

Detection types on page 58

# **Additional search options**

Provides information on additional search options to narrow-down the detected items search results.

| Option       | Definition                                                                                                    |
|--------------|----------------------------------------------------------------------------------------------------|
| AND          | Search items based on the conditions set in the previous and next filter option, where the search results satisfy both the conditions.                                                                                                    |
| OR           | Search items based on the conditions set in the previous and next filter option, where the search results satisfy either of the conditions.                                                                                                    |
| Contains     | Search for an item that contains the specified text in the primary search filter. For example, if you want to search for quarantined items that were detected in the <b>Outbox</b> folder, select <b>Folder</b> as the primary search filter, select <b>Contains</b> from the drop-down list, then type out in the text box and click <b>Search</b> to view the search results in the <b>View Results</b> section. |
| Not Contains | Search for an item that excludes the specified text in the search results. For example, if you do not want logged items to appear in your search results, select <b>Action Taken</b> as the primary search filter, select Not <b>Contains</b> from the drop-down list, then type $\log$ and click <b>Search</b> to view the search results in the <b>View Results</b> section.                                     |

#### Table 4-3Option definitions

#### Table 4-3 Option definitions (continued)

| Option         | Definition                                                                                                    |  |  |  |  |  |
|----------------|----------------------------------------------------------------------------------------------------|--|--|--|--|--|
| Exact Match    | Search for an item that is an exact match of the specified text. For example, if you want to search for quarantined items that were detected by a specific <b>Anti-Virus Engine</b> version number 5400.1158, select <b>Anti-Virus Engine</b> as the primary search filter, select <b>Exact Match</b> from the drop-down list, then type 5400.1158 in the text box and click <b>Search</b> to view the search results in the <b>View Results</b> section. |  |  |  |  |  |
| Match RegExp   | Search for an item matching a particular pattern, using regular expressions. For example, if you want to search based on a valid email address anywhere in the detection, select <b>Detection Name</b> as the primary search filter, select <b>Match RegExp</b> from the drop-down list, then type $b[A-Z0-9{+-}]+@(?:[A-Z0-9-]+.)+[A-Z]{2,4}b$ in the text box and click <b>Search</b> to view the search results in the <b>View Results</b> section.    |  |  |  |  |  |
| Equal to       | Search for an item containing the Spam Score, Reputation Score or IP Reputation Score that equals the specified value.                                                                                                    |  |  |  |  |  |
| Less than      | Search for an item containing the Spam Score, Reputation Score or IP Reputation Score that is less than the specified value.                                                                                                    |  |  |  |  |  |
| Greater than   | Search for an item containing the Spam Score, Reputation Score or IP Reputation Score that is more than the specified value.                                                                                                    |  |  |  |  |  |
| Case Sensitive | Select if your search criteria is case-sensitive.                                                                                                    |  |  |  |  |  |
| All Dates      | Select if you want to search for items on all dates.                                                                                                    |  |  |  |  |  |
|                | The search results appear based on the date stored in the quarantined items database.                                                                                                    |  |  |  |  |  |
| Date Range     | Search for an item within a defined date range according to your requirements. Here you can specify the date, month, year and time against the parameters <b>From</b> and <b>To</b> . You can also use the calendar icon to specify a date range.                                                                                                    |  |  |  |  |  |
|                | The date range is based on the local system time.                                                                                                    |  |  |  |  |  |
| Search         | Click to view a list of quarantined items matching your search criteria that appear in the <b>View Results</b> section.                                                                                                    |  |  |  |  |  |
| Clear Filter   | Click to return to default search settings.                                                                                                    |  |  |  |  |  |

#### See also

Available primary search filters on page 60

# Search detected items

Use search filters to find specific quarantined items that are of interest to you and take corresponding action.

You can use a combination of search filters such as boolean logic operators, regular expressions, case-sensitive text or date range.

#### Task

- 1 From the product's user interface, click **Detected Items**.
- 2 From the left-pane, click the desired detection category such as Spam, Phish or All Items.
- **3** From the **Search** pane, select the desired search filters from the drop-down lists (if required). The available search options are:

| Search feature            | Descr                                                                                                    | ription                                           |                                                     |  |  |
|---------------------------|----------------------------------------------------------------------------------------------------|---------------------------------------------------|-----------------------------------------------------|--|--|
| Primary search<br>filter  | Select if you want to refine your search criteria based on a specific filter such as <b>Policy Name</b> , <b>Action Taken</b> , <b>Sender</b> and so on. |                                                   |                                                     |  |  |
|                           | i                                                                                                    | For more information on search options section.   | all primary search filters, see Available primary   |  |  |
| Boolean logic<br>operator | Select                                                                                                    | if you want to refine y                           | our search by using these logical operators:        |  |  |
|                           | • OR                                                                                                    |                                                   |                                                     |  |  |
|                           | i                                                                                                    | For more information on section.                  | these filter options, see Additional search options |  |  |
| Secondary search          | Select if you want to refine your search by using these secondary filters:                                                                               |                                                   |                                                     |  |  |
| filter                    | • Conta                                                                                                    | ains                                              | Equal to                                            |  |  |
|                           | • Not C                                                                                                    | Contains                                          | Less than                                           |  |  |
|                           | Exact Match                                                                                                    |                                                   | Greater than                                        |  |  |
|                           | Match RegExp                                                                                                    |                                                   |                                                     |  |  |
|                           | i                                                                                                    | For more information on section.                  | these filter options, see Additional search options |  |  |
| Case Sensitive            | Select                                                                                                    | Select if your search criteria is case-sensitive. |                                                     |  |  |
| Date Range                | Select if you want to refine your search to all dates or to a specific time frame.                                                                       |                                                   |                                                     |  |  |
|                           | All Dates                                                                                                    |                                                   |                                                     |  |  |
|                           | Date Range                                                                                                    |                                                   |                                                     |  |  |

#### Table 4-4Search options

#### 4 Click Search.

By performing this task, you have successfully searched for detected items matching your search criteria, that now appear in the **View Results** section.

# Actions that you can take on quarantined items

View results of the search based on the parameters you defined and take necessary action on quarantined items.

You can then execute various actions on these quarantined items.

#### Table 4-5 Types of action

| Action                  | Definition                                                                                                    |  |  |  |  |  |
|-------------------------|----------------------------------------------------------------------------------------------------|--|--|--|--|--|
| Release                 | To release a quarantined item. Select an applicable record from the View Results pane<br>and click Release. The original email message is released from the database for delivery<br>to the intended recipient.                                                                                                    |  |  |  |  |  |
|                         | • When an item is downloaded, released or forwarded, it will be scanned for viruses and will appear in the Dashboard   Recently Scanned Items section.                                                                                                    |  |  |  |  |  |
|                         | <ul> <li>After a successful release, the item will appear with status as Released under<br/>Detected Items   All Items category.</li> </ul>                                                                                                    |  |  |  |  |  |
| Download                | To download a quarantined item for research or analysis. Select one applicable record from the <b>View Results</b> pane and click <b>Download</b> .                                                                                                    |  |  |  |  |  |
|                         | You cannot <b>Download</b> , <b>Forward</b> , <b>View</b> or <b>Release</b> multiple records at a time from <b>Detected Items</b>  <br><b>All Items</b> category. However, you can <b>Release</b> multiple records from a specific category.                                                                                                   |  |  |  |  |  |
| Export to CSV<br>File   | To export and save information about all quarantined items returned by the search in a .CSV format. If there are thousands of quarantined items in the database, instead of navigating through multiple pages, you can use this option to download these records to a file in CSV format and later generate custom reports in Microsoft Excel. |  |  |  |  |  |
|                         | From the View Results pane, click Export to CSV File to Open or Save the search results to the desired folder or location.                                                                                                    |  |  |  |  |  |
|                         | To specify a limit on how many quarantined items need to appear in the View Results, modify the Maximum query size (records) value from Settings & Diagnostics   Detected Items   Local Database.                                                                                                    |  |  |  |  |  |
|                         | • If you do not find a specific field in the search result of the CSV file, make sure to enable the required field in the <b>Columns to Display</b> option.                                                                                                    |  |  |  |  |  |
|                         | <ul> <li>Use the Import Data option in Microsoft Excel, to open the CSV file in a different locale.</li> </ul>                                                                                                    |  |  |  |  |  |
| Forward                 | To forward the quarantined item to the desired recipient. Use semi-colon as a delimiter to forward the quarantined item to multiple recipients. Performing this action will send the quarantined item in a new email as an attachment (.eml format.)                                                                                           |  |  |  |  |  |
|                         | To forward the quarantined item to a Distribution List (DL) within your organization, specify the SMTP address of the DL.                                                                                                    |  |  |  |  |  |
| View                    | To view the quarantined item in a separate window.                                                                                                    |  |  |  |  |  |
| Add to Block<br>Senders | To add a sender's email address to the list of addresses from which emails should be blocked, which is also known as blacklisting.                                                                                                    |  |  |  |  |  |
| Add to Allow<br>Senders | To add a sender's email address to the list of addresses from which emails should be allowed, which is also known as whitelisting.                                                                                                    |  |  |  |  |  |
| Columns to<br>display   | To select additional column headers to be listed in the View Results pane. This option has a list of all the filters available in the Search pane and some more options.                                                                                                    |  |  |  |  |  |
| Select All              | To select all quarantined items that appear in that page of the <b>View Results</b> section. For example, if you have 100 quarantined items and set the items to view <b>per page</b> as 10, then only 10 items that appear in the <b>View Results</b> section are selected.                                                                   |  |  |  |  |  |
| Select None             | To deselect all quarantined items that appear in the View Results section.                                                                                                    |  |  |  |  |  |

| Action            | Definition                                                                                                    |  |  |  |  |  |
|-------------------|----------------------------------------------------------------------------------------------------|--|--|--|--|--|
| Delete            | To delete the quarantined items that you selected in that page of the View Results section for the selected category. |  |  |  |  |  |
|                   | Press and hold down the <b>Ctrl</b> key to select multiple items.                                                     |  |  |  |  |  |
| Delete All        | To delete all quarantined items from the database for the selected category.                                          |  |  |  |  |  |
| Views per<br>page | To specify the maximum number of quarantined items that you want to view per page.<br>The options are:                |  |  |  |  |  |
|                   | • 10                                                                                                    |  |  |  |  |  |
|                   | • 20                                                                                                    |  |  |  |  |  |
|                   | • 50                                                                                                    |  |  |  |  |  |
|                   | • 100                                                                                                    |  |  |  |  |  |

#### Table 4-5 Types of action (continued)

Each item in the View Results pane has an image, which indicates:

| Icon      | Description                                                                          |
|-----------|--------------------------------------------------------------------------------------|
| <b>ji</b> | An item that is quarantined and can be downloaded, forwarded, released or viewed.    |
| 8         | An item that is only logged and cannot be downloaded, forwarded, released or viewed. |

Allows you to configure or manage different policies and corresponding actions in the product. Determine how different types of threats are treated when detected.

A policy is typically described as a principle or rule to guide decisions and achieve rational outcomes. Policies are adopted within an organization to help objective decision making.

In MSME, a policy specifies the settings that are used and the actions taken when a detection is triggered in the Exchange environment. You can create multiple policies and define specific settings and actions to particular policies. For example, you can create multiple subpolicies for the **On-Access** menu option and have a different setting and action set for each policy.

To simplify, an MSME policy = Scanner settings + Actions to take.

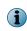

Use the **Shared Resource** menu option under **Policy Manager**, to modify or create rules for scanner, filter, and alert settings from one common location. Use **Shared Resource** to save time in creating and applying MSME policies.

#### Steps to create a policy

As an administrator, to create a policy, you must:

- 1 Enable the scanner or filter.
- 2 Edit scanner or filter settings from the policy or Shared Resource.
- 3 Specify an action to take when a detection is triggered.
- 4 Specify users for whom this policy applies.
- 5 Apply the settings for the required policy category.

#### Contents

- Policy Manager menu options
- Policy categories to handle threats
- Policy Manager views
- Master policy and subpolicy
- Core scanners and filters
- Scanners and filters comparison chart
- List all scanners and filters for a selected policy
- Adding a scanner or filter
- Create new rule for specific users
- Actions you can take on detections
- Shared Resource
- Manage core scanner settings for a policy
- Manage filter settings for a policy
- Manage miscellaneous settings for a policy

# **Policy Manager menu options**

View the menu options available under Policy Manager.

From the product's user interface, click Policy Manager. These menu options appear on the left-pane.

| Option                               | Description                                                                                                    |
|--------------------------------------|----------------------------------------------------------------------------------------------------|
| On-Access                            | Contains policies for email messages every time they are accessed, to determine if the email message contains a virus or other potentially unwanted code.                                                                                                    |
| On-Demand (Default)                  | Contains policies that are activated at set intervals or on demand, to find a virus or other potentially unwanted code.                                                                                                    |
| On-Demand (Find<br>Viruses)          | Contains policies that are activated at set intervals or on demand, to find a virus or other Potentially Unwanted Programs (PUPs) and other possible threats.                                                                                                    |
| On-Demand (Remove<br>Viruses)        | Contains policies that are activated at set intervals or on demand, and which remove viruses, Potentially Unwanted Programs (PUPs) and other possible threats.                                                                                                    |
| On-Demand (Find<br>Banned Content)   | Contains policies that are activated at set intervals or on demand, to find a banned content that you do not want to appear in email messages.                                                                                                    |
| On-Demand (Remove<br>Banned Content) | Contains policies that are activated at set intervals or on demand, and which<br>remove content that you do not want to appear in email messages. For example, if<br>an email message contains a particular word or phrase, you can set up a policy to<br>automatically replace the content of that email message with an alert message.<br>You can use this type of policy to prevent unwanted information entering or<br>leaving your organization. |
| On-Demand (Full<br>Scan)             | Contains policies that are activated at set intervals to scan for viruses, spam, phishing email messages, banned/unwanted content, and other harmful codes.                                                                                                    |
| Gateway                              | Contains policies for email messages every time they are accessed, to determine spam, phish, MIME files or HTML files.                                                                                                    |
| Shared Resource                      | One common location to edit settings for scanners, filters, alerts, DLP and Compliance dictionaries, and time slots.                                                                                                    |

# Policy categories to handle threats

View available policy categories and apply an existing default policy (known as a *Master Policy*) to your entire organization.

MSME helps you mitigate electronic threats with special set of rules and settings called policies, that you can create to suit your Exchange organization needs.

When you install MSME for the first time on your Exchange server, a default **Master policy** is available for these menu options:

- On-Access
- On-Demand (Default)
- On-Demand (Find Viruses)

- On-Demand (Find Banned Content)
- On-Demand (Remove Banned Content)
- On-Demand (Full Scan)

• On-Demand (Remove Viruses)

• Gateway

You can customize policies under each of these categories to precisely handle specific threats that could affect your Exchange organization.

# **Policy Manager views**

View and sort subpolicies based on inheritance or priority.

The types of Policy Manager views are:

- Inheritance View
- Advanced View

#### **Inheritance view**

Displays the priority and status of the Master policy and all subpolicies. MSME acts on an email, based on the settings configured for the subpolicy with highest priority. When the rules of a subpolicy are not satisfied, MSME moves on to the subpolicy with the next priority. Settings configured in the Master policy are applied, when rules in none of the subpolicies are satisfied.

When you select Inheritance View, the subpolicies appear based on the inheritance of the policy.

In this view, you can:

- View the policy and its priority
- View the inherited subpolicy and its parent policy
- Enable or disable subpolicies
- Delete subpolicies

#### Advanced view

Display all policies in ascending order, based on the priority and provides an option to change the priority of a subpolicy.

In this view, you can:

- View the policies sorted on priority
- Modify the priority of a policy

Use these icons to modify the priority of a policy:

- ▲ Increase the priority of a policy.
- • Decrease the priority of a policy.
- Enable or disable subpolicies
- Delete subpolicies

 $(\mathbf{i})$ 

• Edit the policy name, description, and parent policy by clicking Details

# Master policy and subpolicy

A policy setting inside a hierarchical structure is ordinarily passed from parent to children, and from children to grandchildren, and so forth. This concept is termed as inheritance. In MSME, the default parent policy is referred as **Master policy** and child policy is referred as **Subpolicy**.

#### **Master policy**

Default parent policy available for all policy categories that define how items are scanned for viruses, how files are filtered, and various other settings. These policies apply to all users within an organization.

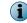

You cannot delete the Master policy, as it acts as a baseline to create subpolicies.

#### **Subpolicy**

Policies which inherit their settings and actions from another policy is known as a subpolicy. You can create more subpolicies with different settings and actions as needed, to apply to specific users.

Subpolicies are required in situations where you need exceptions to the **Master policy** to suit any geographical areas, functions, mailboxes, domains, or departments within your organization. In MSME, the general term for such more policies is known as a policy group.

Action taken on an email is based on the settings configured for the subpolicy with highest priority. When the rules of a subpolicy with highest priority are not satisfied, MSME moves on to the subpolicy with the next priority. Settings configured in the Master policy are applied only when rules in none of the subpolicies are satisfied.

If you select **Inherit settings from parent policy** in the scanner or filter settings page, an inherited policy (subpolicy) uses the same setting as the parent policy. However, if there is a detection, you can take a different action. Any changes to the settings in the parent or **Master policy** is reflected in these subpolicies.

Example: Creating a subpolicy to act on all email messages identified by MSME as a threat to be:

- Quarantined For all users
- Logged, quarantined, and notify the administrator For administrators

This simple example provides you more insight on when you might need a subpolicy.

| Policy type   | Scanner    | Protection level  | Users          | Actions to take                           |
|---------------|------------|-------------------|----------------|-------------------------------------------|
| Master policy | Anti-virus | Medium Protection | All users      | Quarantine                                |
| Subpolicy     | Anti-virus | High Protection   | Administrators | Log, Quarantine, and Notify administrator |

#### Table 5-1 Example — When do you need a subpolicy

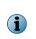

Restoring MSME to default setting removes the existing subpolicies. Make sure to back up the policies and settings using **Export** from **Settings & Diagnostics** | **Import and Export Configuration** | **Configuration** tab, before restoring MSME to factory settings.

## **Create subpolicies**

Create other policies based on the **Master policy** or a parent policy to suit specific needs of any part of your organization. Create subpolicies for any exceptional situations that are not covered by the **Master policy**.

This is useful when you do not want to apply rules from the **Master policy** for certain users or groups in your organization. You can create exceptions and allow MSME to perform specific scan.

Some example's on when to create a subpolicy:

- Allow through inbound emails to Executive level users in your organization after scanning, but quarantine for other users.
- Allow certain file formats for specific user groups. For example, if you want to block .wav files for all users, except a specific department in your organization.

#### Task

- 1 From Policy Manager, select a menu item for which you want to create a subpolicy.
- 2 Click Create Subpolicy.

The Create a Subpolicy page appears.

- 3 Under Initial configuration | Identification | Subpolicy name, specify a name that identifies the policy and what it does.
- 4 Type a **Description** for the policy (optional).
- 5 Select the **Parent policy** for the subpolicy from where to inherit the settings.
- 6 Click Next.
- 7 Under Trigger Rules | Rules, click New Rule.
- 8 From Specify a policy rule, you can select:
  - <select a rule template> To specify a policy rule based on the sender or recipient. You can create new rules, based on these options:
    - The SMTP address of the sender is email address
    - The SMTP address of the sender is not email address
    - The SMTP address of any recipients is email address
    - The SMTP address of any recipients is not email address
    - The sender is in Active Directory Group
    - The sender is not in Active Directory Group
    - Any of the recipients is in Active Directory Group
    - Any of the recipients is not in Active Directory Group

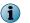

Make sure that you do not create rules with conflicting email addresses or user names. Regular expression (regex) is not supported for specifying users, only wildcard is supported.

- Copy rules from another policy To copy the rules from another policy.
- 9 Click Add.
- **10** Specify the conditions when the policy should trigger for the user. You can select:
  - Any of the rules apply
  - All rules apply
  - None of the rules apply
- 11 Click Next.

- 12 From Scanner and Filters, you can select:
  - Inherit all settings from the parent policy To inherit all properties of the parent policy.
  - Initialize selected settings with values copied from another policy To select specific scanners and filters from the available policies.
- 13 Click Finish.

# Core scanners and filters

Determine the types of scanners and filters that can be applied when creating policies.

### **Core scanners**

View and configure settings for these scanners from Policy Manager | Shared Resource.

| Scanner                       | Definition                                                                                                    |
|-------------------------------|----------------------------------------------------------------------------------------------------|
| Anti-Virus Scanner            | Configure settings to detect threats such as viruses, trojans, worms, packers, spyware, adware, and more.                                                                                          |
| DLP and Compliance<br>Scanner | Create or configure <b>DLP and Compliance Rules</b> to meet your Exchange organization's confidential and compliance policies with the addition of 60 new <b>DLP and Compliance Dictionaries</b> . |
| File Filtering                | Create new file filtering rules to meet the Exchange organization needs.<br>Configure these settings based on file name, file category, or file size.                                              |
| Mail URL Reputation           | Configure settings to detect URLs that contain unwanted links, phishing links, and malware.                                                                                                    |
| Anti-Spam                     | Configure settings to detect email messages that are categorized as spam, based on spam score, size, rules, and mailing lists.                                                                     |
| Anti-Phishing                 | Configure report settings for email messages that are categorized as phish.                                                                                                    |

i

The Anti-Spam and Anti-Phishing options are available only if you have installed the McAfee Anti-Spam add-on.

### Filters

Enable or disable these filters and specify actions to take when there is a detection, based on your Exchange organization needs.

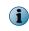

You can enable or disable some filters, but cannot configure the customized settings. Those filters do not appear under Shared Resource | Scanners & Alerts | Scanners | Category drop-down list.

| Filter            | Definition                                                                          |
|-------------------|-------------------------------------------------------------------------------------|
| Corrupt Content   | Configure settings to act on email messages that are detected as corrupt content.   |
| Protected Content | Configure settings to act on email messages that are detected as protected content. |
| Encrypted Content | Configure settings to act on email messages that are detected as encrypted content. |
| Signed Content    | Configure settings to act on email messages that are detected as signed content.    |

| Filter                   | Definition                                                                                                    |
|--------------------------|----------------------------------------------------------------------------------------------------|
| Password-Protected Files | Configure settings to act on email messages that contain password protected files.                                                                                                    |
|                          | You can override the file filtering policy to allow through emails that contain password-protected files attachments as required.                                                                                              |
|                          | For more information, see Configure password-protected file settings.                                                                                                    |
| Mail Size Filtering      | Create or configure settings to act on email messages that exceed the mail size filtering options. Configure settings to quarantine email messages based on the overall mail size, attachment size, and number of attachments. |
| Scanner Control          | Create or configure core scanner settings to act on email messages based on the nesting level, expanded file size, and scanning time.                                                                                          |
| MIME Mail Settings       | Create or configure settings to detect threats that are categorized as MIME message.                                                                                                    |
| HTML Files               | Create or configure settings to act on email messages containing HTML elements such as comments, URLs, metadata, and scripts.                                                                                                  |

### **Miscellaneous**

Configure miscellaneous settings such as alerts and disclaimers that are sent to end users, if there is a detection.

| Miscellaneous   | Definition                                                                                                    |
|-----------------|----------------------------------------------------------------------------------------------------|
| Alert Settings  | Create or configure settings for an email alert if there is a detection. Configure settings such as the alert email format (HTML or text), encoding, file name, header, and footer. |
| Disclaimer Text | Create or configure the disclaimer text that has to appear in the email sent to end user, if there is a detection.                                                                  |

# Scanners and filters comparison chart

Provides information on which search scanner or filter is available for each policy category by default.

The available scanner or filter in MSME varies based on the policy category you have selected.

Use this as a reference material, when you are not sure about which scanner or filter is available for a specific policy category. A quick look into this comparison chart helps you know the available scanners and filters for each policy category, where the acronyms are:

- OA On-Access
- OD (D) On-Demand (Default)
- OD (FV) On-Demand (Find Viruses)
- OD (RV) On-Demand (Remove Viruses)
- OD (FC) On-Demand (Find Non-Compliant Content)
- OD (RC) On-Demand (Remove Non-Compliant Content)
- OD (FS) On-Demand (Full Scan)
- GW Gateway

### **Core scanners**

| Core Scanners              | OA | OD (D) | OD (FV) | OD (RV) | OD (FC) | OD (RC) | OD (FS) | GW |
|----------------------------|----|--------|---------|---------|---------|---------|---------|----|
| Anti-Virus Scanner         | ~  | ~      | ~       | ~       |         |         | ~       |    |
| DLP and Compliance Scanner | ~  | ~      |         |         | ~       | ~       | ~       |    |
| File Filtering             | ~  | ~      |         |         |         |         | ~       |    |
| Mail URL Reputation        | ~  | ~      |         |         |         |         | ~       |    |
| Anti-Spam                  |    |        |         |         |         |         |         | ~  |
| Anti-Phishing              |    |        |         |         |         |         |         | ~  |

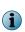

Even though **DLP** and **Compliance Scanner** is available for the **On-Access** and **On-Demand** (**Default**) policy category, it is not active or enabled by default. You must create the required rules, then specify an action to take when a rule is triggered and enable the scanner.

### **Filters**

| Filters                  | ΟΑ | OD (D) | OD (FV) | OD (RV) | OD (FC)  | OD (RC) | OD (FS)  | GW |
|--------------------------|----|--------|---------|---------|----------|---------|----------|----|
| Corrupt Content          | ~  | *      |         |         |          |         | ~        |    |
| Protected Content        | ~  | ~      |         |         | ~        | ~       | ~        |    |
| Encrypted Content        | ~  | *      |         |         | ~        | ~       | ~        |    |
| Signed Content           | ~  | *      |         |         | ~        | ~       | ~        |    |
| Password-Protected Files | ~  | *      |         |         | <b>~</b> | ~       | ~        |    |
| Mail Size Filtering      | ~  |        |         |         |          |         |          | ~  |
| Scanner Control          | ~  | ~      | ~       | ~       | ~        | ~       | <b>~</b> | ~  |

| Filters            | OA | OD (D) | OD (FV) | OD (RV) | OD (FC) | OD (RC) | OD (FS) | GW |
|--------------------|----|--------|---------|---------|---------|---------|---------|----|
| MIME Mail Settings | ~  | ~      |         |         | ~       |         | ~       | ~  |
| HTML Files         | ~  | ~      |         |         | ~       |         | ~       | ~  |

### Alert and disclaimer settings

| Miscellaneous settings | OA | OD (D) | OD (FV) | OD (RV) | OD (FC) | OD (RC) | OD (FS) | GW |
|------------------------|----|--------|---------|---------|---------|---------|---------|----|
| Alert Settings         | ~  | ~      |         | ~       | ~       | ~       | ~       | ~  |
| Disclaimer Text        | ~  |        |         |         |         |         |         |    |

# List all scanners and filters for a selected policy

View status of the available scanners and filters for the selected policy category. The type of settings that is available depends on which policy is selected.

### Task

1 From the product's user interface, click **Policy Manager** and policy category menu item.

The policy page for the selected menu item appears.

2 Click Master policy or the wanted subpolicy.

The corresponding policies page appears.

- 3 In the policies page, you can use these tabs:
  - List All Scanners To view which scanner or filter is enabled for the policy.
  - View Settings To view settings of the scanner or filter and the actions specified.
  - Specify Users To specify policy rules that apply to specific users.

You can specify users only to subpolicies.

4 From the List All Scanners tab, you can use:

### Table 5-2 Policy configuration

 $(\mathbf{1})$ 

| Option             | Definition                                                                                                    |
|--------------------|----------------------------------------------------------------------------------------------------|
| Policy             | To select the policy, you want to configure.                                                                                                    |
| Add Scanner/Filter | To configure the policy so that it applies only at specific times. For example, you can create new anti-virus setting with different rules, which is applicable only on weekends. |

| Option                 | Definition                                          |                                                   |  |  |  |  |
|------------------------|-----------------------------------------------------|---------------------------------------------------|--|--|--|--|
| Core Scanners          | To configure the policy for each of these scanners: |                                                   |  |  |  |  |
|                        | Anti-Virus Scanner                                  | Mail URL Reputation                               |  |  |  |  |
|                        | DLP and Compliance Scanner                          | Anti-Spam                                         |  |  |  |  |
|                        | • File Filtering                                    | Anti-Phishing                                     |  |  |  |  |
| Filters                | To configure the policy for each                    | of these filters:                                 |  |  |  |  |
|                        | Corrupt Content                                     | Mail Size Filtering                               |  |  |  |  |
|                        | Protected Content                                   | Scanner Control                                   |  |  |  |  |
|                        | Encrypted Content                                   | MIME Mail Settings                                |  |  |  |  |
|                        | Signed Content                                      | HTML Files                                        |  |  |  |  |
|                        | Password Protected Files                            |                                                   |  |  |  |  |
| Miscellaneous settings | To configure the alert settings an options include: | nd disclaimer messages for polices. Miscellaneous |  |  |  |  |
|                        | Alert Settings                                      |                                                   |  |  |  |  |
|                        | Disclaimer Text                                     |                                                   |  |  |  |  |

### Table 5-2 Policy configuration (continued)

# Adding a scanner or filter

Add a scanner or filter to create settings for exceptional scenarios in your Exchange organization. Adding a scanner or filter is useful, when you want an additional scanner or filter:

- With different options and rules
- Enabled only during a specific time slot

#### Task

- 1 From Policy Manager, select a policy category.
- 2 Click Master Policy or any subpolicy.
- 3 From the List All Scanners tab, click Add Scanner/Filter.

The Add Scanner/Filter option is available only for On-Access and Gateway policy category.

- 4 From Specify the category drop-down list, select the required scanner or filter.
- 5 From When to use this instance section, select an existing time slot or create a new one.
- 6 Click Save.

 $(\mathbf{i})$ 

7 Click Apply.

 $(\mathbf{i})$ 

Edit the options and rules to suit your organization needs.

# Create new rule for specific users

Build new rules and specify conditions to be applied for a particular user.

You can create rules for specific users or groups to have an exception in the policy.

### Task

- 1 From Policy Manager, select a policy category.
- 2 Click Master policy or a wanted subpolicy.
- 3 Click the Specify Users tab.
- 4 Click New Rule.
- 5 From Specify a policy rule, you can select:
  - <select a rule template> To specify a policy rule based on the sender or recipient. You can create new rules, based on these options:
    - The SMTP address of the sender is email address
    - The SMTP address of the sender is not email address
    - The SMTP address of any recipients is email address
    - The SMTP address of any recipients is not email address
    - The sender is in Active Directory Group
    - The sender is not in Active Directory Group
    - Any of the recipients is in Active Directory Group
    - Any of the recipients is not in Active Directory Group

Make sure that you do not create rules with conflicting email addresses or user names. Regular expression (regex) is not supported for specifying users, only wildcard is supported.

- Copy rules from another policy To copy the rules from another policy.
- 6 Click Add.
- 7 Specify the conditions when the policy should trigger for the user. You can select:
  - Any of the rules apply
  - All rules apply

 $(\mathbf{i})$ 

- None of the rules apply
- 8 Click Apply to save the rule to the specific user.

# Actions you can take on detections

For each scanner and filter settings in a policy, you can specify a primary and secondary action to take on a detection. You can specify what happens to an email message or its attachment, when it triggers a detection.

When a policy rule is triggered based on the scanner or filter settings, MSME acts on the detection based on the primary and secondary action configured.

When configuring actions, at least one primary action must be selected. You can also select a number of secondary actions. For example, if the primary action is deleting the email that triggers a detection, the secondary action might be logging the detection and notifying the administrator.

The available primary actions depend on the type of policy category and scanner or filter settings you configure.

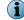

Click Reset, to restore the actions to default settings for the policy category and scanner.

### Table 5-3 Primary actions

| Action                                        | Definition                                                                                                    |
|-----------------------------------------------|----------------------------------------------------------------------------------------------------|
| Attempt to clean any detected virus or trojan | To clean the email containing a virus or trojan detected by the $\ensuremath{Anti-Virus}$ Scanner.                                                                               |
| Replace item with an alert                    | To replace the email that triggered the detection with an alert.                                                                                                    |
| Delete embedded item                          | To delete the attachment that triggered the detection in an email.                                                                                                    |
| Delete message                                | To delete the email that triggered the detection.                                                                                                    |
| Allow through                                 | To allow the email to continue to the next scanning phase or reach the end user.                                                                                                 |
| Score-based action                            | To take an action based on the spam score. This is available only for the Anti-Spam scanner, where you must select <b>If the spam score is</b> High, Medium or Low.              |
| Route to System Junk Folder                   | To route the email detected by the Anti-Spam scanner to the email address specified under Settings & Diagnostics   Anti-Spam   Gateway Spam Filter   System Junk Folder Address. |
| Route to User Junk Folder                     | To route the email detected by the Anti-Spam scanner to the recipient's Junk E-mail folder.                                                                                      |
| Reject the Message                            | To reject the email and send a notification to the user.                                                                                                    |
| Replace the attachment with an alert          | To replace the attachment in an email message with an alert, if the Mail Size Filtering scanner is triggered when the attachment size exceeds.                                   |
| Replace all attachments with a single alert   | To replace the email message containing multiple attachments with a single alert, if the Mail Size Filtering scanner is triggered when the attachment count exceeds.             |
| Do not allow changes to break the signature   | To stop MSME from breaking the signature, when an email message containing <b>Signed Content</b> is detected.                                                                    |
| Allow changes to break the signature          | To allow MSME to break the signature, when an email message containing <b>Signed Content</b> is detected.                                                                        |

#### Table 5-4 Secondary actions

| Action               | Definition                                                                                                    |  |  |  |  |
|----------------------|----------------------------------------------------------------------------------------------------|--|--|--|--|
| Log                  | To record the detection in a log.                                                                                                    |  |  |  |  |
| Quarantine           | To store a copy of the email that triggered the detection, in the quarantine database. To view all quarantined items, go to <b>Detected Items   All Items</b> or the specific detection category.                                                                |  |  |  |  |
|                      | Select Forward Quarantined email to send the email to a specific reviewer or distribution list, based on the detection category. To configure notifications based on the detection category, go to Settings & Diagnostics   Notifications   Settings   Advanced. |  |  |  |  |
|                      | The Forward Quarantined email option is not applicable for Anti-Virus Scanner or Gateway policies.                                                                                                    |  |  |  |  |
| Notify administrator | To send a copy of the email to the administrator specified under Administrator E-mail from Settings & Diagnostics   Notifications   Settings   General.                                                                                                    |  |  |  |  |

### Table 5-4 Secondary actions (continued)

| Action                    | Definition                                                                                                    |
|---------------------------|----------------------------------------------------------------------------------------------------|
| Notify internal sender    | To send an alert message to the internal sender, if the original email originates within the Exchange server's Authoritative Domain.        |
| Notify external sender    | To send an alert message to the sender, if the original email message does not originate within the Exchange server's Authoritative Domain. |
| Notify internal recipient | To send an alert message to the recipient, if the recipient is within the Exchange server's Authoritative Domain.                           |
| Notify external recipient | To send an alert message to the recipient, if the recipient is not within the Exchange server's Authoritative Domain.                       |

# **Shared Resource**

One common location to edit settings for scanners, filters, alerts, DLP and Compliance dictionaries, and time slots. When setting up policies, you might want the same resource (scanner and filter settings) applied to more than one policy. In such scenarios, use **Shared Resource**.

For example, if you want to use a different disclaimer for internal and external recipients, create different disclaimers for recipients and apply in the required subpolicy.

From the product 's user interface, click Policy Manager | Shared Resource. You can use these tabs:

- Scanners & Alerts To edit or create new scanner and filter settings.
- DLP and Compliance Dictionaries To edit or create new DLP and Compliance Rules and File Filtering Rules.
- Time Slots To edit or create new time slots such as weekdays or weekends.

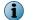

Any changes made to these settings are applied automatically to all policies using these configurations.

### **Configure scanner settings**

Create or modify scanner settings to suit your Exchange organization's requirement.

### Task

1 From the product's user interface, click Policy Manager | Shared Resource.

The Shared Resources page appears.

- 2 Click Scanners & Alerts tab.
- 3 From the **Category** drop-down list under **Scanners** section, select the scanner you want to configure. The scanner type appears with the settings name, policies used by, and action to configure. You can use:

### Table 5-5 Option definitions

| Option     | Definition                                                                                                    |
|------------|----------------------------------------------------------------------------------------------------|
| Category   | To select the required scanner that you want to configure.                                                                                                    |
| Create New | To create new settings for a scanner based on your requirement. Required in a situation where you need exceptions for certain scanner settings and apply it in a policy. |

| Table 5-5 | Option | definitions | (continued) |
|-----------|--------|-------------|-------------|
|-----------|--------|-------------|-------------|

| Option | Definition |                                                                                                    |  |  |  |
|--------|------------|----------------------------------------------------------------------------------------------------|--|--|--|
| Edit   | To edit    | To edit settings for the selected scanner.                                                                                                    |  |  |  |
| Delete | To dele    | To delete the scanner settings.                                                                                                    |  |  |  |
|        | i          | <ul> <li>You cannot delete a scanner, if</li> <li>It is a default scanner.</li> <li>If it is used by any policy. To know, how many policies use this scanner setting, see the Used By column.</li> </ul> |  |  |  |

4 Once you configure the scanner settings, click Save, then Apply.

You have now successfully configured the settings for a scanner, based on your Exchange organization's requirement.

# **Configure alert settings**

Create or modify alert settings for the selected scanner to suit your Exchange organization's requirement.

### Task

1 From the product's user interface, click Policy Manager | Shared Resource.

The Shared Resources page appears.

- 2 Click Scanners & Alerts tab.
- 3 From the **Category** drop-down list under **Alerts** section, select the alert you want to configure for a scanner. The scanner type appears with the settings name, policies used by, and action to configure. You can use:

### Table 5-6 Option definitions

| Option     | Definition                                                                                                    |  |  |
|------------|----------------------------------------------------------------------------------------------------|--|--|
| Category   | To select the required scanner that you want to configure.                                                                                                    |  |  |
| Create New | To create new settings for a scanner based on your requirement. Required in a situation where you need exceptions for certain scanner settings and apply it in a policy.                                    |  |  |
| View       | To view the default alert settings for a scanner.                                                                                                    |  |  |
| Edit       | To edit settings for the selected scanner. For more information on the variables you can use in the alerts, refer to the <i>Notification fields that you can use</i> section.                               |  |  |
| Delete     | To delete the scanner settings.                                                                                                    |  |  |
|            | <ul> <li>You cannot delete an alert, if</li> <li>It is a default scanner alert.</li> <li>If it is used by any policy. To know, how many policies use this alert setting, see the Used By column.</li> </ul> |  |  |

4 Once you configure the scanner settings, click Save, then Apply.

You have now successfully configured the settings for an alert, based on your Exchange organization's requirement.

5

# **Create an alert**

Create an alert message for actions taken by a scanner or filter.

### Task

1 From the product's user interface, click Policy Manager | Shared Resource.

The Shared Resources page appears.

- 2 Click Scanners & Alerts tab.
- 3 From the **Category** drop-down list under **Alerts** section, select the alert you want to configure for a scanner.
- 4 Click Create New.

The Alert Editor page appears.

- 5 Type a meaningful Alert name.
- 6 Select the required Style, Font, Size, and Tokens from the respective drop-down lists.

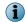

These options are available only if you select HTML content (WYSIWYG) from the Show drop-down menu.

7 Use any of these tools to customize your alert:

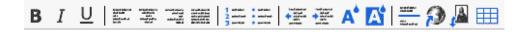

### Table 5-7 Toolbar options

| Options          | Description                                                                                                    |
|------------------|----------------------------------------------------------------------------------------------------|
| Bold             | To make the selected text bold.                                                                                                    |
| Italic           | To make the selected text italic.                                                                                                    |
| Underline        | To underline the selected text.                                                                                                    |
| Align Left       | To left align the selected paragraph.                                                                                                    |
| Center           | To center the selected paragraph.                                                                                                    |
| Align Right      | To right align the selected paragraph.                                                                                                    |
| Justify          | To adjust the selected paragraph so that the lines within the paragraph fill a given width, with straight left and right edges.                                                                                                    |
| Ordered List     | To make the selected text into a numbered list.                                                                                                    |
| Unordered List   | To make the selected text into a bulleted list.                                                                                                    |
| Outdent          | To move the selected text a set distance to the right.                                                                                                    |
| Indent           | To move the selected text a set distance to the left.                                                                                                    |
| Text Color       | To change the color of the selected text.                                                                                                    |
| Background Color | To change the background color of the selected text.                                                                                                    |
| Horizontal Rule  | To insert a horizontal line.                                                                                                    |
| Insert Link      | To insert a hyperlink where the cursor is currently positioned. In URL, type the URL. In Text, type the name of the hyperlink as you want it to appear in the alert message. If you want the link to open a new window, select Open link in new window, then click Insert Link.                                                                                                    |
| Insert Image     | To insert an image where the cursor is currently positioned. In <b>Image URL</b> , type the location of the image. In <b>Alternative text</b> , type the text you want to use in place of the image when images are suppressed or the alert message is displayed in a text-only browser. If you want to give the image a title, type the title name in <b>Use this text as the image title</b> . Click <b>Insert Image</b> . |
| Insert Table     | To insert a table at the current cursor position. Type the values in Rows, Columns, Table width, Border thickness, Cell padding, and Cell spacing to configure the table, then click Insert Table.                                                                                                    |

- 8 From the **Show** drop-down menu, specify how the alert message should be displayed within the user interface. You can select:
  - HTML content (WYSIWYG) To hide the underlying HTML code and display only the content of the alert message.
  - HTML content (source) To display the alert message with the HTML code as it appears before compilation.
  - Plain-text content To display the content as plain text.

You can use the following notification fields to include them in your alert message. For example, in your alert message, if you want the name of the detected item and the action taken when it was detected, use **%vrs%** and **%act%** on the **Alert Editor** page. For more information on the notification field options, see the *Notification fields that you can use* section.

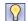

McAfee recommends that you save the log files in plain text format so that the content can be viewed by any email client.

9 Click Save to return to the policy page.

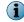

Click Reset to undo all changes you have made since you last saved the alert message.

### **Configure DLP and compliance rules**

Create or modify DLP and Compliance rules and dictionaries, to suit your Exchange organization's requirement.

### Task

1 From the product's user interface, click Policy Manager | Shared Resource.

The Shared Resources page appears.

- 2 Click DLP and Compliance Dictionaries tab.
- 3 From the Select a Language drop-down list under DLP and Compliance Rules section, select the language.

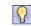

You can also view and edit all supported locale dictionaries. (The supported locales are Chinese Simplified, French, German, Japanese, and Spanish.)

4 From the **Category** drop-down list under **DLP** and **Compliance Rules** section, select the category you want to view or configure. The rules group appears with the name, policies used by, and action to configure. You can use:

| Option       | Defini                                                                                                    | tion                                                                                                    |  |  |  |
|--------------|----------------------------------------------------------------------------------------------------|----------------------------------------------------------------------------------------------------|--|--|--|
| Category     | To select the required scanner that you want to configure. This release has 60 more DLP and Compliance dictionaries ensuring that email content is in accordance with your organization's confidentiality and compliance policies. |                                                                                                    |  |  |  |
|              | Pre-defined Compliance Dictionaries include:                                                                                                    |                                                                                                    |  |  |  |
|              | • Addi                                                                                                    | tion of 60 new DLP and Compliance dictionaries                                                                                                    |  |  |  |
|              |                                                                                                    | oort for industry specific compliance dictionaries - HIPAA, PCI, Source Code<br>a, C++ etc.)                                                                                                    |  |  |  |
|              | These                                                                                                    | dictionaries are categorized as:                                                                                                    |  |  |  |
|              | <ul> <li>Score based — A rule is triggered when email exceeds the threshold score ar<br/>maximum term count, resulting in reduced false positives.</li> </ul>                                                                      |                                                                                                    |  |  |  |
|              | <ul> <li>Non-score based — A rule is triggered when a word or phrase is found in the emai<br/>message.</li> </ul>                                                                                                    |                                                                                                    |  |  |  |
| New Category | ory To create a new DLP and Compliance Rules dictionary.                                                                                                    |                                                                                                    |  |  |  |
|              | i                                                                                                    | Any new category or condition that you create is non-score based.                                                                                                    |  |  |  |
| Create New   | To create new rules group for the selected category, based on your requirement.<br>Required in a situation where you need specific rules to trigger a detection and apply<br>it in a policy.                                       |                                                                                                    |  |  |  |
| Edit         | To edit                                                                                                    | settings for the selected DLP and Compliance rule.                                                                                                    |  |  |  |
| Delete       | To delete the <b>DLP and Compliance</b> rule.                                                                                                    |                                                                                                    |  |  |  |
|              | i                                                                                                    | <ul> <li>You cannot delete a DLP and Compliance rule, if</li> <li>It is enabled. Deselect the rule, Apply the settings, then click Delete.</li> <li>If it is used by any policy. To know, how many policies use this scanner setting, see the Used By column.</li> </ul> |  |  |  |

#### **Table 5-8 Option definitions**

i

For example, select **Credit Card Number** or any dictionary that suits your needs, from the **Category** drop-down list and see the enhanced **Rules Group** option available.

5 To create a new rules group, click Create New for DLP and Compliance Rules for a selected category.

The New DLP and Compliance Scanner Rule page appears for the selected category.

- 6 Type the Rule Name and Description for the rule.
- 7 Select Add this rule to this category's rules group to add the new rule to the rules group for the selected category.
- 8 Under Word or Phrase, specify the words or phrases to look for, in The rule will trigger when the following word or phrase is found. Then select one of the following options:
  - **Regular Expression** If enabled, the rule is triggered for specified text that is a regular expression (regex). Regex is a precise and concise method for matching strings of text, such as words, characters, or patterns of characters.

For example, the sequence of characters "tree" appearing consecutively in any context, such as trees, street, or backstreet.

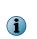

Regex is disabled for some phrases.

• See http://www.regular-expressions.info/reference.html or http:// www.zytrax.com/tech/web/regex.htm for more details.

- Use Wildcard If enabled, the rule is triggered for the specified word or phrase that contain wildcard characters. (Wildcard characters are often used in place of one or more characters when you do not know what the real character is or you do not want to type the entire name).
- Starts with If enabled, the rule is triggered for specified text that forms the beginning of the word or phrase.
- Ends with If enabled, the rule is triggered for specified text that forms the last part of the word or phrase.
- Case Sensitive If enabled, the rule is triggered if the case of the specified text matches the word or phrase.

(1

To detect a word or phrase with exact match, select both Starts with and Ends with option.

- **9** Select **Specify additional contextual words or phrases**, which is a secondary action when the primary word or phrase is detected. Specify any additional word or phrase that can accompany the primary word or phrase that triggers a detection.
- 10 Select from Trigger if ALL of the phrases are present, Trigger if ANY of the phrases are present or Trigger if NONE of the phrases are present from the drop-down menu.
- 11 Select within a block of to specify the number of Characters from a block to be scanned.
- 12 Click Add Contextual word to type additional words or phrases.
- 13 Specify the word or phrase in **Specify words or phrases**, select one of the conditions (same options as in Step 7), then click **Add**.
- 14 Under File Format, select Everything to enable all file categories and its subcategories. You can select multiple categories and file types within the selected categories to be matched. Selecting All in the subcategory selector overrides any other selections that may have already been made.
- 15 If you have not selected **Everything**, then click **Clear selections** to deselect any of the selected file type options.
- 16 Click Save to return to Shared Resources page.
- 17 Click Apply to save the settings.

You have now successfully configured the DLP and Compliance rules and dictionaries, to suit your Exchange organization's requirement.

# **Configure file filtering rules**

Create new rules to detect files based on their name, type, or size.

### Before you begin

The file filtering rule triggers only when you select one condition. Make sure that you create an individual rule for each of these categories:

- File name
- File category
- File size

 $(\mathbf{i})$ 

This task provides information on configuring all three categories. Based on your Exchange organization's requirement, select only one category for a file filtering rule and create separate rules for each category. If a rule contains multiple criteria such as File name filtering, File category filtering, and File size filtering, all criteria must be satisfied to trigger the rule.

#### Task

- 1 From the product's user interface, click **Policy Manager | Shared Resource**.
- 2 Click DLP and Compliance Dictionaries tab.
- 3 From File Filtering Rules, click Create New.
- 4 Type a unique **Rule name**. Give the rule a meaningful name, so that you can easily identify it and what it does. For example, FilesOver5MB or Block MPP files.
- 5 In the File Filtering Rule page, you can use:

#### Table 5-9 Option definitions — filename filtering

| Option                                 | Definition                                                                                                    |                                                                                                    |  |  |
|----------------------------------------|----------------------------------------------------------------------------------------------------|----------------------------------------------------------------------------------------------------|--|--|
| Enable file name filtering             | To ena                                                                                                    | To enable file filtering according to the file names.                                                                                                    |  |  |
| Take action when the file name matches | Specify the name of the files that triggers this rule. You can use wildcard characters (* or ?) to match multiple file names. For example, if you want to filter any Microsoft PowerPoint files, type $*.ppt$ . |                                                                                                    |  |  |
| Add                                    |                                                                                                    | To add the file name specified under Take action when the file name matches, to the file name filtering list.                                                                                                    |  |  |
| Edit                                   | To edit or modify an existing file filtering rule.                                                                                                    |                                                                                                    |  |  |
| Delete                                 | To remove the file name from the filter list.                                                                                                    |                                                                                                    |  |  |
|                                        | i                                                                                                    | You cannot delete a file filtering rule, if it is used by any policy. The <b>Used By</b> column must display <b>0 policies</b> for the rule that you want to delete. You must first remove the file filtering rule from the policy, then click <b>Delete</b> . |  |  |

### Table 5-10 Option definitions — File category filtering

| Option                                   | Definition                                                                                                    |  |  |
|------------------------------------------|----------------------------------------------------------------------------------------------------|--|--|
| Enable file category filtering           | To enable file filtering according to their file type.                                                                                       |  |  |
| Take action when the file<br>category is | Specify the type of files that affects this rule.                                                                                            |  |  |
|                                          | File types are divided into categories and subcategories.                                                                                    |  |  |
| File categories                          | Select a file type category. An asterisk symbol (*) appears next to the file type, to indicate that the selected file type will be filtered. |  |  |

| Option                                           | Definition                                                                                                    |  |
|--------------------------------------------------|----------------------------------------------------------------------------------------------------|--|
| Subcategories                                    | Select the subcategory you want to filter.                                                                                         |  |
|                                                  | To select more than one subcategory, use Ctrl+Click or Shift+Click.                                                                |  |
|                                                  | To select all of the subcategories, click All.                                                                                     |  |
|                                                  | Click Clear selections to undo the last selection.                                                                                 |  |
| Extend this rule to unrecognized file categories | To apply this rule to any other file categories and subcategories that are not mentioned in the categories and subcategories list. |  |

### Table 5-10 Option definitions – File category filtering (continued)

To allow through the password-protected .zip files that contains restricted files, make sure that the **Password protected bypass rule** appears as a first rule in the list.

### Table 5-11 Option definitions — File size filtering

| Option                            | Definition                                                                                                    |
|-----------------------------------|----------------------------------------------------------------------------------------------------|
| Enable file size filtering        | To filter files according to their file size.                                                                           |
| Take action when the file size is | Specify a value in the adjacent text box and drop-down list, then select:                                               |
|                                   | - Greater than — To specify that the action should only be applied if the file is larger than the size specified.       |
|                                   | $\bullet$ Less than — To specify that the action should only be applied if the file is smaller than the size specified. |

- 6 Click Save to return to the Shared Resources page.
- 7 Click Apply to create the file filtering rule.

You have now successfully created a file filtering rule, to suit your Exchange organization's requirement.

### **Configure time slots**

Set up different time slots or configure existing time slots that can be applied to policies, based on your Exchange organization's requirement.

**Time Slots** enable you to specify the time during which certain rules must be triggered. For example, you might want to restrict large file upload or download during office hours.

There might be situations where you require more time slots, based on different users, their geographical locations, or working hours. You can create more time slots based on business hours, non-business hours, weekly maintenance, and so on.

By default, MSME has these time slots:

- All the time
- Weekdays
- Weekends

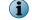

You cannot delete or edit the default time slot  $\ensuremath{\mathsf{All}}$  the time, as the  $\ensuremath{\mathsf{Master}}$  policy uses it.

### Task

1 From the product's user interface, click **Policy Manager | Shared Resource**.

The Shared Resources page appears.

- 2 Click Time Slots tab.
- 3 Click Create New.

The Time Slot page appears.

- 4 Type a unique Time slot name such as Business hours Or System Maintenance (Weekly).
- 5 Under Select day and time, select the required days.
- 6 Select All day or Selected hours.
- 7 Specify the Start and End time from the drop-down list, if you choose Selected hours.
- 8 Click Save to return to the Shared Resources page.
- 9 Click Apply to save the settings.

You have now successfully configured or created a time slot, to suit your Exchange organization's requirement.

# Manage core scanner settings for a policy

Create or edit scanner options, then specify an appropriate action to take on the detected item when a policy is triggered.

The available core scanners are:

- Anti-Virus Scanner
- DLP and Compliance Scanner

- Anti-Spam
- Anti-Phishing

• File Filtering

### Tasks

- Configure anti-virus scanner settings on page 91 Configure Anti-Virus Scanner settings in a policy to identify, thwart, eliminate computer viruses and other malware.
- Configure DLP and compliance scanner settings on page 93 Configure DLP and Compliance Scanner settings in a policy to identify noncompliant textual data in an email or attachment and take necessary actions.
- Configure file filtering settings on page 95 Configure settings in a policy to detect files based on their name, type, or size and take necessary actions.
- *Configure mail URL reputation settings* on page 96 Configure the Mail URL reputation settings to detect malicious URLs in the email body.
- *Configure anti-spam settings* on page 99 Configure settings in a policy to detect spam email messages and take necessary actions.
- *Configure anti-phishing settings* on page 102 Configure settings in a policy to block phishing messages using the anti-spam rules and engine, and take necessary actions.

# Configure anti-virus scanner settings

Configure Anti-Virus Scanner settings in a policy to identify, thwart, eliminate computer viruses and other malware.

### Task

1 From Policy Manager, select a submenu item that has the anti-virus scanner.

The policy page for the submenu item appears.

- 2 Click Master policy or any subpolicy you want to configure, then click List All Scanners tab.
- 3 Click Anti-Virus Scanner.

**(i)** 

- 4 In Activation, select Enable to activate the anti-virus scanner settings for the selected submenu item.
  - If you are configuring settings for a subpolicy, select **Use configuration from parent policy** to inherit settings from the parent policy.
  - If you add a new scanner to the policy, you can specify a time slot when to enable the scanner, using What time would you like this to apply drop-down list.
- 5 From the **Options** section, you can use:

### Table 5-12 Option definitions

| Option                                           | Definition                                                                                                    |
|--------------------------------------------------|----------------------------------------------------------------------------------------------------|
| High Protection                                  | To scan all files, archive files, unknown viruses, unknown macro viruses, mass mailers, potentially unwanted programs, and scan all files for macros. |
| Medium Protection                                | To scan all files, archive files, unknown viruses, unknown macro viruses, mass mailers, and potentially unwanted programs.                            |
| Low Protection                                   | To scan only default file types, archive files, mass mailers, and potentially unwanted programs.                                                      |
| <create new="" of="" options="" set=""></create> | To create your customized anti-virus scanner settings.                                                                                                |
| Edit                                             | To edit the existing level of protection.                                                                                                    |

- 6 If you select to edit or modify the scanner settings, in **Instance name**, type a unique name for the anti-virus scanner setting instance. This field is mandatory.
- 7 In Basic Options tab under Specify which files to scan, select one of these options:
  - Scan all files To specify that all files to scan regardless of their type.
  - Default file types To specify that only the default file types to scan.
  - Defined file types To specify which file types to scan.
- 8 Select more scanner options available in Scanner options. You can select:
  - Scan archive files (ZIP, ARJ, RAR...)
  - Find unknown file viruses
  - Find unknown macro viruses
  - Enable McAfee Global Threat Intelligence file reputation This enables the threat intelligence gathered by McAfee Labs that would prevent damage and data theft before a signature update is available. Select the Sensitivity level from the options available.
  - Scan all files for macros

- Find all macros and treat as infected
- Remove all macros from document files
- 9 On the Advanced tab under Custom malware categories, specify the items to be treated as malware. There are two ways to select malware types:
  - Select the malware types from the list of checkboxes.
  - Select Specific detection names, type a malware category, then click Add.

(1) When typing a malware category name, you can use wildcards for pattern matching.

- 10 Select the Do not perform custom malware check if the object has already been cleaned option, if the cleaned items must not be subjected to the custom malware check.
- 11 In Clean options, specify what happens to files that are reduced to zero bytes after being cleaned. Select any one of these options:
  - Keep zero byte file To keep files that have been cleaned and is of zero bytes.
  - Remove zero byte file To remove any file that has zero bytes after being cleaned.
  - Treat as a failure to clean To treat zero-byte files as if they cannot be cleaned, and apply the failure to clean action.
- 12 In Packers tab, select:
  - Enable detection To enable or disable the detection of packers.
  - Exclude specified names To specify which packers can be excluded from being scanned.
  - Include only specified names To specify which packers you want the software to detect.
  - Add To add packer names to a list. You can use wildcards to match names.
  - Delete To remove packer names you have added. This link is activated if you click Add.
- 13 In PUPs tab, select:
  - Enable detection To enable or disable the detection of potentially unwanted programs. Click the disclaimer link and read the disclaimer before configuring potentially unwanted programs detection.
  - Select the program types to detect To specify whether each type of potentially unwanted programs in the list to be detected or ignored.
  - Exclude specified names To specify which potentially unwanted programs can be excluded from being scanned. For example, if you have enabled spyware detection, you can create a list of spyware programs that you want the software to ignore.
  - Include only specified names To specify which potentially unwanted programs you want the software to detect. For example, if you enable spyware detection and specify that only named spyware programs should be detected, all other spyware programs are ignored.
  - Add To add potentially unwanted programs names to a list. You can use wildcards to match names.
  - Delete To delete potentially unwanted programs names that you have added. This link is activated if you click Add.

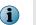

The McAfee Threat Intelligence website contains a list of recent malware names. Use Search the Threat Library to view information about specific malware.

14 Click Save to return to the policy page.

- 15 In Actions to take, click Edit. In these following tabs, specify the anti-virus scanner actions that must be taken if a virus (or virus-like behavior) is detected:
  - Cleaning Select Attempt to clean any detected virus or trojan to activate various actions. Select the actions to be taken from:
    - Log

•

- Quarantine
- Notify administrator
  - Notify internal sender

- Notify external sender
- Notify internal recipient
- Notify external recipient
- Default Actions From Take the following action drop-down list, select an action.
  - Replace item with an alert
  - Delete embedded item
  - Delete message
  - Allow through

For more information on the primary and secondary actions, see the *Actions you can take on detections* section.

- 16 Select the corresponding alert document or click **Create** to make a new alert document. From **And also**, select more actions to be taken for these tabs:
  - Custom Malware
  - Packers
  - PUPs
- 17 Click Save to apply the settings and return to the policy settings page.
- 18 Click Apply to configure these settings to a policy.

### **Configure DLP and compliance scanner settings**

Configure **DLP** and **Compliance Scanner** settings in a policy to identify noncompliant textual data in an email or attachment and take necessary actions.

### Task

1 From Policy Manager, select a submenu item that has the DLP and Compliance scanner.

The policy page for the submenu item appears.

- 2 Click Master policy or any subpolicy you want to configure, then click List All Scanners tab.
- 3 Click DLP and Compliance Scanner.

i

- 4 In Activation, select Enable to activate the DLP and compliance scanner settings for the selected submenu item.
  - By default, all scanner setting options are disabled for DLP and Compliance Scanner.

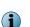

- If you are configuring settings for a subpolicy, select **Use configuration from parent policy** to inherit settings from the parent policy.
- If you add a new scanner to the policy, you can specify a time slot when to enable the scanner, using What time would you like this to apply drop-down list.
- 5 In Options, you can use:
  - Include document and database formats To scan documents and database formats, for noncompliant content.
  - Scan the text of all attachments To scan the text of all attachments.
  - **Create** To create an alert message when the content of an email message is replaced due to a rule being triggered. See *Create an alert* for more instructions.
  - View/Hide To display or hide the preview of the alert message. If the preview is hidden, clicking this link displays it. If the preview is displayed, clicking this link hides it.
- 6 In DLP and Compliance rules and associated actions, click Add rule.

The DLP and Compliance Rules page appears.

7 In Specify actions for rule, select the language from the Select a Language drop-down menu.

You can also view and edit all supported locale dictionaries. (The supported locales are Chinese Simplified, French, German, Japanese, and Spanish.)

For example, when MSME is installed in the German locale, you can still view and edit other supported locale dictionaries. Any new category that you create is available for all supported locales.

8 In Specify actions for rule, select a rule group from the Select rule group drop-down menu that triggers an action, if one or more of its rules are broken. Each phrase can have a Score set for a category, under DLP and Compliance Scanner Phrase.

For some rule groups, you might need to specify these options:

- Threshold score To specify the maximum threshold score upon which the scanner triggers.
- Max Term Count To specify the maximum number of times this rule group can be triggered. Exceeding this count triggers the scanner to take the specified action.

The equation for current Threshold score = Score x Term Count (instance). A rule is triggered when the value equals or exceeds the Threshold score.

To understand how Threshold score and Max Term Count helps in triggering a rule, let us consider an example on Pascal Language dictionary. Consider that you have set the Score for the DLP and Compliance Scanner Phrase "PAnsiChar" to 5.

Under Select rule group, if you have selected Pascal Language dictionary, and set the value for:

- Threshold score = 15
- Max Term Count = 4

If "PAnsiChar" is found twice in the code, the current threshold score becomes 10, and the rule is not triggered.

If "PAnsiChar" is found five times in the code, the current threshold score will still be calculated as **Score** x **Max Term Count** which is 5 \* 4 = 20. This value is greater than the defined threshold score. So, the rule is triggered.

Consider that you have modified the **Score** for "PAnsiChar" to 8. If the phrase "PAnsiChar" is found thrice in the code, the current threshold score becomes 24. Now the rule will be triggered as it exceeded the specified **Threshold score**.

If there are multiple rules, the Threshold score is the combined value of all the rules for a dictionary.

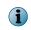

A rule will be triggered only when the value equals or exceeds the **Threshold score** and is not triggered even if the instance of phrase exceeds the **Max Term Count** value in an email.

- 9 From If detected, take the following action:, select the DLP and compliance scanner actions that must be taken if some content in an email message is detected as noncompliant.
- 10 From And also, select one or more actions.
- 11 Click **Save** to apply the settings and return to the policy settings page.
- 12 Click Apply to configure these settings to a policy.

### **Configure file filtering settings**

Configure settings in a policy to detect files based on their name, type, or size and take necessary actions.

### Task

1 From Policy Manager, select a submenu item that has the File Filtering scanner.

The policy page for the submenu item appears.

- 2 Click Master policy or any subpolicy you want to configure, then click List All Scanners tab.
- 3 Click File Filtering.

(1)

- 4 In Activation, select Enable to activate the file filtering scanner settings for the selected submenu item.
  - If you are configuring settings for a subpolicy, select **Use configuration from parent policy** to inherit settings from the parent policy.
  - If you add a scanner to the policy, you can specify a time slot when to enable the scanner, using What time would you like this to apply drop-down list.
- 5 In Alert Selection, click:
  - Create To create an alert message when the attachment of an email message is replaced due to a rule being triggered. See *Create an alert* for more instructions.
  - View/Hide To display or hide the preview of the alert message. If the preview is hidden, clicking this link displays it. If the preview is displayed, clicking this link hides it.

6 In File filtering rules and associated actions, from the Available rules drop-down menu, select an available rule. If you want to create new file filtering rules, select <Create new rule...>. See *Configure file filtering rules* for more instructions on how to create new file filtering rules.

File filtering settings can block restricted files such as .exe files that come as an email attachment. If the .exe file is sent as a password-protected .zip file, although the **Password-Protected Files** setting is configured to allow the file, the file filtering rule can block the file.

Sometimes you might need to allow the legitimate restricted files that come as a password-protected .zip file. To allow the password-protected .zip file that contains restricted files such as .exe files, you must add the **Password protect bypass rule** from the **Available rules** drop-down list.

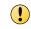

Make sure that this rule is the first rule in the list. If the rule is already listed at a different level, delete the rule, then select the rule from the **Available rules** drop-down list.

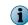

Make sure that you create separate file filtering rules for each category such as file name, type, and size.

- 7 Click **Change** to specify actions that must be taken when a file/attachment in an email message triggers the scanner.
- 8 Click Delete, to remove an existing rule from the policy.
- 9 Click **Apply** to configure these settings to a policy.

### **Configure mail URL reputation settings**

Configure the Mail URL reputation settings to detect malicious URLs in the email body.

When enabled, MSME scans each URL in the email body, gets the reputation score, compares the score with the defined threshold, and takes appropriate action.

The software processes the message before it enters the organization by removing the URLs from the email body. If an email contains multiple URLs, and one URL among them exceeds the defined threshold, action is taken on the email according to the configuration.

Enabling this feature protects your system from threats such as denial-of-service (DoS) attack, phishing links, URLs that contain malware, or unwanted URLs.

The Mail URL reputation feature is available for these policies:

- On-Access
- On-Demand default, and
- On-Demand (Full Scan)

Depending on the configuration option that you selected during the software installation, the mail URL reputation is enabled or disabled by default for policies:

- For the Default configuration Disabled for all policies.
- For the Enhanced configuration Enabled only for on-access scanning policies.

When you enable the Mail URL Reputation for first time, the software downloads the local cache of URLs from the McAfee GTI server.

For each URL, the software checks with the local database for reputation score and takes appropriate action according to the configuration. If the reputation score is not available in the local database, the software gets the score from the McAfee GTI server. The software checks with the McAfee GTI server and updates the local database at regular intervals. If the local database is not updated for 30 days,

the software downloads the entire database during the next update. Otherwise, the update is incremental. By default, the local database is updated once everyday. You can't modify the storage location of the database.

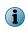

You can't update the local database using ePolicy Orchestrator because the server needs direct Internet connections. However, if you use the proxy server to download anti-spam rules, the same configuration can be used to download the URL database.

#### Task

1 From Policy Manager, select a submenu item that has the Mail URL Reputation scanner.

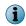

The Mail URL Reputation protection is available only for On-Access, On-Demand (Default), and On-Demand (Full Scan) policies.

- 2 Click Master policy or any Sub-policy that you want to configure, click List All Scanners tab, then click Mail **URL** Reputation.
- 3 From Activation, select Enable.
  - If you are configuring settings for a subpolicy, select Use configuration from parent policy to inherit settings from the parent policy.
  - If you add a scanner to the policy, you can specify when to enable the scanner, using What time would you like this to apply drop-down list.
- 4 From the **Options** drop-down list, you can select:
  - Default Mail URL Settings To apply the default threshold values.
  - Create new set of options To define the thresholds value as required.

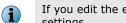

If you edit the existing settings, make sure that you provide a unique Instance name for the scanner settings.

- 5 To define the scanner settings, select Create new set of options.
- 6 On the Mail URL Reputation page, define these values, then click Save.
  - Instance name

 $(\mathbf{i})$ 

- Higher URL reputation threshold
- Lower URL reputation threshold
- Maximum number of URLs per email

The Higher URL reputation threshold value must always be greater than the Lower URL reputation threshold value.

If a URL appears multiple times, the URL counted is 1 and not the number of occurrence. For example, if the email contains 50 URLs and one URL appears 20 times, the sum of URL is 31 and not 50.

7 From the Actions to take section, click Edit to define the actions.

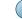

You can also apply the default settings.

- 8 On the Mail URL Reputation Actions page, define these settings for When Mail URL reputation score is above the higher threshold, When Mail URL reputation score is above the lower threshold, and When Mail URL lookup count exceeds the limit.
  - a From the Take the following action drop-down list, select:
    - Replace item with an alert.
    - Delete message.
    - Allow through.

When you select Replace item with an alert, select the alert format:

- **Default Mail URL Reputation Alert** To use the default alert message.
- Create To define the alert message as you required. Type a unique name for the Alert name, define the alert message, define the text format from the Show drop-down list, then click Save.

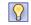

•

McAfee recommends that you save the alerts in plain text format, so that the text content can be viewed by all email client.

- **b** From the And also section, define these options:
  - Log 

    Notify internal sender
  - Quarantine
     Notify external sender
  - Forward Quarantined email
     Notify internal recipient
  - Notify administrator
     Notify external recipient

For definitions of each of these options, see *Actions you can take on detections*.

- 9 Click **Save** to apply the settings and return to the policy settings page.
- 10 Click Apply to implement these settings to a policy.

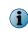

You can view the detected URLs from the **Detected Items** | Mail URL Reputation page. Under View Results section, you can view the list of detected URLs. Click the Blocked URLs under the Banned Phrases column for detailed view.

### Higher and Lower URL reputation threshold examples

Set the Higher URL reputation threshold value to 80 and the Lower URL reputation threshold value to 50. If the reputation score of the URL is:

| GTI reputation score is | Action                                                                                    |
|-------------------------|-------------------------------------------------------------------------------------------|
| Greater than 80         | Action is taken according to the Mail URL reputation settings.                            |
| Lesser than 50          | MSME allows the email with the URL.                                                       |
| Between 50 and 80       | MSME suspects that the URL could be malicious and takes action according to the settings. |

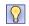

The **Highly Suspect** threshold value detects the most dangerous malicious URLs. As you decrease the threshold value, the chances to get false positive are high. False positive – A URL might be legitimate, but the database considers it as a potential malicious URL.

# Configure anti-spam settings

Configure settings in a policy to detect spam email messages and take necessary actions.

### Task

1 From Policy Manager, select the submenu item Gateway that has the Anti-Spam scanner.

The policy page for the submenu item appears.

- 2 Click Master policy or any subpolicy you want to configure, then click List All Scanners tab.
- 3 Click Anti-Spam.
- 4 In Activation, select Enable to activate the anti-spam scanner settings for the selected submenu item.

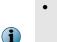

- If you are configuring settings for a subpolicy, select **Use configuration from parent policy** to inherit settings from the parent policy.
- If you add a new scanner to the policy, you can specify a time slot when to enable the scanner, using What time would you like this to apply drop-down list.
- 5 In the Options drop-down list, select an existing scanner setting or <create new set of options>.

The Anti-Spam Settings page appears.

- 6 In **Instance name**, type a unique name for the anti-spam scanner setting instance. This field is mandatory.
- 7 In **Options** tab, under **Scoring**, type the values for:
  - High score threshold If the overall spam score is 15 or more.
  - Medium score threshold If the overall spam score is from 10 to 15.
  - Low score threshold If the overall spam score is from 5 to 10.

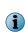

To use the default values of spam scores, select the **Use default** option. These default settings have been carefully optimized to maintain the balance between a high spam detection rate and a low false positive rate. In the unlikely event that you need to change these settings, a technical notice is available from Technical Support.

- 8 In Reporting, under the Spam reporting threshold is drop-down list, select High, Medium, Low, or Custom to specify the point at which an email message should be marked as spam.
- 9 In **Custom score**, type a specific spam score at which email messages should be marked as spam. This field is enabled only if you select **Custom** from **Spam reporting threshold is** drop-down list.
- 10 Select or deselect Add prefix to subject of spam messages as required.
- 11 From the Add a spam score indicator drop-down list, select:
  - Never To have the Internet header of an email message without the spam score indicator.
  - To spam messages only To add a spam score indicator to the Internet header of spam email messages only.

- To non-spam messages only To add a spam score indicator to the Internet header of non-spam email messages only.
- To all messages To add a spam score indicator to the Internet header of all email messages.
  - i

Spam score indicator is a symbol used in the spam report that is added to the email message's Internet headers to indicate the amount of potential spam contained in an email.

12 From the Attach a spam report drop-down list, select:

- Never To display an email message without the spam score indicator.
- To spam messages only To add a spam report to spam email messages only.
- To non-spam messages only To add a spam report to non-spam email messages only.
- To all messages To add a spam report to all email messages.
- 13 Select or deselect **Verbose reporting** to specify whether verbose reporting is required or not. Verbose reporting includes the names and descriptions of the anti-spam rules that have been triggered.

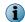

Selecting Never for Attach a spam report disables Verbose reporting.

- 14 On the Advanced tab, use:
  - Maximum message size to scan (KB) To specify the maximum size of an email message (in kilobytes) that can be scanned. You can type a size up to 999,999,999 kilobytes, although typical spam email messages are small. Default value is 250 KB.
  - Maximum width of spam headers (Bytes) To specify the maximum size (in bytes) that the spam email message header can be. The minimum header width that you can specify is 40 characters and the maximum is 999 characters. Default value is 76.

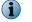

(1)

Spammers often add extra information to headers for their own purposes.

- Maximum number of reported rules To specify the maximum number of anti-spam rules that can be
  included in a spam report. The minimum number of rules you can specify is 1 and the maximum
  is 999. Default value is 180.
- Header name To specify a different name for the email header. You can use this email header and its header value (below) when tracking email messages and applying rules to those messages. These fields are optional, and accept up to 40 characters.
- Header value To specify a different value for the email header.
- Add header To specify that the header should be added to none of the email messages, all email messages, only spam email messages or only to non-spam email messages.
- Select or deselect the Use alternative header names when a mail is not spam option as required.
- 15 In Mail Lists tab, under Blacklisted senders, Whitelisted senders, Blacklisted recipients and Whitelisted recipients, type the email addresses of the blacklisted and whitelisted senders and recipients.

Email messages sent to or from an email address on a blacklist are treated as spam, even if they do not contain spam-like characteristics. Email messages sent to or from email addresses on a whitelist are not treated as spam, even if they contain spam-like characteristics.

Click **Add** to add email addresses to a list and the checkbox beside each address to specify whether it is enabled or not. Click **Delete All** to remove an email address from the list. You cannot add the same email address more than once. You can use wildcard characters to match multiple addresses.

16 In Rules tab, enter the rule name and select Enable rule to activate it. Click Add to display a list of available rules.

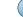

Click Reset to return to the default anti-spam settings.

- 17 In the list, against each rule, click **Edit** to modify the rule.
- 18 Click Delete to remove the rule.
- 19 Click Save to return to the policy page.
- 20 In Actions to take if spam is detected, click Edit. In the following tabs, specify the anti-spam scanner actions that must be taken if a spam is detected:
  - High Score
  - Medium Score
  - Low Score
- 21 Click Save to apply the settings and return to the policy settings page.
- 22 Click Apply to configure these settings to a policy.

#### Tasks

• *Import or export blacklists and whitelists* on page 101 Import or export blacklists and whitelists for backup or use on any other Exchange server.

### Import or export blacklists and whitelists

Import or export blacklists and whitelists for backup or use on any other Exchange server.

#### Task

1 From Policy Manager, select the submenu item Gateway that has the anti-spam scanner.

The policy page for the submenu item appears.

- 2 Click Master policy or any subpolicy you want to configure, then click List All Scanners tab.
- 3 Click Anti-Spam.
- 4 From Options, click the link Block list and allow list.

The Anti-Spam Settings page appears.

- 5 Click the Mail Lists tab.
- 6 Select the required list from:
  - Blacklisted senders
  - Whitelisted senders
  - Blacklisted recipients
  - Whitelisted recipients
- 7 To import a list, click Import. In the pop-up window, click Browse to navigate to the required .cfg file, then click OK.

8 To export a list, click the link Export.

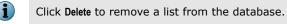

9 Click Save to apply the settings and return to the policy settings page.

### **Configure anti-phishing settings**

Configure settings in a policy to block phishing messages using the anti-spam rules and engine, and take necessary actions.

#### Task

1 From Policy Manager, select the submenu item Gateway that has the Anti-Phishing scanner.

The policy page for the submenu item appears.

- 2 Click Master policy or any subpolicy you want to configure, then click List All Scanners tab.
- 3 Click Anti-Phishing.

i

- 4 In Activation, select Enable to activate the anti-phishing scanner settings for the selected submenu item.
  - If you are configuring settings for a subpolicy, select **Use configuration from parent policy** to inherit settings from the parent policy.
  - If you add a new scanner to the policy, you can specify a time slot when to enable the scanner, using What time would you like this to apply drop-down list.
- 5 In the Options drop-down list, select an existing scanner setting or <create new set of options>.

The Anti-Phishing Settings page appears.

- 6 In **Instance name**, type a unique name for the anti-phishing scanner setting instance. This field is mandatory.
- 7 In Reporting Options, select or deselect these options as required:
  - Add prefix to subject of phishing messages To specify that you want to add text to the start of the subject line of any email message that probably contains phishing information.
  - Add a phish indicator header to messages To specify whether a phish indicator is added to the Internet header of any email message that probably contains phishing information.
  - Attach a phish report To specify whether a phish report should be generated and added to the email message detected as phish.
  - Verbose reporting To specify whether the names and a detailed description of the anti-phish rules that triggered, is included in the email message. This option is available only if you select the Attach a phish report option.
- 8 Click Save to return to the policy page.
- 9 In Actions to take, click Edit and specify the antiphish scanner actions that must be taken if a phish is detected.
- 10 Click Save to apply the settings and return to the policy settings page.
- 11 Click **Apply** to configure these settings to a policy.

# Manage filter settings for a policy

Enable or disable filter options, then specify an appropriate action to take on the detected item when a policy is triggered.

The available filters are:

- Corrupt Content
- Protected Content
- Encrypted Content
- Signed Content

- Mail Size Filtering
- Scanner Control
- MIME Mail Settings
- HTML Files

Password-Protected Files

#### Tasks

- Configure corrupt content settings on page 103 Configure settings in a policy to identify emails with corrupt content and take necessary actions.
- *Configure protected content settings* on page 104 Configure settings in a policy to identify emails with protected content and take necessary actions.
- Configure encrypted content settings on page 104 Configure settings in a policy to identify emails with encrypted content and take necessary actions.
- Configure signed content settings on page 105 Configure settings in a policy to identify emails with signed content and take necessary actions.
- Configure password-protected file settings on page 105 Configure settings in a policy to identify emails with password-protected archives and take necessary actions.
- *Configure mail size filtering settings* on page 106 Mail size filtering settings in a policy detect emails based on their size, number of attachments, and attachment size.
- Configure scanner control settings on page 107
   Configure settings in a policy that defines the nesting level, expanded file size, and maximum scan time that is allowed, when an email is scanned.
- Configure MIME mail settings on page 108 Configure settings in a policy to identify encoded MIME messages and take necessary actions.
- Configure HTML file settings on page 110 Configure settings in a policy to scan for elements or remove executables such as ActiveX, Java applets, VBScripts in HTML components in an email.

### **Configure corrupt content settings**

Configure settings in a policy to identify emails with corrupt content and take necessary actions.

The content of some email messages can become corrupt and cannot be scanned. Corrupt content policies specify how email messages with corrupt content are handled when detected.

### Task

1 From Policy Manager, select a submenu item that has the filter.

The policy page for the submenu item appears.

- 2 Click Master policy or any subpolicy you want to configure, then click List All Scanners tab.
- 3 Click Corrupt Content.

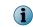

If you add a new filter to the policy, you can specify a time slot when to enable the filter, using What time would you like this to apply drop-down list.

- 4 In Actions, click Edit to specify the filter actions that must be taken when corrupt content is detected.
- 5 Click Save to return to the policy page.
- 6 Click **Apply** to configure these settings to a policy.

### **Configure protected content settings**

Configure settings in a policy to identify emails with protected content and take necessary actions. Protected content policies specify how email messages with protected content are handled when detected.

### Task

1 From Policy Manager, select a submenu item that has the filter.

The policy page for the submenu item appears.

- 2 Click Master policy or any subpolicy you want to configure, then click List All Scanners tab.
- 3 Click Protected Content.

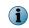

If you add a new filter to the policy, you can specify a time slot when to enable the filter, using What time would you like this to apply drop-down list.

- 4 In Actions, click Edit to specify the filter actions that must be taken when protected content is detected.
- 5 Click Save to return to the policy page.
- 6 Click **Apply** to configure these settings to a policy.

### **Configure encrypted content settings**

Configure settings in a policy to identify emails with encrypted content and take necessary actions. Email messages can be encrypted to prevent access by unauthorized parties. Encrypted content uses a *key* and encryption mathematical algorithms to decrypt it. Encrypted content policies specify how encrypted email messages are handled when detected.

### Task

1 From Policy Manager, select a submenu item that has the filter.

The policy page for the submenu item appears.

- 2 Click Master policy or any subpolicy you want to configure, then click List All Scanners tab.
- 3 Click Encrypted Content.

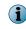

If you add a new filter to the policy, you can specify a time slot when to enable the filter, using **What** time would you like this to apply drop-down list.

4 In Actions, click Edit to specify the filter actions that must be taken when encrypted content is detected.

5 Click Save to return to the policy page.

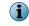

Encrypted content settings are applicable to encrypted attachments in internal emails and to encrypted internet email messages.

6 Click **Apply** to configure these settings to a policy.

### **Configure signed content settings**

Configure settings in a policy to identify emails with signed content and take necessary actions.

Whenever information is sent electronically, it can be accidentally or willfully altered. To overcome this issue, some email software use a digital signature — the electronic form of a handwritten signature.

A digital signature is extra information added to a sender's message that identifies and authenticates the sender and the information in the message. It is encrypted and acts like a unique summary of the data. Typically, a long string of letters and numbers appears at the end of a received email message. The email software then re-examines the information in the sender's message, and creates a digital signature. If that signature is identical to the original, the data has not been altered.

If the email message contains a virus, bad content, or is too large, the software might clean or remove some part of the message. The email message is still valid and can be read, but the original digital signature is 'broken'. The recipient cannot rely on the contents of the email message because the contents might also have been altered in other ways. Signed content policies specify how email messages with digital signatures are handled.

#### Task

1 From Policy Manager, select a submenu item that has the filter.

The policy page for the submenu item appears.

- 2 Click Master policy or any subpolicy you want to configure, then click List All Scanners tab.
- 3 Click Signed Content.

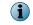

If you add a new filter to the policy, you can specify a time slot when to enable the filter, using What time would you like this to apply drop-down list.

- 4 In Actions, click Edit to specify the filter actions that must be taken when signed content is detected.
- 5 Click Save to return to the policy page.

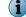

Signed content settings are applicable to signed emails and attachments.

6 Click **Apply** to configure these settings to a policy.

### Configure password-protected file settings

Configure settings in a policy to identify emails with password-protected archives and take necessary actions.

Password-protected files cannot be accessed without a password and cannot be scanned for malware. Password-protected files' policies specify how email messages that contain a password-protected file are handled.

#### Task

1 From Policy Manager, select a submenu item that has the filter.

The policy page for the submenu item appears.

- 2 Click Master policy or any subpolicy you want to configure, then click List All Scanners tab.
- 3 Click Password-Protected Files.

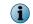

If you add a new filter to the policy, you can specify a time slot when to enable the filter, using What time would you like this to apply drop-down list.

4 In Actions, click Edit to specify the filter actions that must be taken when an email message containing password-protected file is detected.

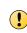

If you set the action as Allow through, make sure that the Password protected bypass rule under File filtering rules and associated actions in File filtering scanner settings is the first rule in the list. If the rule is already listed at a different level, delete the rule, then select the rule from the Available rules drop-down list.

- 5 Click Save to return to the policy page.
- 6 Click **Apply** to configure these settings to a policy.

### **Configure mail size filtering settings**

Mail size filtering settings in a policy detect emails based on their size, number of attachments, and attachment size.

#### Before you begin

Make sure that on the **On-Access Settings** page, the **Scan Inbound Mails** and **Scan Outbound Mails** options are selected.

You can configure mail size filtering settings for **Gateway** policy and **On-Access** policy separately. Configure the **Gateway** settings for inbound emails and **On-Access** settings for outbound emails. For example:

- To block all inbound emails that contain more than five attachments, configure the Mail Size Filtering settings from the Gateway policy.
- To block all outbound emails that contain more than three attachments, configure the Mail Size Filtering settings from On-Access policy.

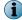

Mail size filtering for on-access scanning is not applicable for mailbox server role.

#### Task

1 From Policy Manager, select a submenu item that has the anti-virus scanner.

The policy page for the submenu item appears.

- 2 Select the policy as required from **On-Access** or **Gateway** policy:
- 3 Click Master policy or any subpolicy you want to configure, then click List All Scanners tab.
- 4 Click Mail Size Filtering.
- 5 In Activation, select Enable to activate the email size filter settings for the selected submenu item.

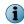

If you add a new filter to the policy, you can specify a time slot when to enable the filter, using What time would you like this to apply drop-down list.

- 6 In Options, you can use:
  - Default Settings To view a summary of the mail size option set that is used by default.
  - Default Gateway Settings To view a summary of the default mail size option used by gateway policy.

- <create new set of options> To configure mail size filtering options. The options are:
  - Instance name Type a unique name for the mail size filter setting instance. This field is mandatory.
  - Maximum overall mail size (KB) Specify the maximum size (in kilobytes) that an email message can be. You can specify a value from 2 KB to 2 GB, where the default value is 20,000 KB.
  - Maximum attachment size (KB) Specify the maximum size (in kilobytes) that the attachments of an email message can be. You can specify a value from 1 KB to 2 GB, where the default value is 4096 KB.
  - Maximum number of attachments Specify the maximum number of attachments an email message can have. You can specify up to 999, where the default value is 25.
- Edit To edit the selected option set.
- 7 In Actions, click Edit. Specify the mail size filter actions to take, if the value exceeds the specified settings for these options:
  - Message Size
  - Attachment Size
  - Attachment Count
- 8 Click Save to return to the policy page.

Internal emails are not detected by mail size filtering rules.

### **Configure scanner control settings**

Configure settings in a policy that defines the nesting level, expanded file size, and maximum scan time that is allowed, when an email is scanned.

### Task

1 From Policy Manager, select a submenu item that has the scanner.

The policy page for the submenu item appears.

- 2 Click Master policy or any subpolicy you want to configure, then click List All Scanners tab.
- 3 Click Scanner Control.

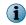

If you add a new filter to the policy, you can specify a time slot when to enable the filter, using What time would you like this to apply drop-down list.

- 4 In Options, click <create new set of options>.
- 5 In **Instance name**, type a unique name for the scanner control filter setting instance. This field is mandatory.
- 6 In Maximum nesting level, specify the level to which the scanner should scan, when an attachment contains compressed files, and other compressed files within. You can specify a value from 2–100, where the default value is 10.
- 7 In Maximum expanded file size (MB), specify the maximum size allowed for a file when it is expanded for scanning. You can specify a value from 1–2047, where the default value is 10.
- 8 In Maximum scan time (minutes), specify the maximum time allowed to scan any file. You can specify a value from 1–999, where the default value is 1.

- 9 Click Save to return to the policy page.
- **10** In Alert selection, you can select which alert to use when a scanner control option is triggered. You can use:
  - Create To create a new alert message for this policy.
  - View/Hide To display or hide the alert text. If the text is hidden, clicking this link displays it. If the text is displayed, clicking this link hides it.
- 11 In Actions, click Edit to specify the actions to take, if the value exceeds the specified settings for these options:
  - Maximum nesting level
  - Maximum expanded file size (MB)
  - Maximum scanning time (minutes)
- 12 Click Save to return to the policy page.
- 13 Click Apply to configure these settings to a policy.

### **Configure MIME mail settings**

Configure settings in a policy to identify encoded MIME messages and take necessary actions.

Multipurpose Internet Mail Extensions (MIME) is a communications standard that enables the transfer of non-ASCII formats over protocols (such as SMTP) that supports only 7-bit ASCII characters.

MIME defines different ways of encoding the non-ASCII formats so that they can be represented using characters in the 7-bit ASCII character set.

#### Task

1 From Policy Manager, select a submenu item that has the filter.

The policy page for the submenu item appears.

- 2 Click Master policy or any subpolicy you want to configure, then click List All Scanners tab.
- 3 Click MIME Mail Settings.

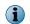

If you add a new filter to the policy, you can specify a time slot when to enable the filter, using What time would you like this to apply drop-down list.

4 In Options, select <create new set of options>.

The Mail Settings page appears.

5 In **Instance name**, type a unique name for the MIME email filter setting instance. This field is mandatory.

- 6 In Options tab, type a Prefix to message subject.
  - a In **Preferred re-encoding of attachments in a MIME message**, select a re-encoding method that is used when re-encoding attachments in MIME messages from the options available.
  - **b** In **Preferred re-encoding of modified subject headers**, select a re-encoding method that is used when re-encoding the subject headers in the MIME messages from the options available.
  - c In If re-encoding a subject header fails, select one of these options:
  - Treat as an error If the MIME message is bounced.
  - Fallback to UTF-8 If the MIME message is encoded into UTF-8.
- 7 In Advanced tab, select one of these encoding methods to use while encoding the text part of an email message:
  - Quoted-Printable, which is best suited for messages that mainly contain ASCII characters, but also contains some byte values outside that range.
  - Base64, which has a fixed overhead and is best suited for non-text data, and for messages that do not have a lot of ASCII text.
  - 8-Bit, which is best suited for use with SMTP servers that support the 8BIT MIME transport SMTP extension.

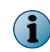

You can perform step 6b only if you select Re-encode using the original encoding scheme or Re-encode using the following character set from Preferred re-encoding of modified subject headers.

- a Select or deselect Do not encode if text is 7-bit as required.
- **b** In **Default decode character set**, select a character set that should be used for decoding when one is not specified by the MIME headers.
- **c** In **Maximum number of MIME parts**, specify the maximum number of MIME parts that can be contained in a MIME message. Default value is 10000 MIME parts.
- d In Header corruption in a MIME message, select the required option.
- e In NULL characters in the headers of a MIME message, select the required option.
- f In Quoted-printable characters encoding in a MIME message, select the required option.
- 8 In MIME Types tab, specify which MIME types should be treated as text attachments and which, as binary attachments.

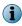

Click Add to add the MIME types to the list or **Delete** to delete a MIME type from a list. Duplicate entries are not allowed.

9 In Character Sets tab, select Character set and Alternatives, deselect the Fixed checkbox, and click Add to specify an alternative character set mapping to the one specified in the MIME message.

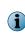

Click Edit to edit character mappings, Delete to delete character mappings and click Save to apply any changes you have made to the character mappings.

The Save option is available only when you click Edit.

10 Click Save.

- 11 In Alert selection, you can select which alert to use when a MIME type is blocked. You can use:
  - Create To create a new alert message for this policy.
  - View/Hide To display or hide the alert text. If the text is hidden, clicking this link displays it. If the text is displayed, clicking this link hides it.
- 12 In Incomplete message actions, click Edit to specify the filter actions that must be taken when a partial MIME or external MIME type is encountered.
- 13 Click Save to return to the policy page.
- 14 Click Apply to configure these settings to a policy.

### **Configure HTML file settings**

Configure settings in a policy to scan for elements or remove executables such as ActiveX, Java applets, VBScripts in HTML components in an email.

If any of this content is found in HTML, it is removed. This filter works only if Content Scanner is enabled.

#### Task

1 From Policy Manager, select a submenu item that has the filter.

The policy page for the submenu item appears.

- 2 Click Master policy or any subpolicy you want to configure, then click List All Scanners tab.
- 3 Click HTML Files.
- 4 In Options, click <create new set of options>.

The HTML Files page appears.

- 5 In Instance name, type a unique name for the filter setting instance. This field is mandatory.
- 6 In Scan the following elements, select any of these option(s):
  - Comments To scan for comment elements in the HTML message. For example:

<!-- comment text --!>

• Metadata — To scan for metadata elements in the HTML message. For example:

< META EQUI="Expires" Content="Tue, 04 January 2013 21:29:02">

- Links URLs ("<ahref=...") To scan for URL elements in the HTML message. For example:</li>
   <a HREF="McAfee.htm">
- Source URLS ("<img src=...") To scan for source URL elements in the HTML message. For example:</li>
   <IMG SRC="...\...\images\icons\mcafee logo rotating75.gif">
- JavaScript / VBScript To scan for JavaScript or Visual Basic script in the HTML message. For example:

```
<script language="javascript" scr="mfe/mfe.js">
```

- 7 In Remove the following executable elements, select any of these option(s):
  - JavaScript / VBScript To remove JavaScript or Visual Basic script elements from the HTML message. For example:

<script language="javascript" scr="mfe/mfe.js">

• Java applets — To remove Java applet elements from the HTML message. For example:

<APPLET code="XYZApp.class" codebase="HTML ....."></APPLET>

• ActiveX controls — To remove ActiveX control elements from the HTML message. For example:

```
<OBJECT ID="clock" data="http://www.mcafee.com/vscan.png" type="image/png"> VirusScan Image </OBJECT>
```

• Macromedia Flash — To remove Macromedia Flash elements from the HTML message. This option gets enabled if you have selected ActiveX controls. For example:

<EMBED SCR="somefilename.swf" width="500" height="200">

- 8 Click Save to return to the policy page.
- 9 Click Apply to configure these settings to a policy.

### Manage miscellaneous settings for a policy

Create or edit miscellaneous settings such as alerts and disclaimers, that are applied when a policy is triggered.

The available options are:

- Alert Settings
- Disclaimer Text

#### Tasks

- Configuring alert message settings on page 111 Configure settings in a policy to notify the end user with an alert message, when a detection occurs.
- *Configuring disclaimer text settings* on page 112 Configure disclaimer text settings in a policy which is a piece of text, typically a legal statement that is added to all outbound email messages.

#### Configuring alert message settings

Configure settings in a policy to notify the end user with an alert message, when a detection occurs.

#### Task

1 From **Policy Manager**, select a submenu item that has the scanner.

The policy page for the submenu item appears.

- 2 Click Master policy or any subpolicy you want to configure, then click List All Scanners tab.
- 3 Click Alert Settings.

4 Select Enable to activate the alert message settings for the selected submenu item.

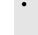

• If you are configuring settings for a subpolicy, select Use configuration from parent policy to inherit settings from the parent policy.

- If you add a new alert message setting to the policy, you can specify a time slot when to enable, using What time would you like this to apply drop-down list.
- 5 In **Options**, select the default alert settings available or select <create new set of options> to define your alert settings.

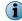

(1

 $(\mathbf{i})$ 

For step-by-step instructions on how to create a new alert, see the Create a new alert section.

6 Click Edit to modify an existing alert.

The Alert Settings page appears.

- 7 Select HTML or Plain text as the Alert format.
- 8 From the Character encoding drop-down menu, select a required character set.
- **9** In Alert filename, specify the file name for this alert, including the appropriate HTML (.htm) or plain text (.txt) file extension.
- 10 Select or deselect Enable alert headers to enable the use of an alert header.
- 11 In the Alert header text entry box, type the header for the alert.
- 12 From Show, select HTML content (WYSIWYG) or HTML content (source) depending on whether the HTML text should be shown as compiled code or source code in the Alert header.

The **Show** option is only available if you have selected **HTML** as the alert message format.

- 13 Select Enable alert footers to enable the use of an alert footer as needed.
- 14 In the Alert footer text entry box, type the footer for the alert.
- 15 From Show, select HTML content (WYSIWYG) or HTML content (source) depending on whether the HTML text should be shown as compiled code or source code in the Alert footer.

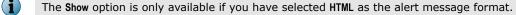

- 16 Click Save to return to the policy page.
- 17 Click Apply to configure these settings to a policy.

### **Configuring disclaimer text settings**

Configure disclaimer text settings in a policy which is a piece of text, typically a legal statement that is added to all outbound email messages.

When assigned to a policy, all emails leaving the exchange organization through the MSME server will have the disclaimer text applied, based on the settings configured.

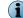

Disclaimer text settings are applicable only on Microsoft Exchange Transport servers.

#### Task

1 From Policy Manager, select a submenu item that has the scanner.

The policy page for the submenu item appears.

- 2 Click Master policy or any subpolicy you want to configure, then click List All Scanners tab.
- 3 Click Disclaimer Text.
- 4 Select Enable to activate the disclaimer text settings for the selected submenu item.

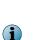

- If you are configuring settings for a subpolicy, select Use configuration from parent policy to inherit settings from the parent policy.
- If you add a new disclaimer text setting to the policy, you can specify a time slot when to enable, using What time would you like this to apply drop-down list.
- 5 In **Options**, select <create new set of options>. The **Disclaimer Text** page appears.
- 6 In Instance name, type a unique name for the disclaimer text setting instance. This field is mandatory.
- 7 From Disclaimer format, you can select:
  - HTML To specify whether you want the disclaimer to appear in HTML format in the notification email.
  - **Plain text** To specify whether you want the disclaimer to appear in plain text format in the notification email.
- 8 In Edit Disclaimer content, type the disclaimer text message.
- 9 From Show, select HTML content (WYSIWYG) or HTML content (source) depending on whether the HTML text should be shown as compiled code or source code in the Alert footer.

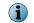

(1

The Show option is only available if you have selected HTML as the disclaimer text format.

- 10 From the Insert disclaimer drop-down list, select Before any message text, After any message text or As an attachment depending on where and how the disclaimer text should be inserted in the email message.
- 11 Click Save to return to the policy page.

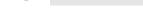

Disclaimers are applicable only to outbound email messages.

12 Click Apply to configure these settings to a policy.

Policy Manager Manage miscellaneous settings for a policy

# **6** Settings and diagnostics

**Settings & Diagnostics** has menus for MSME feature enablement and disablement, feature configuration, feature administration and logs. Configure these settings based on your organization's security policies.

To modify or view MSME product settings, from the product's user interface, click **Settings & Diagnostics**. This table briefly explains when to configure these settings:

| Use                        |                                                                                                    | То                                                                                                    |  |
|----------------------------|----------------------------------------------------------------------------------------------------|----------------------------------------------------------------------------------------------------|--|
| On-Acco                    | The On-Access Settings<br>are available only on<br>Microsoft Exchange<br>2007/2010 server. As<br>Microsoft VSAPI<br>support is removed<br>from Microsoft<br>Exchange 2013, the<br>On-Access VSAPI and<br>Background scan<br>settings feature is<br>disabled on Exchange<br>2013 server. | <ul> <li>Define what to do with an email should a scan fail. The options are:</li> <li>Allow Through</li> <li>Remove</li> <li>It also has submenus for enabling or disabling settings for:</li> <li>Microsoft Virus Scanning API (VSAPI)</li> <li>Background Scan Settings</li> <li>Transport Scan Settings</li> </ul> |  |
| On-Demand Settings         |                                                                                                    | Modify the password credential for the <b>MSMEODUser</b> and to synchronize the password update with the Active Directory and other exchange servers.                                                                                                    |  |
| Mailbox Exclusion Settings |                                                                                                    | Define which mailboxes, folders, or subfolders to exclude from On-Access VSAPI scanning.                                                                                                    |  |
| Notifications              |                                                                                                    | <ul> <li>Define an administrator email account to receive notifications or send notification emails to specific reviewers or DLs, when an email is detected.</li> <li>Create customized notification emails that go out to users when an email is quarantined.</li> </ul>                                              |  |
|                            |                                                                                                    | • Define product health alerts that are emailed to the administrator on<br>a daily basis or immediately when specific events occur, such as<br>issues with the Postgres database or loading a service fails.                                                                                                    |  |
| Anti-Spam                  |                                                                                                    | <ul> <li>Define settings for junk email folder in which to forward a spam on<br/>an Edge Transport (Gateway) server.</li> </ul>                                                                                                    |  |
|                            |                                                                                                    | <ul> <li>Enable or disable McAfee GTI message reputation feature.</li> </ul>                                                                                                    |  |
|                            |                                                                                                    | <ul> <li>Enable or disable McAfee GTI IP reputation feature.</li> </ul>                                                                                                    |  |

#### Table 6-1 Settings & Diagnostics

| 1 | ^ |   |  |
|---|---|---|--|
| ŀ | - | ١ |  |
| l | - | , |  |
|   | _ |   |  |

| Use                                                                                                    | То                                                                                                    |
|----------------------------------------------------------------------------------------------------|----------------------------------------------------------------------------------------------------|
| Detected Items                                                                                                    | Configure and manage quarantine repositories, using either:                                                                                                    |
|                                                                                                    | <ul> <li>McAfee Quarantine Manager — To configure communication settings<br/>between MSME and MQM server (if any).</li> </ul>                                    |
|                                                                                                    | <ul> <li>Local Database — To manage and administer the local quarantine<br/>database activities such as purge and optimization.</li> </ul>                       |
| User Interface Preferences                                                                                                    | Define settings in the <b>Dashboard</b> such as the refresh rate, report settings, unit scale of graphics, reporting interval, graph and chart settings.         |
| Diagnostics                                                                                                    | Define settings for debug event and product logs, including information<br>on how large the logs are and where they are stored. Diagnostics<br>settings include: |
|                                                                                                    | Debug Logging                                                                                                    |
|                                                                                                    | Event Logging                                                                                                    |
|                                                                                                    | Product Log                                                                                                    |
|                                                                                                    | Error Reporting Service                                                                                                    |
| Product Log                                                                                                    | View the Product Log and filter the output by date, type or description.                                                                                         |
| DAT Settings                                                                                                    | Keep older DATs instead of over-writing with each update and define how many detection definition files to maintain.                                             |
| Import and Export Configuration Set up your current MSME server with the same configurat already built, restore default or enhanced settings, or creat to point to DAT download sites. |                                                                                                    |
| Proxy Settings                                                                                                    | Configure or modify proxy settings for the McAfee Anti-Spam Rules Updater Service.                                                                               |

#### Table 6-1 Settings & Diagnostics (continued)

If you modify any of these settings, make sure you click Apply to save the changes. The background color behind Apply, changes to:

• Yellow — If you have changed the existing setting or the change is still not applied.

• Green — If you have not changed the existing setting or the change is applied.

#### Contents

**i** 

- On-Access settings ١.
- On-Demand settings
- Configure mailbox exclusion settings ×
- Notification settings
- Anti-spam settings •
- Detected items settings •
- User interface preferences settings
- Diagnostics settings
- View product logs
- Configure DAT settings
- Import and export configuration settings
- Configure anti-spam proxy settings

### **On-Access settings**

On-access scanning is triggered at the Gateway or every time email messages are accessed, to determine if an item is detected by the on-access policy. On-access scanning is also known as real-time scanning.

Each scan has its own benefit based on the Exchange server role where MSME is installed. This table helps you understand the types of scan, its function, and when each scan is applicable:

| Exchange<br>Server role               | Applicable<br>policies                      | Scan type                   | Description                                                                                                    |
|---------------------------------------|---------------------------------------------|-----------------------------|----------------------------------------------------------------------------------------------------|
| Edge Transport<br>or Hub<br>Transport | <ul><li>On-Access</li><li>Gateway</li></ul> | On-Access<br>Transport scan | Scans for threats before it reaches the<br>Mailbox server. By enabling this, MSME can<br>detect threats at the perimeter of your<br>organization and thus reduce the load on the<br>Mailbox server. |
| Mailbox                               | • On-Access                                 | On-Access VSAPI<br>scan     | Scans for threats when an email is accessed by the user with an email client such as Outlook.                                                                                                    |
|                                       |                                             | Proactive scan              | Scans for threats before an email is written to the Microsoft Exchange Information Store.                                                                                                    |
|                                       |                                             | Outbox scan                 | Scans for threats in an email that is in the Outbox folder.                                                                                                    |
|                                       |                                             | Background scan             | A low-priority scan which scans for threats<br>on all Exchange databases in the<br>background.                                                                                                    |

From the General section, define an action to take when a scan failure occurs.

A scan failure can occur for any of these reasons:

- On Generic failure Scanner is not able to scan a particular file.
- On Product failure Scanning fails due to incorrect DAT or engine, or incorrect spam rules.

Some of the reasons might be due to technical issues such as:

- Scan timeout
- Scan Engine failed to load
- DAT issues
- Incorrectly formatted emails

For example, if there is a DAT mismatch in the registry and actual location ( $\bin\DATs$ ), a scan failure will occur.

If there is a scan failure, an action will be triggered based on the settings specified under Settings & Diagnostics | On-Access Settings | General.

#### Table 6-2 Option definitions

| Option             | Definition                                                                                                    |  |
|--------------------|----------------------------------------------------------------------------------------------------|--|
| On Generic Scan Fa | <ul> <li>Allow Through — Allows the email message to the intended recipient,<br/>when a scan failure occurs.</li> </ul>                                                                                                    |  |
|                    | • <b>Remove</b> — Removes the email message, when a scan failure occurs.                                                                                                    |  |
| On Product Scan Fa | ilure • Allow Through — Allows the email message to the intended recipient, when a scan failure occurs.                                                                                                    |  |
|                    | • <b>Remove</b> — Removes the email message, when a scan failure occurs.                                                                                                    |  |
| (1) quaranti       | (I) McAfee recommends that you always set this option to Allow Through to avoid legitimate emails being quarantined should a scan failure occur. By default, this option is set to Allow Through, so that emails are not lost during a scan failure. |  |

The other categories in the **On-Access Settings** page are:

- Microsoft Virus Scanning API (VSAPI)
- Background Scan Settings
- Transport Scan Settings

 $\mathbf{i}$ 

For more information on the types of scan, see McAfee KnowledgeBase article KB51129.

### Microsoft Virus Scanning API (VSAPI) settings

Microsoft VSAPI allows MSME to scan emails when they are accessed by the end-user using any email client.

In Microsoft Exchange, emails are stored in a database called Exchange Information Store. When a new mail is received, the Exchange server notifies the outlook client about a change. This is when On-access scan is triggered.

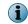

This feature is available only on Microsoft Exchange 2007/2010 Server with Mailbox role.

#### Table 6-3 Option definitions

| Option             | Definition                                                                                                    |  |
|--------------------|----------------------------------------------------------------------------------------------------|--|
| Enable             | Select to scan email messages only when they are accessed by the end-user using an email client such as Outlook. This feature scans emails that are already available in the Microsoft Exchange Information Store or if there is a mismatch in the AV stamp.                                           |  |
| Proactive scanning | Select to scan email messages before it is being written to the Microsoft Exchange Information Store.                                                                                                    |  |
|                    | Enable this feature in these situations:                                                                                                    |  |
|                    | <ul> <li>Where MSME is not configured on the HUB Transport server and if an infected email<br/>reaches the Mailbox server, it will be detected before it is being written to the<br/>Exchange Information Store.</li> </ul>                                                                            |  |
|                    | <ul> <li>Usually content posted to a public folder database is usually not routed through a<br/>HUB Transport server. In order to ensure that the content is scanned before it gets<br/>to the store, it is recommended that you enable proactive scanning for public folder<br/>databases.</li> </ul> |  |

#### Table 6-3 Option definitions (continued)

| Option                       | Definition                                                                                                    |
|------------------------------|----------------------------------------------------------------------------------------------------|
| Outbox                       | Select to scan email messages in the Outbox folder.                                                                                                    |
| Scanning                     | MSME scans the email in the Outbox itself, even before the email reaches the HUB Transport server, thus reducing the load on the HUB server.                                                                                                    |
| Lower Age Limit<br>(seconds) | Specify a value, where emails received within the specified duration are only scanned.<br>Emails received before the specified time will not be scanned.                                                                                             |
|                              | By default, the value is set to 86400 seconds, which is equal to one day.                                                                                                    |
| Scan Timeout<br>(seconds)    | Maximum time allowed to scan an email. If scanning an email exceeds the specified value, the action specified under Settings & Diagnostics   On-Access Settings   General   On Scan Failure will occur. By default, the value is set to 180 seconds. |
| Number of Scan<br>Threads    | Specify the number of pool threads used to process items in the On-access and Proactive scan queue. The default value is $2 * < \#$ of processors> + 1. McAfee recommends that you select the <b>Default</b> checkbox for better performance.        |

### **Background scan settings**

Methodically scan the desired messages stored in a database. For each database, a thread running at below normal priority enumerates all the folders in the database and then requests MSME to scan the content as appropriate.

#### Table 6-4Option definitions

| Option                           | Definition                                                                                                    |  |  |
|----------------------------------|----------------------------------------------------------------------------------------------------|--|--|
| Enable                           | Select to scan the entire database in the background, after a virus outbreak. By default this option is disabled.                                                                                                    |  |  |
| Schedule                         | Schedule when to enable or disable background scanning.                                                                                                    |  |  |
|                                  | <ul> <li>Click Enable At to specify when to start background scanning.</li> </ul>                                                                                                    |  |  |
|                                  | • Click <b>Disable At</b> to specify when to stop background scanning.                                                                                                    |  |  |
|                                  | • Schedule this during non-peak hours of the day or during weekends.                                                                                                    |  |  |
|                                  | <ul> <li>If you have not created a schedule, background scan starts whenever a<br/>DAT update occurs.</li> </ul>                                                                                                    |  |  |
| Only Messages With<br>Attachment | Select to scan only email messages with attachments. This feature is useful if you are concerned about a specific virus that spreads through attachments. As the email messages having attachments are more vulnerable and have malicious content, any viruses or executables will be replaced in this task. |  |  |
|                                  | Enabling this feature saves time, as MSME scans only emails with attachments.                                                                                                    |  |  |
| Only Un-Scanned<br>Items         | Select to scan email messages that are unscanned. Enable this in scenarios where you had Microsoft VSAPI disabled on the Mailbox server for sometime and want to scan the unscanned items.                                                                                                    |  |  |
| Force Scan All                   | Select to scan items irrespective of whether the item has an AV scan stamp or not.                                                                                                    |  |  |
| Update Scan Stamp                | Select to update email messages with the latest AV stamp.                                                                                                    |  |  |
| From Date                        | To perform background scanning only on emails received from the date specified.                                                                                                    |  |  |
| To Date                          | To perform background scanning only on emails received until the date specified. Select Till Date to scan emails until the current system date.                                                                                                    |  |  |

### **Transport scan settings**

Transport scanning allows you to scan SMTP traffic before it enters the Exchange information store. SMTP Transport scanning can perform scanning of routed email messages that are not destined for the local server and can stop delivery of messages.

#### Table 6-5 Option definitions

| Option                      | Definition                                                                                                    |  |  |
|-----------------------------|----------------------------------------------------------------------------------------------------|--|--|
| Enable                      | Select to enable scanning at the Exchange Transport level. By default, this option is enabled.                                                                                                    |  |  |
|                             | This option will work only on Microsoft Exchange servers with Edge Transport, Hub Transport or Mailbox + Hub role.                                                                                                    |  |  |
| Transport Scan<br>Stamp     | Select to apply DAT signatures to the email header, so that the emails are not scanned again at the Mailbox role.                                                                                                    |  |  |
|                             | <b>Recommended settings:</b> If you have enabled Transport scan, make sure to enable this option as well.                                                                                                    |  |  |
| Direction Based<br>Scanning | Configure on-access scan settings based on the email flow.                                                                                                    |  |  |
| Scan Inbound Mails          | Select to scan any email message that comes into the Exchange server or Exchange organization.                                                                                                    |  |  |
| Scan Outbound Mails         | Select to scan any email message that leaves your Exchange server or Exchange organization. Email messages are designated as outbound, if at least one recipient has an external email address.                                                                                                    |  |  |
| Scan Internal Mails         | Select to scan email messages that are being routed from one location inside your<br>domain to another location inside your domain. Anything within the Exchange<br>server's Authoritative Domain is considered as an internal domain. Email messages<br>are designated as internal if they originate from inside your domain and all the<br>recipients are located inside your domain. |  |  |

### **On-Demand settings**

Access the **On-Demand Settings** page to modify the **MSMEODUser** password credentials.

McAfee Security for Microsoft Exchange creates a user **MSMEODUser** in the Active Directory during the product installation on the mailbox server. This user is required to perform on-demand scanning on mailboxes.

To comply with your organization security policy, you might require to update the **MSMEODUser** password at regular intervals.

From the interface, navigate to Settings & Diagnostics | On-Demand Settings.

| Option        | Definition                                                     |  |
|---------------|----------------------------------------------------------------|--|
| User Name     | <b>MSMEODUser</b> — The user that performs on-demand scanning. |  |
|               | This is a read-only field.                                     |  |
| Type password | Type the password.                                             |  |

| Option                           | Definition            |                                                                                                    |
|----------------------------------|-----------------------|----------------------------------------------------------------------------------------------------|
| Confirm password                 | Confirm the password. |                                                                                                    |
| Reset this password in LDAP also |                       | this option to synchronize the password update with the Active ory and other exchange servers.       |
|                                  | i                     | Check this option only when you initiate the password reset from the <b>On-Demand settings</b> page. |

You can update the **MSMEODUser** password in two ways:

- Reset the password in the Active Directory, then update the password in the **On-Demand Settings** page.
- Reset the password from the **On-Demand Settings** page.

| Reset the password using Active Directory                                                                                                    | Reset the password using On-Demand Settings page                                                                                                    |
|----------------------------------------------------------------------------------------------------|----------------------------------------------------------------------------------------------------|
| <ol> <li>Update the password in the Active Directory.</li> <li>Go to any of the mailbox role system within the particular Directory.</li> </ol> | <ol> <li>Launch the McAfee Security for Microsoft<br/>Exchange interface.</li> <li>Even 2 time 2 Dimensional to the second second s</li></ol> |
| <ul><li>same Active Directory.</li><li>3 Launch the McAfee Security for Microsoft Exchange interface.</li></ul>                                 | 2 From Settings & Diagnostics, navigate to the<br>On-Demand settings page, then update the<br>password.                                                                                                    |
| 4 From Settings & Diagnostics, navigate to the<br>On-Demand settings page, then update the<br>password.                                         | 3 Check the <b>Reset the password in LDAP also</b> option to make sure that the password update is synchronized with the Active Directory.                                                                                                    |
| 5 Deselect the Reset the password in LDAP also option.                                                                                          | 4 Click Apply.                                                                                                    |
| 6 Click Apply.                                                                                                    |                                                                                                    |

For managed systems, you can update the MSMEODUser password from ePolicy Orchestrator.

It might take up to a minute to apply this setting in all exchange servers within the domain. Please run an on-demand scan after updating the password for verification.

For more information about the MSMEODUser, see McAfee KnowledgeBase article KB82332.

### **Configure mailbox exclusion settings**

Configure mailboxes or folders that are to be excluded from a VSAPI scan.

Configure mailbox exclusion settings during specific scenarios where:

- Company officials who do not want their emails scanned.
- Company policy that identifies non-scan folders.
- Folders that are to be excluded from scanning.

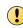

 $(\mathbf{i})$ 

 $(\mathbf{i})$ 

McAfee does not recommend excluding mailboxes and cannot be held liable, if you have any mailboxes that are infected due to the exclusion settings.

#### Task

- 1 Click Settings & Diagnostics | Mailbox Exclusion Settings. The Mailbox Exclusion Settings page appears.
- 2 To exclude the mailbox or subfolder:

| To ex   | clude a mailbox                                                                                                    | To exclude a folder in the mailbox                                                                                                    |
|---------|----------------------------------------------------------------------------------------------------|----------------------------------------------------------------------------------------------------|
|         | n the <b>Available mailboxes</b> pane, select a mailbox,<br>a click >>.                                                                                    | 1 From the Available mailboxes pane, select a mailbox.                                                                                                   |
| exclude | elected mailbox is moved to the Mailboxes to pane. Repeat this step for all mailboxes that be excluded from a VSAPI scan.                                  | 2 In the Folders within the mailbox to be excluded box, type the folder name to be excluded, then click >>.                                              |
| mailbo  | nove a mailbox from the exclusion list, select a<br>ox in the Mailboxes to exclude pane and click << to<br>the mailbox to the list of Available mailboxes. | The selected mailbox folder is moved to the Mailboxes to exclude pane.                                                                                   |
| i       | When a mailbox is added to the <b>Mailboxes to exclude</b> pane, all folders in the mailbox are excluded from scanning.                                    | You can also use wildcard to exclude<br>multiple folders from VSAPI scanning. For<br>more information, see Using wildcard to<br>exclude mailbox folders. |

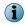

If you are configuring mailbox exclusions from ePolicy Orchestrator, you need to provide the complete path manually.

3 Click Apply to save the settings.

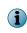

This exclusion overrides the **Outbox Scanning** in the **Microsoft Virus Scanning API (VSAPI)** settings in the **On-Access settings** page that you configured already. For example, if you exclude the outbox scanning for a user, mailbox exclusion setting overrides the global outbox scanning.

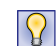

For more information on mailbox exclusion examples, see *Examples of using wildcards for mailbox exclusions*.

### Examples of using wildcards for mailbox exclusions

You can use a comma separator or the wildcard \* to exclude folders from VSAPI scanning at mailbox level and at database level.

#### Table 6-6 Examples

| Level             | To exclude                                                                                                    | Configure                                                                                                    |
|-------------------|----------------------------------------------------------------------------------------------------|----------------------------------------------------------------------------------------------------|
| Database<br>level | The <b>Draft</b> folders of all mailboxes in the database.                                                                                                    | 1 From the product interface, click Settings & Diagnostics   Mailbox Exclusion Settings.                                                                                   |
|                   |                                                                                                    | 2 From the Available mailboxes pane, select the database.                                                                                                    |
|                   |                                                                                                    | 3 In the Folders within the mailbox to be excluded box, type Draft, click<br>>>, then click Apply. The selected mailbox folder is listed in the Mailboxes to exclude pane. |
|                   |                                                                                                    | You can't select a database for exclusion without specifying folders to exclude.                                                                                           |
|                   | All folders in all mailboxes that start with the name <b>person</b> in the                                                                                         | 1 From the product interface, click Settings & Diagnostics   Mailbox Exclusion Settings.                                                                                   |
|                   | database.                                                                                                    | 2 From the Available mailboxes pane, select the database.                                                                                                    |
|                   |                                                                                                    | 3 In the Folders within the mailbox to be excluded box, type person*, click >>, then click Apply. The selected mailbox folder is listed in the Mailboxes to exclude pane.  |
| Mailbox<br>level  | Multiple folders under a<br>mailbox using a comma<br>separator. For example,<br>you can exclude folders<br>Data1, Project1, and<br>Report1 located under<br>Inbox. | 1 From the product interface, click Settings & Diagnostics   Mailbox Exclusion Settings.                                                                                   |
|                   |                                                                                                    | 2 From the Available mailboxes pane, select a mailbox.                                                                                                    |
|                   |                                                                                                    | 3 In the Folders within the mailbox to be excluded box, type $\tt Inbox$                                                                                                   |
|                   |                                                                                                    | \Data1,Inbox\Project1,Inbox\Report1, click >>, then click Apply.                                                                                                    |
|                   | Folders and their subfolders.                                                                                                    | 1 From the product interface, click Settings & Diagnostics   Mailbox Exclusion Settings.                                                                                   |
|                   | <ul> <li>You can exclude emails<br/>in subfolders but scans<br/>emails in a folder.</li> <li>You can exclude emails</li> </ul>                                     | 2 From the Available mailboxes pane, select a mailbox.                                                                                                    |
|                   |                                                                                                    | • Inbox\Personal* — To exclude emails and subfolders in the Personal folder from VSAPI scanning.                                                                           |
|                   | and subfolders of a folder.                                                                                                    | • Inbox\Personal\* — To exclude all subfolders under the Personal folder from VSAPI scanning. The emails in the Personal folder are not excluded from VSAPI scanning.      |

### **Notification settings**

Allows you to configure the content and SMTP address for the administrator to send email notifications, when an email is quarantined.

From the product's user interface, click **Settings & Diagnostics** | **Notifications** to configure notification settings.

In the Notifications page, you can use:

• Settings — To define an email account to receive notifications, when an email is quarantined. Additionally, you can send notification emails to specific reviewers or DLs, when an email is quarantined due to a specific scanner or filter.

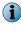

Make sure that email addresses are updated as required for systems or group systems in the **Notification** page to receive notifications for managed and standalone systems.

i

To send email notifications to a distribution list (DL), specify the SMTP address of the DL.

- **Template** To create customized notification email that goes out to specific users, when an email is quarantined.
- Product Health Alerts To define product health alerts that are emailed to the administrator on a
  daily-basis or immediately when specific events occur, such as issues with the Postgres database or
  loading a service fails.

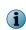

When configuring the product, such as notification or policy name, make sure that you do not use characters that can cause Cross Site Scripting (XSS) vulnerability. For the list of characters that you must avoid, see McAfee KnowledgeBase article KB82214.

### **Configure notification settings**

Configure an email account to receive notifications, when an email is quarantined. Also send notification emails to specific reviewers or DLs, when an email is detected.

#### Task

- 1 From the product's user interface, click Settings & Diagnostics | Notifications.
- 2 In the Notifications | Settings tab, you can use:

#### **Table 6-7 Option definitions**

| Option                           | Definition                                                                                                    |  |  |
|----------------------------------|----------------------------------------------------------------------------------------------------|--|--|
| General                          | To define simple email notification settings.                                                                                                    |  |  |
| Administrator E-mail             | To notify the Microsoft Exchange administrator in case of an event such as quarantine action or alert.                                                                                                    |  |  |
|                                  | <ul> <li>To send email notifications to multiple users, use semi-colon (;) as the delimiter.</li> <li>To send email notifications to a distribution list (DL), specify the SMTP address of the DL.</li> </ul>                                                                                             |  |  |
| Sender E-mail                    | To specify the sender's email address in the From field of the notification email.                                                                                                    |  |  |
|                                  | McAfee recommends that you do not modify the <b>Sender E-mail</b> address because the software creates and uses this address for multiple purposes. If you change this email address and do not enable <b>Anonymous</b> receive connector in Microsoft Exchange, you don't receive product notifications. |  |  |
| Enable Task results notification | To send emails with on-demand scan and update tasks results. The email is in HTML format and has the same data and format as <b>Task Result</b> window in the user interface. This feature can be enabled/disabled through this option. By default, this feature is disabled.                             |  |  |

#### Table 6-7 Option definitions (continued)

| Option    | Definition                                                                                                    |
|-----------|----------------------------------------------------------------------------------------------------|
| Advanced  | To define advanced notification settings such as specifying individual email addresses and subject line for each scanner or filter. |
| Mail Body | To define a generic email message body for all notifications.                                                                       |

3 Click Apply to save the settings.

### **Edit notification template**

View or edit the message body of the notification email sent to end-user.

#### Task

- 1 From the product's user interface, click Settings & Diagnostics | Notifications.
- 2 In the Notifications | Template tab, you can use:

#### Table 6-8 Option definitions

| Option                                                                                    | Definition                                                                                                    |  |
|-------------------------------------------------------------------------------------------|----------------------------------------------------------------------------------------------------|--|
| Template         To view the notification template for a specific end-user. The available |                                                                                                    |  |
|                                                                                           | Internal Sender                                                                                                    |  |
|                                                                                           | Internal Recipient                                                                                                    |  |
|                                                                                           | External Sender                                                                                                    |  |
|                                                                                           | External Recipient                                                                                                    |  |
|                                                                                           | You can define specific notification text for each of these user types.                                                                                                    |  |
| Subject                                                                                   | To specify the subject line for the notification email. By default the notification subject is McAfee Security for Microsoft Exchange Alert.                                                                                    |  |
| Notification Text                                                                         | To preview of the notification email's message body, based on the selected <b>Template</b> . The notification text contains information about the quarantined item, such as the date and time, subject, action taken and so on. |  |
| Edit                                                                                      | To modify the notification text using HTML in plain text format. After editing the notification based on your company's requirement, click <b>Save</b> to apply the changes.                                                    |  |

#### 3 Click Apply to save the settings.

You have now successfully viewed or modified the notification template. For more information on the available notification fields, refer to the *Notification fields that you can use* section.

MSME provides enhanced security by not supporting the HTML tags that have XSS vulnerability. McAfee recommends that you remove the HTML tags that have XSS vulnerability from the existing notification template before the upgrade. Otherwise, after the upgrade, if you try to modify the notification templates that contain unsupported tags, you will be prompted to remove the unsupported tags from the template or use the template without modification. For the list of unsupported HTML tags, see McAfee KnowledgeBase article KB82214.

6

### Notification fields that you can use

Use these fields to include them in your notifications. For example, if you want the name of the detected item and the action taken when it was detected, use **%vrs%** and **%act%** in the **Settings & Diagnostics | Notifications | Template** page.

#### Table 6-9 Notification fields you can use

| Notification field options | Description         |
|----------------------------|---------------------|
| %dts%                      | Date and time       |
| %sdr%                      | Sender              |
| %ftr%                      | Filter              |
| %fln%                      | File name           |
| %rul%                      | Rule name           |
| %act%                      | Action taken        |
| %fdr%                      | Folder              |
| %vrs%                      | Detection name      |
| %trs%                      | State (Train state) |
| %tik%                      | Ticket number       |
| %idy%                      | Scanned by          |
| %psn%                      | Policy name         |
| %svr%                      | Server              |
| %avd%                      | Anti-virus DAT      |
| %ave%                      | Anti-virus engine   |
| %rpt%                      | Recipient           |
| %rsn%                      | Reason              |
| %sbj%                      | Subject             |
| %SSC%                      | Spam score          |
| %ase%                      | Anti-spam engine    |
| %asr%                      | Anti-spam rules     |

### **Enable product health alerts**

Send notifications immediately or on a daily-basis to the Microsoft Exchange administrator, when a product specific task fails.

#### Task

- 1 From the product's user interface, click Settings & Diagnostics | Notifications.
- 2 In the Notifications | Product Health Alerts tab, you can use:

#### Table 6-10 Option definitions

| Option                        | Definition                                                                                                    |
|-------------------------------|----------------------------------------------------------------------------------------------------|
| Enable                        | To enable sending product health alert notifications to the administrator, when a product specific task fails.     |
| Alert ePolicy<br>Orchestrator | To alert the McAfee ePolicy Orchestrator server that manages this MSME server, when a product specific task fails. |

#### Table 6-10 Option definitions (continued)

| Option              | Definition                                                                                                    |  |  |  |  |
|---------------------|----------------------------------------------------------------------------------------------------|--|--|--|--|
| Alert Administrator | To send the product health alerts to the email address specified under Settings & Diagnostics   Notifications   Settings   Administrator E-mail.                      |  |  |  |  |
| Notify when         | To notify the administrator when any of the selected product specific task fails.<br>You can select these options to send product health alerts to the administrator: |  |  |  |  |
|                     | (i) These options may vary based on your Exchange server role.                                                                                                    |  |  |  |  |
|                     | Downloading DATs/Anti-Virus Engine fails                                                                                                    |  |  |  |  |
|                     | Downloading Anti-Spam Rules fails                                                                                                    |  |  |  |  |
|                     | Loading Anti-Virus Engine fails                                                                                                    |  |  |  |  |
|                     | Loading TransportScan module fails                                                                                                    |  |  |  |  |
|                     | Loading VSAPI module fails                                                                                                    |  |  |  |  |
|                     | RPCServ process quits unexpectedly                                                                                                    |  |  |  |  |
|                     | DLLHost process quits unexpectedly                                                                                                    |  |  |  |  |
|                     | Postgres process fails                                                                                                    |  |  |  |  |
|                     | Postgres failed to quarantine or log detections                                                                                                    |  |  |  |  |
|                     | Postgres database initialization fails                                                                                                    |  |  |  |  |
|                     | Postgres failed to store a record                                                                                                    |  |  |  |  |
|                     | On-Demand scan fails                                                                                                    |  |  |  |  |
|                     | Database diskspace goes below the threshold                                                                                                    |  |  |  |  |
|                     | Product service fails to start                                                                                                    |  |  |  |  |
|                     | McAfee Global Threat Intelligence file reputation scanning fails                                                                                                    |  |  |  |  |
| Immediate           | To send a notification to the administrator immediately after the task fails.                                                                                         |  |  |  |  |
| Daily               | To send a notification to the administrator on a daily-basis at a specific time when the task fails.                                                                  |  |  |  |  |

3 Click Apply to save the settings.

You have now successfully enabled the Product Health Alerts feature.

### Anti-spam settings

Define settings for junk email folder in which to forward a spam detected on an Edge Transport or Hub Transport server. Also enable or disable settings for the McAfee GTI message reputation and McAfee GTI IP reputation feature.

#### Table 6-11 Option definitions

| Option                                              | Definition                                                                                                    |
|-----------------------------------------------------|----------------------------------------------------------------------------------------------------|
| System Junk<br>Folder Address                       | Specify the email address to which all emails categorized as spam are sent.                                                                                                    |
| McAfee GTI<br>message<br>reputation                 | McAfee Global Threat Intelligence message reputation is McAfee's comprehensive, real time, cloud-based message and sender reputation service that enables MSME to protect your Exchange server against both known and emerging message-based threats such as spam.                                                                                                    |
|                                                     | MSME receives millions of email queries daily, takes a fingerprint of the message content (versus the content itself, for privacy reasons) and analyzes it along many dimensions. Message reputation combines with factors such as spam-sending patterns and IP behavior to determine the likelihood that the message in question is malicious.                                        |
|                                                     | The score is based not only on the collective intelligence from sensors querying the McAfee cloud and the analysis performed by McAfee Labs researchers and automated tools, but also on the correlation of cross-vector intelligence from file, web, and network threat data. MSME uses this score to determine an action based on the <b>Policy Manager</b>   <b>Gateway</b> policy. |
| Enable                                              | To block email messages at the gateway, based on the email's message reputation score.                                                                                                    |
| Perform<br>message<br>reputation after<br>Anti-Spam | To perform McAfee GTI message reputation after performing a scan based on the local MSME policy.                                                                                                    |
| Message<br>reputation<br>threshold                  | Specify a threshold value to block email messages based on the message reputation score. By default, the value is set to $80$ .                                                                                                    |
| Action to take                                      | Select:                                                                                                    |
|                                                     | <ul> <li>Drop and Quarantine — To drop the email and quarantine it in the database. When an email is dropped due to this setting, the sender will not be notified on the email delivery status.</li> </ul>                                                                                                    |
|                                                     | • Pass score to Anti-Spam Engine — To send the message reputation score detected by McAfee GTI to the Anti-Spam engine. This option is available only when you enable the Perform message reputation after Anti-Spam option.                                                                                                    |
| McAfee GTI IP<br>reputation                         | IP reputation acts as the first level of protection for your Exchange environment, by safeguarding your Exchange server from unsafe email sources. It enables you to leverage the threat intelligence gathered by McAfee Global Threat Intelligence to prevent damage and data theft by blocking the email messages at the gateway, based on the source IP address.                    |
| Enable                                              | To block email messages at the gateway, based on the source IP address.                                                                                                    |
| <b>.</b>                                            |                                                                                                    |

| Option                     | Definition                                                                                                    |                                                                                                    |  |  |  |
|----------------------------|----------------------------------------------------------------------------------------------------|----------------------------------------------------------------------------------------------------|--|--|--|
| IP reputation<br>threshold | Specify a threshold value to block email messages based on the IP reputation score.                                                                                                    |                                                                                                    |  |  |  |
|                            | i                                                                                                    | The action will be applied to all IP addresses having a reputation score greater than the selected threshold. All other email messages will be allowed through. |  |  |  |
|                            | You can whitelist the legitimate IP addresses that are blocked by the <b>IP reputation thr</b> settings in the <b>Anti-Spam Settings</b> page by modifying the registry values. After whitelist the IP address, emails from the whitelisted IP address are allowed through, regard of its reputation score.               |                                                                                                    |  |  |  |
|                            | <b>Important</b> : IP address whitelisting overrides only the IP reputation threshold settings.<br>MSME further scans the email for corrupt or encrypted content, file filter, content<br>scanning, URL reputation, and anti-malware. If there is a detection, action is taken<br>according to the product configuration. |                                                                                                    |  |  |  |
|                            | Before whitelisting the IP address, McAfee recommends that you verify the re score of the IP address from www.trustedsource.org for its legitimacy.                                                                                                    |                                                                                                    |  |  |  |
|                            | McAfee cannot be held liable, if you have any mailboxes that are infected by the whitelisted IP address.                                                                                                    |                                                                                                    |  |  |  |
|                            | For more information about configuring IP whitelisting for IP Agent using the registry see McAfee KnowledgeBase article KB82216.                                                                                                    |                                                                                                    |  |  |  |
| Action to take             | Select either of these options to take an action on an email message, based on the reputation score of the source IP address:                                                                                                    |                                                                                                    |  |  |  |
|                            | <ul> <li>Drop connection and Log — To drop the email from the detected source IP addre<br/>log the action taken on the item.</li> </ul>                                                                                                    |                                                                                                    |  |  |  |
|                            | <ul> <li>Reject connection and Log — To reject the email from the source IP, by notifying th<br/>sender and log the action taken on the item.</li> </ul>                                                                                                    |                                                                                                    |  |  |  |

#### Table 6-11 Option definitions (continued)

### **Detected items settings**

Specify repository settings to store the quarantined items detected by MSME.

Configure and manage quarantine repositories using:

- McAfee Quarantine Manager To quarantine detected items on the MQM server.
- Local Database To quarantine detected items in the local MSME server.

### Quarantine using McAfee Quarantine Manager

Specify repository settings to quarantine items detected by MSME on a McAfee Quarantine Manager server.

McAfee products such as McAfee Security for Microsoft Exchange and McAfee Email Gateway use a pre-assigned port number to send the detection information to McAfee Quarantine Manager. McAfee Quarantine Manager in turn uses the same port number by default, to release or send configuration information of the detected email messages to the McAfee product.

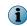

The communication port mentioned in the McAfee Security for Microsoft Exchange and McAfee Quarantine Manager user interface should be the same.

You can use McAfee Quarantine Manager to consolidate the quarantine and anti-spam management functionality. It gives you a central point from which you can analyze and act upon emails and files that have been quarantined.

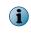

This guide does not provide detailed information about installing or using the McAfee Quarantine Manager software. See the McAfee Quarantine Manager product documentation for more information.

#### Task

- 1 Install McAfee Security for Microsoft Exchange software on <server 1>.
- 2 Install the supported McAfee Quarantine Manager software on <server 2>.
- 3 Launch the MSME user interface from <server 1>.
- 4 From the product's user interface, click Settings & Diagnostics | Detected Items.

The Detected Items page appears.

- 5 From the McAfee Quarantine Manager section, select Enable.
- 6 In Communication mode, select the mode.
  - **RPC** Remote Procedure Call (RPC) is a communication mechanism that requires uninterrupted connection to communicate with McAfee Quarantine Manager server. If there is a communication failure with McAfee Quarantine Manager server, the processes such as quarantine and release are interrupted.
  - HTTP A stateless communication mechanism to communicate with McAfee Quarantine Manager server. If there is a communication failure with McAfee Quarantine Manager server, the items are stored in the local database until the connection is restored. MSME tries to send the quarantined items to MQM for three times. If all three attempts fail, a product log entry is created and the item is stored in the local database.
  - HTTPs A secured HTTP communication mechanism where the data is transferred in encrypted format.

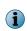

McAfee recommends that you use HTTP/HTTPs communication channel because stateless connections make sure that the software can communicate with McAfee Quarantine Manager seamlessly.

- 7 In IP address, specify the IP address of the MQM server.
- 8 In Port and Callback Port, specify the default values.

| Communication mode | Port value | Callback port | BW List Update Interval (hours) |
|--------------------|------------|---------------|---------------------------------|
| RPC                | 49500      | 49500         | -                               |
| HTTP               | 80         | -             | 4                               |
| HTTPs              | 443        | -             | 4                               |

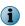

Modify this value only if you have configured a different port value on the McAfee Quarantine Manager server.

9 Click Apply to save the settings.

You have now successfully configured your MSME server to start quarantining detected items on the MQM server.

### Quarantine using the local database

Specify repository settings to quarantine items detected by MSME to a PostgreSQL database on the local MSME server.

#### Task

1 From the product's user interface, click **Settings & Diagnostics** | **Detected Items**.

The Detected Items page appears.

2 From the Local Database section, you can use:

#### Table 6-12 Option definitions

| Option                               | Definition                                                                                                    |  |  |  |
|--------------------------------------|----------------------------------------------------------------------------------------------------|--|--|--|
| Specify location of database         | To enable the <b>Database location</b> for storing the quarantined items detected by MSME.                                                                                                    |  |  |  |
| Database location                    | To specify the database location path where items detected by MSME can be stored. You can select:                                                                                                    |  |  |  |
|                                      | <ul> <li><install folder=""> — To create the database sub-folders under the MSME installation<br/>directory.</install></li> </ul>                                                                      |  |  |  |
|                                      | • <system drive=""> — To create the database sub-folders under the C:\Windows \system32 directory.</system>                                                                                            |  |  |  |
|                                      | • <program files=""> — To create the database sub-folders under the Windows C:<br/>\Program Files (x86) directory.</program>                                                                           |  |  |  |
|                                      | • <windows folder=""> — To create the database sub-folders under the C:\Windows directory.</windows>                                                                                                   |  |  |  |
|                                      | • <data folder=""> — To create the database sub-folders under the C:\ProgramData\ directory.</data>                                                                                                    |  |  |  |
|                                      | • <full path=""> — To store the MSME database in the complete path specified.</full>                                                                                                    |  |  |  |
|                                      | Specify the sub-folder path in the field next to the drop-down list. The default sub-folder path specified is: McAfee\MSME\Data\                                                                       |  |  |  |
| Maximum item size<br>(MB)            | To specify the maximum size of a quarantined item that can be stored in the database. You can specify a value from 1 to 999, where the default value is 100.                                           |  |  |  |
| Maximum query size<br>(records)      | To specify the maximum number of records or quarantined items you can query from the <b>Detected Items</b> page. You can specify a value from 1 to 20000, where the default value is 1000.             |  |  |  |
| Maximum item age<br>(days)           | To specify the maximum number of days an item will be stored in the local quarantine database, before being marked for deletion. You can specify a value from 1 to 365, where the default value is 30. |  |  |  |
| Disk size check<br>interval (Minute) | To specify how often MSME should check for the available disk space. You can specify a value from 6 to 2880, where the default value is 6.                                                             |  |  |  |
| Disk space<br>threshold (MB)         | To specify the threshold value at which a low disk space warning notification should be sent to the administrator. You can specify a value from 1 to 512000, where the default value is 2048.          |  |  |  |
|                                      | Make sure that Database diskspace goes below the threshold under Settings & Diagnostics  <br>Notifications   Product Health Alerts   Notify when is enabled.                                           |  |  |  |
| Purge of old items<br>frequency      | To specify how frequently old items that are marked for deletion are deleted from the MSME database. The default value is set to <b>Monthly</b> .                                                      |  |  |  |

6

| Option                    | Definition                                                                                                    |  |  |
|---------------------------|----------------------------------------------------------------------------------------------------|--|--|
| Optimization<br>frequency | To recover the disk space taken up by deleted database records. Based on the value set under <b>Maximum item age (days)</b> , old records will be deleted if you have scheduled a purge task. After deleting these old records, MSME will still use the disk space specified under <b>Disk space threshold (MB)</b> field, even if the quarantine database has not reached the size limit. To optimize and shrink the database, schedule an optimization task. The default value is set to <b>Monthly</b> . |  |  |
|                           | Always schedule an optimization task a few hours after you perform the purge task.                                                                                                    |  |  |
| Edit Schedule             | To modify the schedule of the purge or optimization task. Click <b>Save</b> after modifying the schedule.                                                                                                    |  |  |

#### Table 6-12 Option definitions (continued)

3 Click Apply to save the settings.

You have now successfully configured your MSME server to start quarantining detected items on to the local database.

### User interface preferences settings

Define settings in the **Dashboard** such as the refresh rate, report settings, unit scale of graphics, reporting interval, graph and chart settings.

### **Configure dashboard settings**

Configure settings in the **Dashboard** such as the statistics, unit scale of graph, items to view in the **Recently Scanned Items**, and status reporting interval.

#### Task

1 From the product's user interface, click Settings & Diagnostics | User Interface Preferences.

The User Interface Preferences page appears.

2 Click Dashboard Settings tab. You can use:

#### **Table 6-13 Option definitions**

| Option                         | Definition                                                                                                    |
|--------------------------------|----------------------------------------------------------------------------------------------------|
| Automatic refresh              | To specify whether the information shown on the <b>Dashboard   Statistics</b> counter should be refreshed automatically.                                                                                 |
| Refresh rate (seconds)         | To specify the duration (in seconds) at which the information on the dashboard should be refreshed. You can specify a value from 30 to 3600, where the default value is 60.                              |
| Maximum recently scanned items | To specify the maximum number of items to appear in the <b>Dashboard   Reports  </b><br><b>Recently Scanned Items</b> section. You can specify a value from 10 to 100, where<br>the default value is 10. |
| Graph scale (units)            | To specify the measurement units for the scale of the bar graph that is generated on the <b>Dashboard   Graph</b> section. You can specify a value from 100 to 500, where the default value is 100.      |
| Number of hours to report for  | To specify the report generation interval (in hours) to generate reports such as status and configuration reports. You can specify a value from 1 to 24, where the default value is 7.                   |

3 Click Apply to save the settings.

### Configure graph and chart settings

Configure settings in the Dashboard | Graph section to enhance the graph and chart settings.

#### Task

- 1 Click Settings & Diagnostics | User Interface Preferences.
- 2 Click Graph and Chart Settings tab. You can use:

#### **Table 6-14 Option definitions**

| Option              | Definition                                                                                                    |  |
|---------------------|----------------------------------------------------------------------------------------------------|--|
| 3D                  | To specify whether you want the dashboard graph to be displayed as a three-dimensional (3D) graph.                                                                                                    |  |
| Draw transparent    | To specify whether the bars in a three-dimensional bar graph should appear solid<br>or transparent. A solid bar hides part of any bar behind it. A transparent bar<br>allows you to look through it and see other transparent bars behind it. |  |
| Anti-alias          | To specify whether you want to use anti-aliasing techniques when displaying pie charts. When anti-aliasing is used, pie charts have smoother curves. If anti-aliasing is not used, pie chart curves appear jagged.                            |  |
| Explode pie         | To specify whether the segments should remain within the circle of the pie chart or be shown with exploded segments.                                                                                                    |  |
| Pie angle (degrees) | b) To specify the angle to use when displaying pie charts. You can specify a value from 1 to 360, where the default value is 45.                                                                                                    |  |

3 Click Apply to save the settings.

### **Diagnostics settings**

Determine the causes of symptoms, mitigation for problems and solutions to issues faced while using MSME.

In the Settings & Diagnostics | Diagnostics page, you can use:

- **Debug Logging** To configure debug logging settings such as specifying the debug log level, maximum file size limit of the log file, and the file location.
- Event Logging To configure settings to capture product or event related logs based on information, warnings or errors.
- Product Log To configure settings for the MSME product log file (productlog.bin). Changes made to this setting will be reflected on the Settings & Diagnostics | Product Log page.
- Error Reporting Service To configure settings to determine whether to catch exceptions such as system crashes and report to the user.

### **Configure debug log settings**

Configure settings to specify the debug log level, maximum file size limit of the log file, and the log file location. Use these settings when you want to troubleshoot an issue with the product and provide the logs to McAfee Technical Support for further analysis.

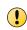

Configure **Debug Log** settings for troubleshooting purposes and only for a limited duration. Once you capture sufficient logs for troubleshooting, set the value for **Level** to **None**. Using debug logging indiscriminately could fill up the hard disk space and affect the overall performance of the server. Enable it for a limited duration as advised by an authorized personnel (McAfee Technical Support Engineer).

#### Task

1 From the product's user interface, click Settings & Diagnostics | Diagnostics.

The **Diagnostics** page appears.

2 In the **Debug Logging** tab, you can use:

#### Table 6-15 Option definitions

| Option                          | Definition                                                                                                    |                                                                                                    |  |  |
|---------------------------------|----------------------------------------------------------------------------------------------------|----------------------------------------------------------------------------------------------------|--|--|
| Level                           | To enable or disable debug logging and specify the level of information that should be captured in the debug log file. You can select:                                                                                                    |                                                                                                    |  |  |
|                                 | • None — To disable debug logging.                                                                                                    |                                                                                                    |  |  |
|                                 | <ul> <li>Low — To log critical events such as errors, exceptions, and return values of<br/>functions in the debug log file. Select this if you want to keep a low size for the<br/>debug log file.</li> </ul>                                               |                                                                                                    |  |  |
|                                 | <ul> <li>Medium — To log events mentioned in the Low state and additional information that<br/>could be of help to the technical support team.</li> </ul>                                                                                                   |                                                                                                    |  |  |
|                                 | <ul> <li>High — To log all critical errors, warnings and debug messages in the debug log fil<br/>It contains information about all activities performed by the product. This is the<br/>most detailed level of logging supported by the product.</li> </ul> |                                                                                                    |  |  |
| Enable size<br>limit            | If you want to specify a maximum file size limit for each debug log file.                                                                                                    |                                                                                                    |  |  |
| Specify<br>maximum file<br>size | To specify how large the debug log files can be. You can specify a value from 1 KB to 2000 MB.                                                                                                    |                                                                                                    |  |  |
| 3126                            | i                                                                                                    | If the debug log files exceed the specified file size, older events will be rewritten due<br>to circular logging, where new log entries are added to the file by deleting the oldest<br>log entries. |  |  |

| Option                   | Definition                                                                                                    |  |  |
|--------------------------|----------------------------------------------------------------------------------------------------|--|--|
| Enable debug<br>logging  | If you want to modify the default debug file logging location.                                                                                |  |  |
|                          | If this option is disabled, the debug log files will be stored under <install folder=""><br/>\bin\debuglogs default directory.</install>      |  |  |
| Specify file<br>location | To specify the debug log file location path where events triggered by MSME can be stored. You can select:                                     |  |  |
|                          | • <install folder=""> — To create the debug log files under the MSME installation directory.</install>                                        |  |  |
|                          | • <system drive=""> — To create the debug log files under the C:\Windows\system32 directory.</system>                                         |  |  |
|                          | • <program files=""> — To create the debug log files under the Windows C:\Program Files (x86) directory.</program>                            |  |  |
|                          | • <windows folder=""> — To create the debug log files under the C:\Windows directory.</windows>                                               |  |  |
|                          | • <b><data folder=""></data></b> — To create the debug log files under the C:\ProgramData\ directory.                                         |  |  |
|                          | <ul> <li><full path=""> — To store the debug log files in the complete path specified in the<br/>adjacent textbox.</full></li> </ul>          |  |  |
|                          | To store the debug log files to a custom location or sub-folder, specify the sub-folder name or path in the field next to the drop-down list. |  |  |
|                          | e sure that the folder that collects the debug logs is provided "Write" permissions for the<br>WORK SERVICE account.                          |  |  |

#### Table 6-15 Option definitions (continued)

3 Click Apply to save the settings.

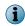

For more information on generating Exchange Web Services (EWS) wrapper log for the on-demand scan task, see McAfee KnowledgeBase article KB82215.

You have now successfully configured the debug log settings, that you can use for troubleshooting.

### **Configure event logging settings**

Configure settings to log the types of MSME events in the Product Log and Windows Event Viewer.

An event is a possible action that you perform, which is monitored by MSME. **Event Logging** provides information useful for diagnostics and auditing. The different classes of events are:

- Error
- Information
- Warning

This allows system administrators to more easily obtain information on problems that occur.

#### Task

1 From the product's user interface, click Settings & Diagnostics | Diagnostics.

The Diagnostics page appears.

2 Click Event Logging tab. You can use:

| Option                   | Definition                                                                                                    |
|--------------------------|----------------------------------------------------------------------------------------------------|
| Product Log              | To log MSME events in the <b>Product Log</b> . These events can be viewed from <b>Settings &amp; Diagnostics   Product Log   View Results</b> section. |
| Event Log                | To log MSME events under Windows Event Viewer.                                                                                                    |
|                          | To find MSME related events in the Windows Event Viewer:                                                                                               |
|                          | 1 Go to Event Viewer (Local)   Windows Logs   Application.                                                                                             |
|                          | 2 In the Application pane, product related events appear as MSME under the Source column.                                                              |
| Write information events | To log events that are categorized as Information.                                                                                                    |
| Write warning events     | To log events that are categorized as Warning.                                                                                                    |
| Write error events       | To log events that are categorized as Error.                                                                                                    |

#### **Table 6-16 Option definitions**

3 Click Apply to save the settings.

### **Configure product log settings**

Configure settings for the **Settings & Diagnostics** | **Product Log** page, by specifying the required parameters to generate product logs.

#### Task

1 From the product's user interface, click Settings & Diagnostics | Diagnostics.

The **Diagnostics** page appears.

2 Click the Product Log tab. You can use:

#### Table 6-17 Option definitions

| Option                    | Definition                                                                                                    |  |  |
|---------------------------|----------------------------------------------------------------------------------------------------|--|--|
| Location                  | If you want to configure a location to store the product log. Select <b>Enable</b> to specify a custom location.                               |  |  |
| Specify database location | To specify the product log file location path where product log events can be stored. You can select:                                          |  |  |
|                           | <ul> <li><install folder=""> — To create the product log file under the MSME installation<br/>directory.</install></li> </ul>                  |  |  |
|                           | • <system drive=""> — To create the product log file under the C:\Windows\system32 directory.</system>                                         |  |  |
|                           | • <program files=""> — To create the product log file under the Windows C:\Program Files (x86) directory.</program>                            |  |  |
|                           | • <windows folder=""> — To create the product log file under the C:\Windows directory.</windows>                                               |  |  |
|                           | • <data folder=""> — To create the product log file under the C:\ProgramData\<br/>directory.</data>                                            |  |  |
|                           | <ul> <li><full path=""> — To store the product log file in the complete path specified in the<br/>adjacent textbox.</full></li> </ul>          |  |  |
|                           | To store the product log file to a custom location or sub-folder, specify the sub-folder name or path in the field next to the drop-down list. |  |  |

6

| Table 6-17 | Option | definitions | (continued) |
|------------|--------|-------------|-------------|
|------------|--------|-------------|-------------|

| Option                             | Definition                                                                                                    |  |  |
|------------------------------------|----------------------------------------------------------------------------------------------------|--|--|
| Filename                           | If you want to specify a different file name to store the product log. Select <b>Enable</b> to specify a custom file name.                                                                           |  |  |
| Specify database filename          | To specify a custom file name for the product log. The default file name is productlog.bin under <install folder="">\Data\ directory.</install>                                                      |  |  |
|                                    | If you modify the default product log file name or path, the log entries in the Settings & Diagnostics   Product Log page will be reset and older log entries will not appear.                       |  |  |
| Size Limit                         | If you want to specify a different size limit for the product log file. Select <b>Enable</b> database size limit to specify a custom file size.                                                      |  |  |
| Specify maximum database size      | To specify how large the product log file can be. You can specify a value from 1 KB to 2000 MB.                                                                                                    |  |  |
|                                    | If the product log file exceeds the specified file size, older log events will be rewritten due to circular logging, where new log entries are added to the file by deleting the oldest log entries. |  |  |
| Limit age of entries               | If you want the product log entries to be deleted after a set period of time.                                                                                                    |  |  |
| Specify maximum age of entry       | To specify how many days an entry should remain in the product log file before it is deleted. You can specify a value from 1 to 365.                                                                 |  |  |
| Query Timeout                      | If you want to limit the amount of time allowed for answering a product log query. Select <b>Enable</b> to specify the duration.                                                                     |  |  |
| Specify query<br>timeout (seconds) | To specify the maximum number of seconds allowed, when answering a product log query. You can specify a value from 1 to 3600.                                                                        |  |  |

3 Click Apply to save the settings.

You have now successfully configured settings for the **Product Log** page.

### **Configure error reporting service settings**

Configure settings to report product related errors or exceptions to McAfee.

#### Task

1 From the product's user interface, click Settings & Diagnostics | Diagnostics.

The Diagnostics page appears.

2 Click the Error Reporting Service tab. You can use:

#### **Table 6-18 Option definitions**

| Option                    | Definition                                                               |
|---------------------------|--------------------------------------------------------------------------|
| Enable                    | To enable or disable the error reporting service.                        |
| Catch exceptions          | To capture information about exceptional events, such as system crashes. |
| Report exceptions to user | To specify whether exceptions should be reported to the administrator.   |

3 Click Apply to save the settings.

### View product logs

View the product's health using log entries about events, information, warnings, and errors. For example, you can view information on when a task initiated or ended, product service errors and so on.

You can use the available search filters to find log entries that are of interest to you.

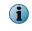

To modify settings related to the product log query page, go to Settings & Diagnostics | Diagnostics | Product Log.

#### Task

- 1 From the product's user interface, click Settings & Diagnostics | Product Log. The Product Log page appears.
- 2 From the Product Log section, you can use:

#### Table 6-19 Option definitions

| Option             | Definition                                                                                                    |  |  |
|--------------------|----------------------------------------------------------------------------------------------------|--|--|
| ID                 | To specify the number which identifies a specific product log entry. For example, if you want to view product logs only with ID's greater than 2000, specify: $200*$                                                                                                    |  |  |
| Level              | To select Information, Warning or Error from the drop-down list, depending on the type of log you want to view.                                                                                                    |  |  |
| Description        | To specify a relevant description. For example, if you want to view logs based on service start or stop, type: *service*                                                                                                    |  |  |
| All Dates          | To include events from all dates which is based on the entry in the product log file.                                                                                                    |  |  |
| Date Range         | To search for an event within a defined date range according to your requirements. Here you can specify the date, month, year and time against the parameters <b>From</b> and <b>To</b> . You can also use the calendar icon to specify a date range.                                                              |  |  |
| Clear Filter       | To return to the default search settings.                                                                                                    |  |  |
| Export to CSV File | To export and save information about all events returned by the search in a .CSV format. If there are thousands of events in the log, instead of navigating through multiple pages, you can use this option to download these events to a file in CSV format and later generate custom reports in Microsoft Excel. |  |  |
|                    | <ul> <li>If you do not find a specific field in the search result of the CSV file, make sure to enable the required field in the Columns to Display option.</li> <li>Use the Import Data option in Microsoft Excel, to open the CSV file in a</li> </ul>                                                           |  |  |

#### 3 Click Search.

(1

The maximum number of records that can be stored in the product log is based on the log file size.

A list of events matching your search criteria are displayed in the View Results section.

### **Configure DAT settings**

Specify the number of old DATs that can be maintained in your system.

DAT files are the detection definition files, also referred to as signature files, that identify the code anti-virus and/or anti-spyware software detects to repair viruses, trojan horses and Potentially Unwanted Programs (PUPs). For glossary information on .DAT files, go to: http://www.mcafee.com/us/ mcafee-labs/resources/threat-glossary.aspx#dat

#### Task

1 From the product's user interface, click Settings & Diagnostics | DAT Settings.

The DAT Settings page appears.

- 2 Use Maximum number of old DATs to specify the maximum number of DAT generations that shall be preserved in the system during regular updates. MSME retains the latest DATs with old DATs under <Install Folder>\bin\DATs directory. Whenever a new DAT update occurs, MSME verifies the number of available DATs. If the available DATs count exceeds the DAT retention value, the oldest DAT will be deleted. You can specify a value from 3 to 10, where the default value is 10.
- 3 Click Apply to save the settings.

### Import and export configuration settings

Configure settings to export existing MSME configuration (settings and policies) for import and use on another MSME server. Also import sitelists to specify the location from where automatic updates are downloaded.

From the product's user interface, click **Settings & Diagnostics** | **Import and Export Configuration**. In the **Import and Export Configurations** page, you can use these tabs:

• Configuration — To export, import or restore product settings.

#### Table 6-20 Configuration tab — Option definitions

| Option           | Definition                                                                                             |                                                                                                    |  |  |
|------------------|----------------------------------------------------------------------------------------------------|----------------------------------------------------------------------------------------------------|--|--|
| Export           | a locat                                                                                                | To copy the MSME configuration (settings and policies) of this server and save it to a location from where it can be imported by other MSME servers. The default MSME configuration file is McAfeeConfigXML.cfg. |  |  |
| Restore Default  | To rese                                                                                                | et the MSME settings for your product to maximum performance.                                                                                                    |  |  |
| Restore Enhanced | To rese                                                                                                | To reset the MSME settings for your product to maximum protection.                                                                                                    |  |  |
| Browse           | To loca                                                                                                | To locate the configuration file (McAfeeConfigXML.cfg)that you want to import.                                                                                                    |  |  |
| Import           | To apply the settings of another MSME server to this server. For example, to MSME 8.5 on 5 systems:    |                                                                                                    |  |  |
|                  | 1 Insta                                                                                                | 1 Install MSME on system 1.                                                                                                    |  |  |
|                  | 2 Configure the settings as required.                                                                  |                                                                                                    |  |  |
|                  | 3 Export the configuration to cfg file.                                                                |                                                                                                    |  |  |
|                  | For more information on importing the configuration, see step 10 in Install the software using wizard. |                                                                                                    |  |  |
|                  | i                                                                                                    | You must import settings across the same product version. For example, you must not import settings from an MSME 7.6 or 8.0 server to MSME 8.5 server.                                                           |  |  |

• SiteList — To import sitelists that specify the location from where automatic updates are downloaded.

| Table 6-21 SiteList tab — Option definitions |                                                                                              |  |
|----------------------------------------------|----------------------------------------------------------------------------------------------|--|
| Option                                       | Definition                                                                                   |  |
| Browse                                       | To locate the sitelist file (SiteList.xml) that you want to use.                             |  |
| Import                                       | To apply the sitelist configuration settings specified in the file, to download DAT updates. |  |

### **Export your existing MSME configuration**

Export the configuration of a MSME server and save it to a location, where it can be imported by other MSME servers.

#### Task

1 From the product's user interface, click Settings & Diagnostics | Import and Export Configuration.

The Import and Export Configurations page appears.

- 2 Click the Configuration tab.
- 3 Click Export.
- 4 Specify a location where to save the configuration file. The default name of the configuration file is McAfeeConfigXML.cfg.
- 5 Click Save.

You have now successfully exported your existing MSME settings and policies to a configuration file, that can be imported by other MSME servers.

### Import configuration from another MSME server

Apply MSME configuration settings from another server to this MSME server.

You can import the configuration in two ways:

- Import the configuration while installing the software.
- Import the configuration file after installing the software using the Import and Export Configuration option from the Settings & Diagnostics page.
  - You must import settings across the same product version. For example, you must not import MSME server settings from an MSME 7.6 server to MSME 8.0 server.
  - It is advisable that you import settings from MSME server's having the same Exchange roles.

#### Task

 $(\mathbf{i})$ 

1 From the product's user interface, click Settings & Diagnostics | Import and Export Configuration.

The Import and Export Configurations page appears.

- 2 Click the Configuration tab.
- 3 From the Import Configuration section, click Browse to locate the configuration file. The default name of the configuration file is McAfeeConfigXML.cfg.

4 Click Import.

A dialog box appears with the message The operation completed successfully.

5 Click OK.

You have now successfully imported configuration settings from another MSME server to this server.

### Import a sitelist

Import sitelists that specify the location from where automatic updates are downloaded.

A sitelist specifies from where automatic updates are downloaded. By default, MSME uses **SiteList Editor** that points to a McAfee URL for automatic updates.

If your MSME server is managed by McAfee ePO, the sitelist from ePolicy Orchestrator is used to perform automatic updates. If you are not using ePolicy Orchestrator to manage your MSME server, create a sitelist that points your MSME server to a local repository.

Alternative sitelists can be created using the McAfee AutoUpdate Architect software or McAfee ePO.

#### Task

- 1 Click Settings & Diagnostics | Import and Export Configuration. The Import and Export Configurations page appears.
- 2 Click the SiteList tab.
- 3 From the Import SiteList section, click Browse to locate the sitelist file SiteList.xml. This file contains information about the repository settings such as repository name, server URL, and so on.

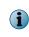

You can find the SiteList.xml file under C:\ProgramData\McAfee\Common FrameWork\ directory. The SiteList Editor application under Start | All Programs | McAfee | Security for Microsoft Exchange uses this file to display the repository settings in the application.

4 Click Import.

A dialog box appears with the message The operation completed successfully.

5 Click OK.

You have now successfully imported the sitelist that points to a new repository location, to download product updates.

### Configure anti-spam proxy settings

Configure these settings if your organization uses a proxy server to connect to the Internet, so that MSME can download the Anti-Spam Rules.

The software can also use this proxy to get the IP reputation, message reputation, and download the local URL database from the GTI server.

Í

This feature is applicable only if you have installed the McAfee Anti-Spam add-on component.

#### Task

1 From the product's user interface, click **Settings & Diagnostics | Proxy Settings**.

The Proxy Settings page appears.

2 Select Use Proxy. In the Proxy Server Details section, you can use:

| Option                 | Definition                                                                                                    |
|------------------------|----------------------------------------------------------------------------------------------------|
| IP Address             | To specify the IP address of the proxy server.                                                                                             |
| Port                   | To specify the port used for communications to access the Internet.                                                                        |
| Authentication Details | To specify the authentication type. You can use:                                                                                           |
|                        | <ul> <li>Anonymous — To access the proxy computer without specifying any<br/>authentication details.</li> </ul>                            |
|                        | ullet NTLM — To access the proxy computer using NT LAN Manager credentials.                                                                |
|                        | • Basic authentication — To provide a system User Name and Password to access the proxy computer. Retype the password in Confirm Password. |

#### Table 6-22 Option definitions

3 Click Apply to save the settings.

## Program maintenance

Perform product maintenance tasks such as modify installation, repair, uninstall, restore default settings, purge and optimize the database.

#### Contents

- Modify the installation
- Repair the installation
- Restore default settings
- Purge and optimize
- Uninstall the software

### Modify the installation

Change MSME program features as required and change the way program features are installed on your computer or if you have modified the Exchange server role.

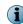

You can also modify the MSME installation from **Control Panel | Programs and Features | Uninstall a program** console by clicking **Uninstall/Change**.

#### Task

- 1 In the folder containing the installation files, double-click setup x64.exe.
- 2 Click Next in the Welcome screen.

The Program Maintenance screen appears.

- 3 Select Modify, then click Next.
- 4 Select the program features you want to modify and click Next.
- 5 Select I accept the terms in the license agreement, then click Next.
- 6 Click Install to complete the installation with the modified program features.
- 7 Click Finish when the installation completes.

### **Repair the installation**

Resolve installation errors in the program by fixing corrupt or missing files, shortcuts and registry entries.

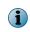

You can also repair the MSME installation from **Control Panel** | **Programs and Features** | **Uninstall a program** console by clicking **Uninstall/Change**. Repairing an installation will revert to the default configuration settings.

#### Task

- 1 In the folder containing the installation files, double-click setup x64.exe.
- 2 Click Next. The Program Maintenance screen appears.
- 3 From the Program Maintenance screen, select Repair, then click Next. The Ready to Repair the program screen appears.
- 4 Click Install to complete the repair. The InstallShield Wizard Completed dialog box appears.
- 5 Click Finish to exit.

### **Restore default settings**

Restore the product to its default configuration and achieve maximum performance.

#### Task

- 1 From the product's user interface, click Settings & Diagnostics | Import and Export Configuration. The Import and Export Configurations page appears.
- 2 From the Configuration tab, click Restore Default.

i

Restoring the default settings removes all policy settings and subpolicies configured. It is recommended that you take a backup of existing settings, to restore the settings later.

A dialog box appears asking you to confirm the settings.

3 Click OK.

A dialog box appears confirming that the default configuration settings are applied.

4 Click OK.

You have now successfully restored your MSME server to default configuration settings for maximum performance.

### **Purge and optimize**

Remove old items marked for deletion from the database and use optimization task to recover disk space being taken up by deleted database records.

#### Task

1 From the product's user interface, click Settings & Diagnostics | Detected Items.

The Detected Items page appears.

- 2 From the Local Database section, you can use:
  - **Purge of old items frequency** To specify how frequently old items that are marked for deletion are deleted from the MSME database. The default value is set to **Monthly**.
  - Optimization frequency To recover the disk space taken up by deleted database records. Based on the value set under Maximum item age (days), old records will be deleted if you have scheduled a purge task. After deleting these old records, MSME will still use the disk space specified under Disk space threshold (MB) field, even if the quarantine database has not reached the size limit. To optimize and shrink the database, schedule an optimization task. The default value is set to Monthly.

(1) Always schedule an optimization task a few hours after you perform the purge task.

3 Click Edit Schedule to modify the schedule.

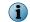

These tasks should be performed on a regular basis to maintain adequate free space in the database.

# Uninstall the software

Remove or uninstall MSME from the Exchange server.

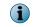

You can also remove MSME from the **Control Panel | Programs and Features | Uninstall a program** console. In this method, the quarantine database is retained by default.

### Task

1 In the folder containing the installation files, double-click setup x64.exe.

The Welcome screen appears.

2 Click Next.

The Program Maintenance screen appears.

3 Select Remove, then click Next.

The Preserve Settings screen appears.

4 Select Preserve quarantine database to retain the quarantine database, then click Next.

The Remove the program screen appears.

5 Click Remove to uninstall MSME from your Exchange server.

The InstallShield Wizard Completed screen appears.

6 Click Finish to exit.

**Program maintenance** Uninstall the software

# 8 Integrating MSME with ePolicy Orchestrator

Integrate and manage MSME using ePolicy Orchestrator management software.

ePolicy Orchestrator 4.6.x, 5.0.x, and 5.1.x provides a scalable platform for centralized policy management and enforcement on your McAfee security products and systems on which they reside. It also provides comprehensive reporting and product deployment capabilities, all through a single point of control.

For instructions about setting up and using ePolicy Orchestrator, see the product guide for your version of the product.

### Contents

- Prerequisites
- Check in the MSME package
- Install the MSME extension
- Migrate policies from older versions
- Deploy the MSME software to clients
- Set up the McAfee Anti-spam software
- Manage policies
- Create and schedule tasks
- Queries and reports
- Filter events
- Configure automatic responses
- Remove the software

# **Prerequisites**

Set up your environment before you integrate MSME with ePolicy Orchestrator.

- Make sure that the system requirements are met.
- If a supported McAfee Agent is not installed on the client systems, install or upgrade your McAfee Agent to the version 4.6. McAfee Agent is a component of ePolicy Orchestrator that must be installed on each computer on the network and client computer. The agent collects and sends information between the ePolicy Orchestrator server, repositories, and manages MSME installations across the network. See the McAfee Agent documentation for installation and deployment instructions.

# Check in the MSME package

Check in the MSME deployment package to the ePolicy Orchestrator server.

### Task

- 1 Log on to ePolicy Orchestrator server as administrator.
- 2 Click Menu | Software | Master Repository.
- 3 On the Packages in Master Repository page, complete these steps according to your version of ePolicy Orchestrator.

| Version 4.6 and 5.0             | Version 5.1            |  |
|---------------------------------|------------------------|--|
| Click Action   Check In Package | Click Check In Package |  |

- 4 In the Package step, select Product or Update (.zip), click Browse and browse to the .zip file containing the MSME package (MSME\_Deployment\_x64\_xxxx.zip), then click Next.
- 5 In the Package Options step, select Current as the branch, then click Save.

# **Install the MSME extension**

Install the MSME extension on the ePolicy Orchestrator server.

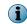

When you already have a previous version of the software extension, this task adds the MSME 8.5 extension to the list. You can retain the previous extensions or remove them, as required.

### Task

- 1 Log on to the ePolicy Orchestrator server as an administrator.
- 2 Click Menu | Software | Extensions, then click Install Extension.
- 3 Click Browse and browse to the .zip file containing the MSME extension (\MSMEv85\_x64\ePO\ePO Extension EN\MSME 8500 0409.zip for English), then click OK.

When you upgrade the software, the older versions of MSME 7.6.x or 8.0 are not upgraded automatically.

# Migrate policies from older versions

When you upgrade the software, migrate existing policies from older versions to MSME version 8.5.0.

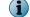

Ignore this task when you're performing a fresh installation.

### Task

1 Browse to the folder containing the MSME\_ePOUpgrade.zip (\MSMEv85\_x64\ePO), then extract it.

(1) Make

Make sure that all files in the .zip are extracted to the same folder.

2 Go to the command prompt, navigate to the folder where the .zip file is extracted, and run the MSMEePOUpgrade.exe command.

- 3 Type the ePolicy Orchestrator database password, then press Enter.
- 4 Type the ePolicy Orchestrator SQL named instance if created during the server installation, otherwise leave it blank. Then press Enter.

The policy upgrade process starts. Wait for it to complete.

On successful completion, a confirmation message appears. See EPODebugTrace.txt in the current directory for log details. Press **Enter** to exit.

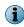

For more information on the policy upgrade tool, see McAfee KnowledgeBase article KB76921 — Using the MSME ePO Upgrade tool.

- Verify that the policies are upgraded: In the ePolicy Orchestrator console, navigate to Policy Catalog, select the product as McAfee Security for Microsoft Exchange 8.5.0, then look for upgraded policies suffixed with (Upgraded). For example, My Default (Upgraded).
- Assign the custom policies to the required systems, otherwise the McAfee default policies are enforced.

### See also

Manage policies on page 151

# **Deploy the MSME software to clients**

Deploy MSME to Microsoft Exchange systems.

### Before you begin

Migrate existing policies from older versions to MSME 8.5.

If you had installed the previously supported version of McAfee Anti-spam module separately earlier, make sure that you uninstall the McAfee Anti-spam module before upgrading the software. You can install the latest version of the McAfee Anti-spam after the upgrade.

MSME provides enhanced security by not supporting the HTML tags that have XSS vulnerability. McAfee recommends that you remove the HTML tags that have XSS vulnerability from the existing notification template before the upgrade. Otherwise, after the upgrade, if you try to modify the notification templates that contain unsupported tags, you will be prompted to remove the unsupported tags from the template or use the template without modification. For the list of unsupported HTML tags, see McAfee KnowledgeBase article KB82214.

i

When you already have a previous version of the software, this task upgrades the software on all managed Microsoft Exchange systems that you select.

#### Task

- 1 Log on to the ePolicy Orchestrator server as an administrator.
- 2 Click Menu | Systems | System Tree, then select the required group or systems.

When upgrading the software, make sure that you select all required systems.

3 Click the Assigned Client Tasks tab, then click Actions | New Client Task Assignment. The Client Task Assignment Builder page appears.

- 4 Define these options, then click Create New Task.
  - a For Product, select McAfee Agent
  - b Task Type, select Product Deployment.
- 5 On the Client Task Catalog page, define these options:
  - a For Task Name, type a name for the task.
  - **b** Select **Windows** as a target platform.
  - c In Products and components, select McAfee Security for Microsoft Exchange (x64) xxxxxxx 8.5.0.xxxx, select Install as action, select the language, then click Save. The task is listed in the Task Name.
- 6 Select the task, then click Next.
- 7 Schedule the task to run immediately, then click Next to view a summary of the task.
- 8 Review the summary of the task, then click Save.
- 9 In the System Tree page, select the systems or groups where you assigned the task, then click Wake Up Agents.
- 10 In the Wake Up McAfee Agent screen, select Force complete policy and task update, then click OK.

On successful execution of this task, the MSME client software is deployed to the selected systems. For more information on deploying the software, see McAfee KnowledgeBase article KB82484.

# Set up the McAfee Anti-spam software

To use the anti-spam feature with your ePolicy Orchestrator managed MSME software, check in the McAfee Anti-spam deployment package to ePolicy Orchestrator, then deploy it to the client systems.

The MSME package includes an evaluation version of the McAfee Anti-Spam add-on. To upgrade it to licensed, contact McAfee Support.

### Tasks

- Check in the McAfee Anti-spam package on page 150
   Check in the McAfee Anti-spam add-on deployment package to the ePolicy Orchestrator server.
- Deploy the McAfee Anti-spam add-on on page 151
   Deploy the McAfee Anti-spam add-on to Microsoft Exchange systems.

# Check in the McAfee Anti-spam package

Check in the McAfee Anti-spam add-on deployment package to the ePolicy Orchestrator server.

### Task

- 1 Log on to ePolicy Orchestrator server as administrator.
- 2 Click Menu | Software | Master Repository.
- 3 On the Packages in Master Repository page, complete these steps according to your version of ePolicy Orchestrator.

| Version 4.6 and 5.0             | Version 5.1            |
|---------------------------------|------------------------|
| Click Action   Check In Package | Click Check In Package |

- 4 In the Package, select Product or Update (.zip), click Browse and browse to the .zip file containing the MSME package (MSME AS Deployment x64 Eval.zip), then click Next.
- 5 In the Package Options step, select Current as the branch, then click Save.

# Deploy the McAfee Anti-spam add-on

Deploy the McAfee Anti-spam add-on to Microsoft Exchange systems.

### Task

- 1 Log on to the ePolicy Orchestrator server as an administrator.
- 2 Click Menu | Systems | System Tree, then select the required group or systems.
- 3 Click the Assigned Client Tasks tab, then click Actions | New Client Task Assignment. The Client Task Assignment Builder page appears.
- 4 Define these options, then click Create New Task.
  - a For Product, select McAfee Agent
  - b For Task Type, select Product Deployment.
- 5 On the Client Task Catalog page, define these options:
  - a For Task Name, type a name for the task.
  - **b** Select Windows as a target platform.
  - For Products and components, select McAfee Anti-Spam for McAfee Security for Microsoft Exchange (x64) xxxxxxx 8.5.0.xxxx, select Install as action, select the language, then click Save. The task is listed in the Task Name.
- 6 Select the task, then click Next.
- 7 Schedule the task to run immediately, then click Next to view a summary of the task.
- 8 Review the summary of the task, then click Save.
- 9 In the System Tree page, select the systems or groups where you assigned the task, then click Wake Up Agents.
- 10 In the Wake Up McAfee Agent screen, select Force complete policy and task update, then click OK.

# Manage policies

MSME policies provide options to configure MSME feature enablement and disablement, feature configuration, feature administration, and logs.

These policy settings are nearly identical to those you can access from the **Settings & Diagnostic** tab in the MSME interface.

You can find these policies on the **Policy Catalog** page under the **McAfee Security for Microsoft Exchange 8.5.0** product.

Anti-Spam Settings

Mail Notifications

DAT Settings

On Access Settings

- Detected Items
- Diagnostics

- Proxy Settings
- Scanner Settings

Modify these policies with your preferences, then assign them to groups of managed Microsoft Exchange systems or to a single system (requires McAfee Agent on the systems). For generic information about policies, see the product guide for your version of the ePolicy Orchestrator software.

### Tasks

- Create or modify policies on page 152 Create or modify MSME policies from the Policy Catalog.
- Assign policies on page 152
   When you've created or modified MSME policies with the required settings, assign each of
   them to the required Microsoft Exchange systems that are managed by ePolicy
   Orchestrator.

### See also

Settings and diagnostics on page 5

# **Create or modify policies**

Create or modify MSME policies from the Policy Catalog.

Alternatively, you can create or modify these policies from the **System Tree**, while assigning policies to selected systems. See the product guide for your version of the ePolicy Orchestrator software for more information.

### Task

- 1 Log on to the ePolicy Orchestrator server as an administrator.
- 2 From the Policy Catalog, select McAfee Security for Microsoft Exchange 8.5.0 as the product, then select the required policy as the category.
- **3** Perform this step as required:

| To create a policy                                           | To modify a policy                        |  |
|--------------------------------------------------------------|-------------------------------------------|--|
| Click New Policy, type a name for the policy, then click OK. | Click the policy that you want to modify. |  |

4 Modify the policy settings as required, then click Save.

The policy settings are updated and the new policy (when created) appears in the Policy Catalog.

# **Assign policies**

When you've created or modified MSME policies with the required settings, assign each of them to the required Microsoft Exchange systems that are managed by ePolicy Orchestrator.

### Task

For option definitions, click ? in the interface.

- 1 Log on to the ePolicy Orchestrator server as an administrator.
- 2 Navigate to the System Tree, select a required group or systems, then click the Assigned Policies tab.
- 3 Select McAfee Security for Microsoft Exchange 8.5.0 from the products list, locate the required policy, then click Edit Assignment next to the policy.

4 (Optional) Select a policy, then click **Edit Policy** to modify the policy settings. Click **New Policy** to create a new policy based on the selected category.

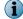

Alternatively, you can also modify or create a policy from the Policy Catalog.

5 Select the policy to assign, select appropriate inheritance options, then click Save.

The policy enforcement occurs in the next agent-server communication. Click **Wake Up Agents** to enforce policies immediately.

# Create and schedule tasks

Create MSME client tasks on your Microsoft Exchange systems to schedule automated actions.

### Tasks

- Schedule automatic updates on page 153
   Schedule automatic updates to keep your software up-to-date with the latest anti-virus definitions (DATs), anti-virus scanning engine, and spam engine.
- Schedule an on-demand scan on page 154 Schedule an on-demand scan to scan your Microsoft Exchange servers to find a threat, vulnerability, or other potentially unwanted code.
- Schedule to send status report on page 155
   Schedule to send the status report to an administrator at a specific time.
- *Schedule to send configuration report* on page 156 Schedule to send the configuration report to an administrator at a specific time.
- Schedule a task to purge the old DAT files on page 156 Schedule a task to purge the old DAT files from the managed systems.

# Schedule automatic updates

Schedule automatic updates to keep your software up-to-date with the latest anti-virus definitions (DATs), anti-virus scanning engine, and spam engine.

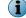

 $\ensuremath{\mathsf{McAfee}}$  recommends that you run the  $\ensuremath{\mathsf{MSME}}$  automatic update task explicitly.

### Task

- 1 Log on to the ePolicy Orchestrator server as an administrator.
- 2 Click Menu | Systems | System Tree, then select the required group or systems.
- 3 Click the Assigned Client Tasks tab, then click Actions | New Client Task Assignment. The Client Task Assignment Builder screen appears.
- 4 Define these options, then click Create New Task.
  - a For Product, select McAfee Security for Microsoft Exchange 8.5.0.
  - b For Task Type, select AutoUpdate Task.
- 5 Type a name for the task, and any notes, then click Save. The task is listed in the Task Name
- 6 Select the task and click Next.
- 7 Schedule the task as required, then click **Next** to view a summary of the task.
- 8 Review the summary of the task, then click Save.

- 9 In the System Tree page, select the systems or groups where you assigned the task, then click Wake Up Agents.
- 10 In the Wake Up McAfee Agent screen, select Force complete policy and task update, then click OK.

### See also

8

Product versions and updates on page 39

# Schedule an on-demand scan

Schedule an on-demand scan to scan your Microsoft Exchange servers to find a threat, vulnerability, or other potentially unwanted code.

### **Before you begin**

Make sure that you do not remove the **MSMEODuser** from active directory, that was created during the product installation. This user is required for performing on-demand scans on mailboxes.

### Task

- 1 Log on to the ePolicy Orchestrator server as an administrator.
- 2 Click Menu | Systems | System Tree, then select the required group or systems.
- 3 Click the Assigned Client Tasks tab, then click Actions | New Client Task Assignment. The Client Task Assignment Builder page appears.
- 4 Define these options, then click Create New Task.
  - a For Product, select McAfee Security for Microsoft Exchange 8.5.0
  - b For Task Type, select On Demand Scan Task.
- 5 Type a name for the task, and any notes, then click Save. The task is listed in the Task Name.
- 6 On the Create New Task page, define these options, then click Save:
  - Task Name

Select Policy

• Description

Beaumable Seenning

Advanced Filters

Resumable Scanning

 $\mathbf{P}$ 

(1

Check the Resumable Scanning option to schedule the on-demand scan task for large volume items.

- 7 Select the task, then click Next.
- 8 Schedule the task as required, then click Next to view a summary of the task.
- 9 Review the summary of the task, then click Save.
- 10 In the System Tree page, select the systems or groups where you assigned the task, then click Wake Up Agents.
- 11 In the Wake Up McAfee Agent screen, select Force complete policy and task update, then click OK.

During the scan, the complete store database is scanned.

On-demand scanning events are reported to ePolicy Orchestrator with the details start time, stop time, completed time, and infection status.

### See also

*On-Demand scan and its views* on page 42 *Create on-demand scan task* on page 44

# Schedule to send status report

Schedule to send the status report to an administrator at a specific time. You can configure these settings in the status report task wizard.

- When to send the status report
- A time limit for the reporting task
- Recipients of the status report
- A name for the report task to help identify it

### Task

- 1 Log on to the ePolicy Orchestrator server as an administrator.
- 2 Click Menu | Systems | System Tree, then select the required group or systems.
- 3 Click the Assigned Client Tasks tab, then click Actions | New Client Task Assignment. The Client Task Assignment Builder page appears.
- 4 Define these options, then click Create New Task.
  - a For Product, select McAfee Security for Microsoft Exchange 8.5.0
  - b For Task Type, select Status Report Task.
- 5 Type a name for the task, and any notes, then click Save. The task is listed in the Task Name.
- 6 On the Create Task Catalog page, define these options, then click Save:
  - Task Name
- Subject line for reportNumber of Rows

Description

Recipient E-mail

• Type of Report

- 7 Select the task and click Next.
- 8 Schedule the task as required, then click **Next** to view a summary of the task.
- 9 Review the summary of the task, then click Save.
- 10 In the System Tree page, select the systems or groups where you assigned the task, then click Wake Up Agents.
- 11 In the Wake Up McAfee Agent screen, select Force complete policy and task update, then click OK.

### See also

Status reports on page 46

# Schedule to send configuration report

Schedule to send the configuration report to an administrator at a specific time.

### Task

- 1 Log on to the ePolicy Orchestrator server as an administrator.
- 2 Click Menu | Systems | System Tree, then select the required group or systems.
- 3 Click the Assigned Client Tasks tab, then click Actions | New Client Task Assignment. The Client Task Assignment Builder page appears.
- 4 Define these options, then click Create New Task.
  - a For Product, select McAfee Security for Microsoft Exchange 8.5.0.
  - b For Task Type, select Configuration Report Task.
- 5 Type a name for the task, and any notes, then click Save. The task is listed in the Task Name.
- 6 On the Create New Task page, define these options, then click Save:
  - Task Name
  - Description
  - Recipient E-mail
  - Subject line for report
- 7 Select the task, then click Next.
- 8 Schedule the task as required, then click Next to view a summary of the task.
- 9 Review the summary of the task, then click Save.
- 10 In the System Tree page, select the systems or groups where you assigned the task, then click Wake Up Agents.
- 11 In the Wake Up McAfee Agent screen, select Force complete policy and task update, then click OK.

During the scan, the complete store database is scanned.

### See also

Configuration reports on page 49

# Schedule a task to purge the old DAT files

Schedule a task to purge the old DAT files from the managed systems.

### Task

For option definitions, click ? in the interface.

- 1 Log on to the ePolicy Orchestrator server as an administrator.
- 2 Click Menu | System Tree, then select the required group or systems.
- 3 Click the Assigned Client Tasks tab, then click Actions | New Client Task Assignment. The Client Task Assignment. Builder screen appears.

- 4 Define these options, then click Create New Task:
  - a For Product, select McAfee Security for Microsoft Exchange 8.5.0
  - b For Task Type, select PurgeOldDats Task.
- 5 Type a name for the task, and any notes, then click Save. The task is listed in the Task Name
- 6 Select the task and click Next.
- 7 Schedule the task as required, then click **Next** to view a summary of the task.
- 8 Review the summary of the task, then click Save.
- 9 In the System Tree page, select the systems or groups where you assigned the task, then click Wake Up Agents.
- 10 In the Wake Up McAfee Agent screen, select Force complete policy and task update, then click OK.

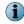

For the number of DAT files, the policy uses the managed system's MSME configuration defined in **DAT Settings**.

# **Queries and reports**

Run the predefined MSME queries to generate your reports, or modify them to generate custom reports.

# **Predefined queries**

These predefined queries are added to the McAfee Security for Microsoft Exchange Reports group in ePolicy Orchestrator

| Query                                                             | Retrieves information on                                                                                            |  |
|-------------------------------------------------------------------|----------------------------------------------------------------------------------------------------|--|
| MSME 85 : DLP and Compliance History                              | Historical data for the <b>DLP and Compliance</b> threat category of all managed MSME servers.                      |  |
| MSME 85 : File Attachments Blocked History                        | Historical data of managed MSME servers with file attachments blocked in email messages.                            |  |
| MSME 85 : File Attachments Blocked Today                          | The file attachments blocked in email messages as on current date.                                                  |  |
| MSME 85 : Number of Messages and<br>Average Processing Time Today | The number of email messages scanned on each managed MSME server as on current date and their average scan time.    |  |
| MSME 85 : Percentage of PUPs Detected<br>Today                    | The percentage of potentially unwanted programs infected email messages detected on each server as on current date. |  |
| MSME 85 : Percentage of Spam Detected<br>Today                    | The percentage of spam infected email messages detected on each server as on current date.                          |  |
| MSME 85 : Percentage of Virus Detected<br>Today                   | The percentage of virus infected email messages detected on each server as on current date.                         |  |
| MSME 85 : PUPs Deleted Today                                      | The potentially unwanted programs infected email messages deleted as on current date.                               |  |
| MSME 85 : PUPs Detection History                                  | All potentially unwanted programs infected email messages detected.                                                 |  |
| MSME 85 : PUPs Detection Today                                    | The potentially unwanted programs infected email messages detected as on current date.                              |  |
| MSME 85 : Spam detected in the last one week                      | The number of spam infected email messages detected on each day during the last one week.                           |  |

| Query                                           | Retrieves information on                                                                                                    |  |  |
|-------------------------------------------------|----------------------------------------------------------------------------------------------------|--|--|
| MSME 85 : Spam detection history                | All spam infected email messages detected. It displays a pie-chart representing the number of email messages by the type of spam detected.            |  |  |
| MSME 85 : Spam detection today                  | The spam infected email messages detected as on date. It displays a pie-chart representing the number of email messages by the type of spam detected. |  |  |
| MSME 85 : Top 10 Attachment Types               | The top 10 attachment types by their number of detections, which have triggered any rules.                                                            |  |  |
| MSME 85 : Top 10 Detected Viruses               | The top 10 viruses by their number of detections.                                                                                                    |  |  |
| MSME 85 : Top 10 Infected Exchange<br>Servers   | The top 10 Microsoft Exchange servers by number of infected email messages detected.                                                                  |  |  |
| MSME 85 : Top 10 Unwanted Programs              | The top 10 potentially unwanted programs by their number of detections.                                                                               |  |  |
| MSME 85 : Top 10 Virus Recipients               | The top 10 email addresses that received the maximum number of virus infected email messages.                                                         |  |  |
| MSME 85 : Top 10 Virus Senders                  | The top 10 email addresses that sent the maximum number of virus infected email messages.                                                             |  |  |
| MSME 85 : Unwanted Content Detected<br>History  | The potentially unwanted content detected in email messages.                                                                                          |  |  |
| MSME 85 : Virus Cleaned Today                   | The number of virus infected email messages cleaned as on current date.                                                                               |  |  |
| MSME 85 : Virus Detection history               | The number of virus infected email messages detected.                                                                                                 |  |  |
| MSME 85 : Virus Detection Today                 | The number of virus infected email messages detected as on current date.                                                                              |  |  |
| MSME 85 : Viruses detected in the last one week | The number of virus infected email messages detected on each day during the last one week.                                                            |  |  |

# **Custom query filters**

You can create custom queries with MSME specific filters to retrieve information on MSME data.

| Filter                                                           | Filters the results based on                                                 |  |
|------------------------------------------------------------------|------------------------------------------------------------------------------|--|
| DAT Version (McAfee Security for Microsoft<br>Exchange)          | The version of the virus signature files installed on the client systems.    |  |
| Engine Version (McAfee Security for Microsoft<br>Exchange)       | The version of the scanning engine software installed on the client systems. |  |
| Hotfix/Patch Version (McAfee Security for<br>Microsoft Exchange) | The patch version of the MSME software installed on the client systems.      |  |
| Language (McAfee Security for Microsoft<br>Exchange)             | The language of the MSME software installed on the client systems.           |  |
| Product Version (McAfee Security for Microsoft Exchange)         | The version of the MSME software installed on the client systems.            |  |
| Service Pack (McAfee Security for Microsoft Exchange)            | The version of the Service Pack installed on the client systems.             |  |

# Run a default query

Run the predefined MSME queries to generate reports based on MSME data.

### Task

- 1 Log on to ePolicy Orchestrator as administrator.
- 2 Complete these steps according to your version of ePolicy Orchestrator

| Version 4.6                                                                                        | Version 5.0 and 5.1                                            |
|----------------------------------------------------------------------------------------------------|----------------------------------------------------------------|
| 1 Click Menu   Reporting   Queries.                                                                | 1 Click Menu   Reporting   Queries & Reports.                  |
| 2 From Shared Groups in the Groups pane, select<br>McAfee Security for Microsoft Exchange Reports. | 2 From Shared Groups in the Groups pane, select MSME85REPORTS. |

3 Select a query from the **Queries** list, then click **Run**. In the query result page, click any item in the results to drill down further.

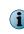

To generate custom reports, duplicate a predefined query, then modify it per your requirements. For detailed instructions on working with queries, see the product guide for your version of ePolicy Orchestrator software.

4 Click Close when finished.

# **Filter events**

Specify which MSME events generated from the client systems are to be forwarded to the server.

By default, all MSME events are enabled. Filter events based on the bandwidth used in your environment, and event-based queries required.

For more details on event filtering, see the product guide for your version of the ePolicy Orchestrator software.

### Task

- 1 Log on to the ePolicy Orchestrator server as an administrator.
- 2 Click Menu | Configuration | Server Settings, select Event filtering, then click Edit at the bottom of the page.
- 3 Select All events to the server to forward all events to the ePolicy Orchestrator server, or select Only selected events to the server and select the MSME specific client events that you want to forward.

 $\label{eq:MSME} \mathsf{MSME} \text{ events are prefixed with } \mathsf{McAfee} \, \mathsf{Security} \, \mathsf{for} \, \mathsf{Microsoft} \, \mathsf{Exchange} \, \mathsf{such} \, \mathsf{as} \, \mathsf{these:}$ 

- 34150: McAfee Security for Microsoft Exchange Packer detected (High)
- 34151: McAfee Security for Microsoft Exchange Phish detected (High)
- 34152: McAfee Security for Microsoft Exchange Mail size filter rule triggered (Medium)
- 34153: McAfee Security for Microsoft Exchange Signed content detected (Medium)
- 34154: McAfee Security for Microsoft Exchange Encrypted content detected (Medium)
- 34155: McAfee Security for Microsoft Exchange Corrupted content detected (Medium)
- 34156: McAfee Security for Microsoft Exchange Denial of service triggered (High)
- 34157: McAfee Security for Microsoft Exchange Protected content triggered (Medium)

- 34158: McAfee Security for Microsoft Exchange Password protected content detected (Medium)
- 34159: McAfee Security for Microsoft Exchange Blocked mime type detected (Medium)
- 34160: McAfee Security for Microsoft Exchange statistics and average scan time (Info)
- 4 Click Save.

The selected events are forwarded at the next agent-server communication.

### See also

Run a default query on page 159

# Configure automatic responses

Configure and schedule the MSME product health alerts to notify you on the product status.

### Before you begin

Configure the Mail Notifications policy with the Alert ePolicy Orchestrator option as enabled.

For more details on automatic responses, see the product guide for your version of the ePolicy Orchestrator software.

### Task

- 1 Log on to the ePolicy Orchestrator server as an administrator.
- 2 Click Menu | Automation | Automatic Responses, then click Edit next to MSME 85: Product Health Alert Notification. Alternatively, duplicate MSME 85: Product Health Alert Notification and edit its copy to retain the default values in the predefined notification.
- 3 In the Description step, select Enable, then click Next.
- 4 In the Filter step, select Threat Action Taken from available properties, select an appropriate comparison criteria, select the value as MSME85PHA, then click Next.

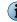

You can also select other appropriate filters, as required.

- 5 In the Aggregation step, select the appropriate aggregation, grouping, and throttling options, as required, then click Next.
- 6 In the Actions step, select Send Email, complete these options, then click Next.
  - Recipients Email address of the health alert recipients.
  - Importance Importance of the email notification: High, Medium, or Low.
  - Subject Subject line for the email notification. Insert variables to include dynamic content. For example, event description.
  - **Body** Body text of the email notification. Update the existing body text template, as required. The template uses variables to include dynamic content.
- 7 Review the summary, then click Save.

The selected recipients are notified, as configured.

### See also

Manage policies on page 151 Enable product health alerts on page 126

# **Remove the software**

Remove the MSME client software and extensions to remove the software and its features. To completely remove the MSME software and its features from your environment, remove them in this order:

- 1 (If installed) Remove the McAfee Anti-spam software from the clients.
- 2 Remove the MSME client software from the clients.
- 3 (If installed) Remove the MSME reporting extension.
- 4 Remove the MSME software extension from ePolicy Orchestrator.

### Tasks

- *Remove the McAfee Anti-spam software from clients* on page 161 Create a client task to remove McAfee Anti-spam software from the managed Microsoft Exchange servers.
- *Remove the client software* on page 162 Create a client task to remove MSME client software from the managed Microsoft Exchange servers.
- Remove the software extension on page 162 Remove the MSME extensions from the ePolicy Orchestrator server.

# **Remove the McAfee Anti-spam software from clients**

Create a client task to remove McAfee Anti-spam software from the managed Microsoft Exchange servers.

### Task

For option definitions, click ? in the interface.

- 1 Log on to the ePolicy Orchestrator server as an administrator.
- 2 Click Menu | Systems | System Tree, then select the required group or systems.
- 3 Click the Assigned Client Tasks tab, then click Actions | New Client Task Assignment. The Client Task Assignment Builder page appears.
- 4 Define these options, then click Create New Task.
  - a For Product, select McAfee Agent
  - b For Task Type, select Product Deployment.
- 5 Type a name for the task, and any notes, then click Save. The task is listed in the Task Name.
- 6 On the Create New Task page, type a name for the task, and any notes.
- 7 Select Windows as a target platform.
- 8 In Products and components, select McAfee Security for Microsoft Exchange (x64) xxxxxxx 8.5.0.xxxx, select Remove as action, select the language, then click Save. The task is listed in the Task Name.
- 9 Select the task, then click Next.
- 10 Schedule the task to run immediately, then click Next to view a summary of the task.
- 11 Review the summary of the task, then click Save.

- 12 In the System Tree page, select the systems or groups where you assigned the task, then click Wake Up Agents.
- 13 In the Wake Up McAfee Agent screen, select Force complete policy and task update, then click OK.

# **Remove the client software**

Create a client task to remove MSME client software from the managed Microsoft Exchange servers.

### Before you begin

When McAfee Anti-spam add-on has been deployed to the clients, remove it before removing the MSME client software.

### Task

For option definitions, click ? in the interface.

- 1 Log on to the ePolicy Orchestrator server as an administrator.
- 2 Click Menu | Systems | System Tree, then select the required group or systems.
- 3 Click the Assigned Client Tasks tab, then click Actions | New Client Task Assignment. The Client Task Assignment Builder page appears.
- 4 Define these options, then click Create New Task.
  - a For Product, select McAfee Agent
  - b For Task Type, select Product Deployment.
- 5 Type a name for the task, and any notes, then click Save. The task is listed in the Task Name.
- 6 On the Create New Task page, type a name for the task, and any notes:
- 7 Select Windows as a target platform.
- 8 In Products and components, select McAfee Security for Microsoft Exchange (x64) xxxxxxx 8.5.0.xxxx, select Remove as action, select the language, then click Save. The task is listed in the Task Name.
- 9 Select the task, then click Next.
- 10 Schedule the task to run immediately, then click Next to view a summary of the task.
- 11 Review the summary of the task, then click Save.
- 12 In the System Tree page, select the systems or groups where you assigned the task, then click Wake Up Agents.
- 13 In the Wake Up McAfee Agent screen, select Force complete policy and task update, then click OK.

# **Remove the software extension**

Remove the MSME extensions from the ePolicy Orchestrator server.

### Before you begin

If MSME reports extension is installed, remove it before removing the product extension.

Task

- 1 Log on to the ePolicy Orchestrator server as an administrator.
- 2 To remove the product extension, click Menu | Software | Extensions.
- 3 From the left pane, select McAfee Security for Microsoft Exchange.

The MSME extensions that are installed are displayed in the right pane.

4 Click the Remove button next to the MSME extension, select Force removal, bypassing any checks or errors, then click OK.

Remove the reports extension McAfee Security for Microsoft Exchange Reports 8.5 (MSME85REPORTS.ZIP) first. Then repeat this step to remove the product extension McAfee Security for Microsoft Exchange 8.5 (MSME 8500.ZIP).

Integrating MSME with ePolicy Orchestrator Remove the software

164

# 9 Troubleshooting

Determine and troubleshoot issues while using MSME. Learn about the available performance counters and important registry keys associated with this product.

### Contents

- Default Vs. Enhanced configuration settings
- Important registry keys

# **Default Vs. Enhanced configuration settings**

Based on your requirement you can configure MSME to perform for maximum performance or maximum protection.

To modify your MSME configuration settings, go to **Settings & Diagnostics** | **Import and Export Configuration**. You can use:

- **Restore Default** To configure MSME for maximum performance.
- **Restore Enhanced** To configure MSME for maximum protection.

### Table 9-1 Differences between Default and Enhanced configuration

| Feature                 | Default       | Enhanced                                               |
|-------------------------|---------------|--------------------------------------------------------|
| Message reputation      | Disabled      | Enabled                                                |
| IP reputation           | Disabled      | Enabled                                                |
| Maximum nesting level   | 10            | 50                                                     |
| Password Protected file | Allow through | Replace and quarantine                                 |
| Protected file          | Allow through | Replace and quarantine                                 |
| File filter             | Disabled      | Enabled with default rule (*.exe, *.com, *.bat, *.scr) |
| Encrypted file          | Allow through | Replace and quarantine                                 |
| Corrupted file          | Allow through | Replace and quarantine                                 |
| Mail URL Reputation     | Disabled      | Enabled only for on-access scanning policies.          |

# Important registry keys

Create these registry keys when the significance matches with your requirements.

### Table 9-2 MSME – Important registry keys

| Registry Key                                                                                      | Path                                                                               | Significance                                                                                                    |
|---------------------------------------------------------------------------------------------------|------------------------------------------------------------------------------------|----------------------------------------------------------------------------------------------------|
| Name: DigestMail<br>Type: DWORD<br>Value: 1                                                       | HKEY_LOCAL<br>MACHINE<br>\SOFTWARE<br>\Wow6432Node<br>\McAfee\MSME<br>\ADUserCache | Maintains a cache of User Alias Vs SMTP<br>address, which is used when MSME is<br>integrated with MQM and the same address is<br>used for Digest mail feature.                                                                                                    |
| Name: ODUserID<br>Type: REG_SZ<br>Value: [Example:<br><admin@domain.com>]</admin@domain.com>      | HKEY_LOCAL<br>_MACHINE<br>\SOFTWARE<br>\Wow6432Node<br>\McAfee\MSME<br>\E2007      | Valid only for all Exchange Mailbox servers.<br>Should be the email address of the On-demand<br>user created by the product, used for<br>interacting with Exchange web services for<br>getting mail data from exchange database.                                                                                                    |
| Name: EWSUrl<br>Type: REG_SZ<br>Value: https:// <ip<br>address&gt;/EWS/<br/>Exchange.asmx</ip<br> | HKEY_LOCAL<br>MACHINE<br>\SOFTWARE<br>\Wow6432Node<br>\McAfee\MSME<br>\OnDemand    | Valid only for Exchange 2010 Mailbox servers.<br>This is the URL used to connect to Exchange<br>web services hosted by CAS server. This value<br>is populated by powershell script<br>GetHubTxDetails.ps1 during installation and<br>also whenever MSME service is restarted.                                                                                                    |
| Name: SCLJunkThreshold<br>Type: DWORD<br>Default value: 4                                         | HKEY_LOCAL<br>MACHINE<br>\SOFTWARE<br>\Wow6432Node<br>\McAfee\MSME<br>\AntiSpam    | Valid only for Exchange 2010 Mailbox servers.<br>This is the SCL junk threshold, which is<br>retrieved from AD and is at organization level.<br>Any score above this value will be treated as<br>Junk mail, which helps in Junk email routing on<br>Exchange 2007/2010 Hub servers. This value is<br>populated by powershell script<br>GetSCLJunkThreshold.ps1 during installation,<br>and also after some frequency. |

# **10** Frequently asked questions

Provides answers to common situations that you might encounter when installing or using the product and contains troubleshooting information in the form of frequently asked questions.

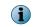

To view an updated list of questions associated with this release, see the McAfee KnowledgeBase article KB76886.

### Contents

- General
- Installation
- Policy Manager
- Settings and diagnostics
- McAfee Anti-Spam add-on component
- Regular Expressions (regex)

# General

Here are answers to general frequently asked questions.

### Can email delivery be prioritized?

No. It cannot be prioritized, as this is an Exchange server task.

### Do I still need to enable anonymous access to exchange server receive connector?

MSME does not require anonymous access to exchange receive connector. The on-demand user takes care of these functions. For more information on configuring anonymous access settings, see McAfee KnowledgeBase article KB81752.

### If an email is scanned in the Hub Transport server, will it be scanned in the Mailbox server?

It depends. If the email is scanned on the Hub server and has the same Anti-Virus (AV) stamp, then it will not be scanned on the Mailbox server. If the AV stamp differs either in terms of AV vendor or in terms of Engine/DAT version, it will be scanned on the Mailbox server.

# Why should I use "Run as administrator" option in Windows 2008, to open the MSME user interface?

Due to security reasons, MSME will not be able to communicate with the RPC servers. This is due to the SID having no permission to do Inter-process communication (IPC) with the RPC process.

# Under which executable does the scanning modules of MSME gets loaded across all Exchange versions?

The RPCServ.exe process loads all the scanning binaries. To find the process id of the scanner process, check the command line in Task Manager and see which RPCServ.exe process has the command line parameter: /EVENTNAME:Global\MSME\_scanner\_RPCEvent.

### What is the optimum MSME configuration?

The configurations are for **Enhanced protection** and **Maximum performance**. The default configuration is to have maximum performance.

### What should I exclude if MSME and a file level anti-virus is installed on the same server?

Exclude all the MSME binary folders and sub-folders, Postgres database, Replication folders, Exchange folders, ePolicy Orchestrator events folder, and product log.

### Where can I find more information about Email Security?

For product solutions on email security, see http://www.mcafee.com/us/products/ email-and-web-security/email-security.aspx.

### How do I access the product interface of the remote system?

To access the remote MSME standalone interface:

- 1 Launch McAfee Security for Microsoft Exchange Product Configuration.
- 2 From the Change Server menu, click New Connection.
- 3 In the Browse for Computer dialog box, type the IP address of the remote system, then click OK

To access the remote MSME web interface:

- 1 Launch McAfee Security for Microsoft Exchange Product Configuration (Web Interface).
- 2 In the address bar, type: https://<Remote system IP Address>/MSME/0409/html/ index.htm
- 3 Provide the login credentials when prompted.

# Installation

10

Here are answers to frequently asked questions on MSME installation.

#### How do I perform a silent installation?

Execute the Silent.bat file in the download package. For information on customization, see the *Perform a silent installation*.

# Can I Install McAfee Security for Microsoft Exchange 8.5 using the account that is not a domain administrator?

You can install. For more information, see McAfee KnowledgeBase article KB82190.

### What is the supported ePolicy Orchestrator version?

McAfee ePolicy Orchestrator 4.6, 5.0, and 5.1.

#### What is the supported McAfee Agent version?

McAfee Agent 4.6 or later.

#### On which port does the MSME configuration replication works?

This service doesn't work on ports, but it keeps monitoring the folders that are set by administrator using replication user interface.

# Do I have to consider anything special while upgrading to MSME 8.5 from MSME 7.6 or 8.0 in a CCR or DAG environment?

No considerations. Follow the standalone installation steps.

# **Policy Manager**

Here are answers to frequently asked questions on the Policy Manager feature.

How do I create and use email policies?

Always create policies on gateway servers using the SMTP addresses and on mailbox servers using Active Directory (AD) groups. On Mailbox server, designing policies based on SMTP addresses will be very costly, as the product does not get SMTP addresses and in order to resolve the same, AD queries are made. Doing this will slow down the performance on the Mailbox servers.

### Do domain names in policies affect performance?

Yes. For detailed explanation, see the previous question How do I create and use email policies.

### How does policy priority work?

Whenever a child policy gets satisfied first based on the priority of resolution, the next policy is never evaluated.

### Is it beneficial to have multiple policies and will it affect the server performance?

Yes, this will affect performance. During policy evaluation, when the first child policy is not satisfied and next policy is evaluated, there may be AD queries which might have to be made, thus resulting in slow performance.

### How do I configure MSME to block executable files at a granular level?

You can do this using the **File Filtering Rules** option. For example, let us see how to filter specific executable files such as the Windows executables.

- 1 From the product's user interface, click Policy Manager | On-Access (Master Policy).
- 2 Under Core-Scanners, click File Filtering and enable this option.
- 3 Under Options (Core Anti-Spam Settings), click Edit.
- 4 Under Available rules drop-down list, select <Create a new rule...>.
- 5 Specify a rule name and under File category filtering, select Enable file category filtering.
- 6 From File categories list, select Other specific formats.
- 7 From Subcategories list, select Windows Executables.
- 8 Click Save.

### What type of file is detected as Packers or PUPs, and from where I can control this setting?

Packers and PUPs belong to the malicious content category that is detected based on the category. Packers generally are files that are compressed or packed using some algorithm and then get de-compressed on execution.

Control this setting from Anti-Virus settings in the MSME user interface.

# Settings and diagnostics

Here are answers to frequently asked questions on the Settings & Diagnostics feature.

### Does enabling caMcAfee GTIuse email latency?

Yes, there will be latency due to the email validation by McAfee GTI.

### How do I verify if Transport scanner is scanning for spam emails?

You can verify this from the product's user interface in either of these ways:

- From the **Recently Scanned items** page, see the mails scanned and check the policy used to scan the email. It should show **Gateway** under **Scanned by** field.
- From the **Detected Items** database, check if there are any spam emails detected. Finally verify if the emails are not through authenticated sessions, which are logged under MSME **Debug Logging**.

### Can I export the Blacklists and Whitelists from one MSME server to another?

Yes, you can export the blacklists and whitelists from one MSME server to another. To do this:

- 1 From the product's user interface, click Policy Manager | Gateway (Master Policy).
- 2 Under Core-Scanners, click Anti-Spam.
- 3 Under Options (Core Anti-Spam Settings), click Edit.
- 4 Click the Mail Lists tab, and then click Export to save all Blacklisted and Whitelisted senders/ recipients to a CSV file.

# McAfee Anti-Spam add-on component

Here are answers to frequently asked questions on the Anti-Spam add-on component.

### How do I update the Anti-spam engine manually?

Update registry key and place the new engine on the specified directory which is entered in registry under SpamEngineVersion registry key under MSME\SystemState registry. These two values should be in-sync. For example, if the engine version is 9039, create a directory with the name 9039 under MSME\Bin\AntiSpam\Engine and copy the engine file masecore.dll to this directory.

### Can I edit the Anti-spam rules manually?

No.

### What should I consider before adding an email address to the Blacklist?

- Make sure that McAfee Anti-Spam add-on component is installed.
- The Microsoft Exchange server must be a Transport server. For example, have an Exchange server with Edge Transport or Hub Transport role.
- Have an un-authenticated connection, where emails reach the server directly from internet.

### How do I blacklist or whitelist an email address?

- 1 From the product's user interface, click **Policy Manager** | **Gateway (Master Policy)**.
- 2 Under Core Scanners, click Anti-Spam.
- 3 Under Options (Core Anti-Spam Settings), click Edit.
- 4 Click the Mail Lists tab and then click Add for the required options such as Blacklisted or Whitelisted senders/recipients.

#### What should I do when few emails are not being detected as spam?

From Settings & Diagnostics | Anti-Spam, select Enable message reputation and apply the settings. Also, adjust the spam score to a value between 51 and 79, which will help with the detection rate.

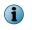

The emails with a lower spam score (51-59) could still be legitimate, so tweaking the score is required.

#### Where can I get the Anti-spam add-on license?

You can download the MSMEASA.ZIP file from the McAfee download site, if you have valid McAfee Anti-spam grant number. If you do not have a valid Anti-spam grant number, call the McAfee Customer Service team.

# **Regular Expressions (regex)**

Here are answers to frequently asked questions on the regular expressions (regex).

### Does enabling regex cause email latency?

Yes, enabling regular expression causes email latency, as content scanning is a process intensive configuration.

### Where do I find more information on regex?

Several websites on the Internet provide information on regular expressions. To name a few, see:

- http://www.regular-expressions.info/reference.html
- http://www.regexbuddy.com/regex.html

#### How do I block certain Credit Card numbers and Social Security numbers using regex?

- 1 From the product's user interface, click **Policy Manager** | **Shared Resource**. The **Shared Resources** page appears.
- 2 In the DLP and Compliance Dictionaries tab, click New Category and specify a category name.
- 3 Click OK.
- 4 Under DLP and Compliance Rules, click Create New.

5 Specify the Rule Name, Description and under Word or Phrase specify the regular expression.

| Card type        | Regular Expression                    | Description                                                                                                    |
|------------------|---------------------------------------|----------------------------------------------------------------------------------------------------|
| Visa             | ^4[0-9]{12}(?:[0-9]<br>{3})?\$        | All Visa card numbers start with number 4. New cards have 16 digits. Old cards have 13.                                                                                                    |
| MasterCard       | ^5[1-5][0-9]{14}\$                    | All MasterCard numbers start with the numbers 51 through 55. All have 16 digits.                                                                                                    |
| American Express | ^3[47][0-9]{13}\$                     | American Express card numbers start with 34 or 37 and have 15 digits.                                                                                                    |
| Diners Club      | ^3(?:0[0-5] [68]<br>[0-9])[0-9]{11}\$ | Diners Club card numbers begin with 300<br>through 305, 36 or 38. All have 14 digits.<br>There are Diners Club cards that begin with 5<br>and have 16 digits. These are a joint venture<br>between Diners Club and MasterCard, and<br>should be processed like a MasterCard. |
| Discover         | ^6(?:011 5[0-9]{2})<br>[0-9]{12}\$    | Discover card numbers begin with 6011 or 65.<br>All have 16 digits.                                                                                                    |
| JCB              | ^(?:2131 1800 <br>35\d{3})\d{11}\$    | JCB cards beginning with 2131 or 1800 have 15 digits. JCB cards beginning with 35 have 16 digits.                                                                                                    |

### Table 10-1 Example: How to validate Credit Card Numbers

Based on the example mentioned above, you can also create a similar regular expression for Social Security numbers. For more examples on regular expressions, refer http://www.regular-expressions.info/examples.html.

- 6 Select the Regular Expression option and click Save.
- 7 Add this to the DLP and Compliance policy in Policy Manager by clicking Policy Manager | On-Access (Master Policy) | DLP and Compliance.
- 8 Under Activation, select Enable.
- 9 Under DLP and Compliance rules and associated actions, click Add rule.
- 10 Under Select rules group, select the regex rule that you created earlier from the drop-down list.
- 11 Specify the action to take, when the rule is triggered.
- 12 Click Save.

172

# A Using McAfee Security for Microsoft Exchange Access Control

Allow or deny access to the MSME user interface for specific users or groups.

### Task

1 From the Start menu, click Programs | McAfee | Security for Microsoft Exchange | Access Control. The Permissions for Access dialog box appears.

| ermissions for Access         |                | ?              |
|-------------------------------|----------------|----------------|
| Security                      |                |                |
| Group or user names:          |                |                |
| Administrator (MCAFEE-6RB     |                |                |
|                               | BWRU36\Adminis | trators)       |
| SYSTEM                        |                |                |
|                               | 1              |                |
|                               | A <u>d</u> d   | <u>R</u> emove |
| Permissions for Administrator | Allow          | Deny           |
| Allow access                  |                |                |
|                               |                |                |
|                               |                |                |
|                               |                |                |
|                               | _              | 1              |
| OK                            | Cancel         | Apply          |

Figure A-1 Permissions for Access

- 2 From Group or user names, select the user you want to allow or deny access to the MSME user interface.
- 3 Click OK.

174

# B SiteList Editor

**SiteList** specifies the location from where automatic updates (including DAT file and scanning engines) are downloaded.

# **Access SiteList Editor**

• From the Start menu, click Programs | McAfee | Security for Microsoft Exchange | SiteList Editor.

| Bedit AutoUpdate Repository List |                             | <u>?</u>  x |
|----------------------------------|-----------------------------|-------------|
| Repository Description           | State<br>Enabled<br>Enabled | Add         |
|                                  |                             | Edit        |
|                                  |                             | Моче цр     |
|                                  |                             | Move down   |
|                                  |                             |             |
|                                  |                             |             |
|                                  | ОК                          | Cancel Help |

Figure B-1 Edit AutoUpdate Repository List

You can use these tabs:

• **Repositories** — To configure repository settings from where MSME can download automatic updates.

By default, MSME uses a sitelist that points to a McAfee site for automatic updates, but you can also create alternative sitelists that point to a different location. For example, you might have copied the automatic updates to a local repository and created a sitelist that points your MSME systems to that local repository.

• **Proxy settings** — To configure the proxy server settings, so that MSME can connect to the Internet using this server, to download automatic updates.

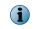

Settings applied in the SiteList Editor are saved in the SiteList.xml file under C:\ProgramData \McAfee\Common FrameWork\ directory.

### Contents

- Configure sitelist repository settings
- Configure sitelist proxy settings

# **Configure sitelist repository settings**

The  $\ensuremath{\textit{SiteList}}$  specifies from where automatic updates are downloaded.

By default, McAfee Security for Microsoft Exchange uses a sitelist that points to a McAfee site for automatic updates, but you can use a sitelist that points to a different location. For example, you might have copied the automatic updates to a local repository and created a sitelist that points your McAfee Security for Microsoft Exchange systems to that local repository.

### Task

- 1 Click Start | Programs | McAfee | Security for Microsoft Exchange | SiteList Editor. The Edit AutoUpdate Repository List dialog box appears.
- 2 From the Repositories tab, click Add. The Repository Settings dialog box appears.

| Repository Settings                                                      |                                    |             |        | ?×   |
|--------------------------------------------------------------------------|------------------------------------|-------------|--------|------|
| Repository description:                                                  | New Repository                     |             |        |      |
| Retrieve files from<br><u>H</u> TTP repository<br><u>E</u> TP repository | ⊂ <u>U</u> NC path<br>⊂ Local path |             |        |      |
| Repository details                                                       |                                    |             |        |      |
| U <u>R</u> L: DNS Name<br>Port: 80                                       | http://                            | server/path |        |      |
| Use authentication                                                       |                                    |             |        |      |
| User <u>n</u> ame                                                        | 31                                 |             |        |      |
| Password                                                                 | d:                                 |             |        |      |
| Confir <u>m</u> password                                                 | i:                                 |             |        |      |
|                                                                          |                                    |             |        |      |
|                                                                          |                                    | ОК          | Cancel | Help |

Figure B-2 Repository Settings

- **3** Select from the following options:
  - **Repository Description** To give a brief description of the repository.
  - Retrieve files from To specify from which type of repository to retrieve the files. The available options are HTTP repository, FTP repository, UNC Path, and Local Path.
  - URL To specify the URL of the repository.
  - **Port** To specify the port number of the repository.
  - Use Authentication To enable user authentication to access the repository.
- 4 Specify a user name and password for authentication of the repository and confirm the password by typing it again.
- 5 Click OK to add the new repository to the Repository Description list.
- 6 Click OK to close the Edit AutoUpdate Repository List dialog box.

В

# **Configure sitelist proxy settings**

Configure these settings if your organization uses a proxy server to connect to the Internet, for MSME to download the product updates.

If your organization uses proxy servers for connecting to the Internet, you can select the **Proxy settings** option.

### Task

1 Click Start | Programs | McAfee | Security for Microsoft Exchange | SiteList Editor.

The Edit AutoUpdate Repository List dialog box appears.

2 Click the **Proxy settings** tab.

| 🔀 Edit AutoUpdate Repository Lis                                                    | t    |            |              | ?           | × |
|-------------------------------------------------------------------------------------|------|------------|--------------|-------------|---|
| Repositories Proxy settings                                                         |      |            |              |             |   |
| <ul> <li>Don't use a proxy</li> <li>Use Internet Explorer proxy settings</li> </ul> |      | Exceptions |              |             |   |
| Allow user to configure proxy settings     Manually configure the proxy settings    |      |            | connigations |             |   |
| Address                                                                             |      |            |              | Port        |   |
| DNS Name                                                                            | НТТР |            |              |             |   |
| DNS Name                                                                            | ETP  |            |              |             |   |
| Use authentication for HTTP                                                         |      |            |              |             |   |
| HTTP user name:                                                                     |      |            |              |             |   |
| HTTP password:                                                                      |      |            |              |             |   |
| HTTP confirm password:                                                              |      |            |              |             |   |
| Use authentication for FTP                                                          |      |            |              |             |   |
| FTP user name:                                                                      |      |            |              |             |   |
| FTP pass <u>w</u> ord:                                                              |      |            |              |             |   |
| FTP confir <u>m</u> password:                                                       |      |            |              |             |   |
|                                                                                     |      |            |              |             |   |
|                                                                                     |      |            | ОК           | Cancel Help |   |

Figure B-3 Proxy settings

- 3 Select the Use Internet Explorer proxy settings or Manually configure the proxy settings option as required.
- 4 Type the IP address and port number of the HTTP or FTP server.
- 5 You can use the following options:
  - Use Authentication To enable user authentication to access the proxy server.
  - Username To specify a user name for authentication to access the proxy server.
  - **Password** To specify a password.

- Confirm Password To reconfirm the specified password.
- Exceptions To bypass a proxy server for specific domains. Click Exceptions, then select Specify Exceptions and type the domains that need to be bypassed.
- 6 Click OK.

SiteList Editor Configure sitelist proxy settings

180

# Index

### A

about this guide 7 access SiteList Editor 175 access control configuring 173 action to take detected items 65 actions primary 79 secondary 79 to take 79 add filter 78 scanner 78 add resource to cluster group 29 additional components 31 advanced policy view 71 advanced search filters 53 alert creating new 83 alert message configuring settings 111 alerts configuring 82 enabling product health 126 anti-phishing scanner configuring settings 102 anti-spam configure settings 128 anti-spam add-on faqs 170 anti-spam component 32 anti-spam scanner configuring settings 99 anti-virus component 32 anti-virus scanner configuring settings 91 automatic update schedule 40, 153 available scanners and filters 75

# В

background scan configuring on-access settings 119 banned file messages 58 banned file types 58 blacklist exporting 101 importing 101

# С

chart configure settings 133 check-in package 148 Cluster Continuous Replication 29 Cluster group 29 cluster group resource 29 comparison chart scanners and filters 75 configuration files 31 configuration report task 156 configuration reports 49 email notification 52 scheduling 50 viewing 49 configure access control 173 alerts 82 anti-spam proxy settings 141 DLP and Compliance Rules 85 File Filtering Rules 88 notification settings 124 guarantine location 57 scanners 81 sitelist proxy settings 178 sitelist repository settings 176 configure on-access settings background scan 119 transport scan 120 configure settings alert message 111 anti-phishing scanner 102 anti-spam scanner 99 anti-virus scanner 91

configure settings (continued) corrupt content 103 DAT 139 disclaimer text 112 DLP and compliance scanner 93 encrypted content 104 export 139 file filtering 95 from another server 140 HTML files 110 import 139 local database 131 mail size filter 106 McAfee Quarantine Manager 129 MIME mail 108 password-protected files 105 protected content 104 scanner control 107 signed content 105 contents, package 21 conventions and icons used in this guide 7 core filters 74 scanners 74 core scanner managing settings 90 corrupt content configuring settings 103 create new alert 83 new rule for new users 79 on-demand scan task 44 subpolicy 72

### D

dashboard configure settings 132 Dashboard 33 DAT settings configuring 139 database optimizing 144 PostgreSQL 131 purging 144 debug log configure settings 133 default query 159 default settings restoring 144 default vs. enhanced settings 165 denial of service 53 detected items action to take 65

detected items (continued) additional search options 63 comparison chart 62 configuring settings 129 primary search filters 60 search results 65 searching 64 viewing 57 detection real-time 14 detection name 53 detection types 58 diagnostics configure settings 133 disclaimer text configuring settings 112 DLP and Compliance 58 **DLP and Compliance Rules** configuring 85 DLP and compliance scanner configuring settings 93 documentation audience for this guide 7 product-specific, finding 8 typographical conventions and icons 7

### Е

edit notification template 125 EICAR test file 32 emails how are they scanned 16 encrypted content configuring settings 104 error reporting service configure settings 137 event log configure settings 135 exchange server protecting your 14 supported roles 21 exclude mailboxes 121 existing configuration exporting 140 export blacklists 101 configuring settings 139 existing configuration 140 whitelists 101 extension check-in 148

# F

faqs anti-spam add-on 170

faqs (continued) general 167 install 168 Policy Manager 168 regex 171 regular expressions 171 settings and diagnostics 169 features new 9 product 11 fields you can use, notification 126 file filter configuring settings 95 File Filtering Rules configuring 88 filter adding 78 managing settings 103 filters 74 available 75 folders exclusion configuring settings 121 frequently asked questions 167

### G

general faqs 167 graph configure settings 133 graphical reports 52 GTUBE test file 32

### Н

HTML files configuring settings 110

# I

import blacklists 101 configuring settings 139 settings from another server 140 sitelists 139, 141 whitelists 101 inbound emails scanning 16 information product 40 inheritance policy view 71 install faqs 168 modifying 143 repairing 143

installation using wizard 22 installed components 31 internal emails scanning 18 introduction 9

# Κ

keys registry 166

# L

license product 39 licenses product 41 list filters 77 scanners 77 local database quarantine using 131 local database vs. MQM 57

# Μ

mail size filter configuring settings 106 mail URL reputation 58 configuration 96 mailbox exclusion configuring settings 121 manage filter settings 103 miscellaneous settings 111 quarantined data 57 scanner settings 90 manage using ePolicy Orchestrator 147 prerequisites 147 Master policy 72 master repository 148 McAfee Quarantine Manager quarantine using 129 McAfee ServicePortal, accessing 8 McAfee Virtual Technician 32 migrate policies from ePolicy Orchestrator 148 MIME 53 MIME mail configuring settings 108 miscellaneous managing settings 111 modify installation 143 MQM vs. local database 57

### N

new features 9 notification settings 123 notification fields using 126 notification template editing 125 notifications configuration report 52 configuring 124 status report 48

### 0

on-access settings 117 configure VSAPI 118 on-demand scanning 42 on-demand scan 42 creating 44 scheduling 44 viewing 43 on-demand scan task 154 on-demand user password reset 120 optimize database 144 organizational threats 13 outbound emails scanning 17

# Ρ

package contents 21 packer 53 password-protected files configuring settings 105 phish 53, 58 policies migrating 148 prioritizing 71 sorting 71 Policy Manager fags 168 policy settings manage core scanners 90 manage filters 103 manage miscellaneous 111 policy view advanced 71 inheritance 71 PostgreSQL database 131 potentially unwanted program 53 potentially unwanted programs 58 pre-installation 19

primary actions 79 prioritize policies 71 product license 39 update 39 product features 11 product health alerts enabling 126 product information 40 product log configure settings 136 product logs viewing 138 program maintaining the 143 protect exchange server 14 protected content configuring settings 104 proxy settings configuring anti-spam 141 configuring sitelist 178 purge database 144 purge DAT schedule 156

# Q

quarantine location configuring 57 quarantined data managing 57 quarantined items action to take 65 queries predefined 157 quick setup 28

# R

real-time detecting 14 recently scanned items 41 regex faqs 171 registry keys MSME 166 regular expressions faqs 171 remove 145 remove extension 162 repair installation 143 reports graphical 52 repository settings configuring sitelist 176 requirements system 20 restore default settings 144 roles supported exchange server 21 rule creating new for specific users 79 rules DLP and Compliance 85 file filtering 88

### S

scan types on-demand 42 scanned items recently 41 scanner adding 78 scanner control configuring settings 107 scanners 74 available 75 configuring 81 scanners and filters comparison chart 75 listing 77 schedule automatic update 40 configuration reports 50 on-demand scan task 44 status reports 47 scheduling tasks in ePolicy Orchestrator 153 search detected items 64 search filters comparison chart 62 primary 60 search options detected items 63 secondary actions 79 ServicePortal, finding product documentation 8 services 31 setting policies in ePolicy Orchestrator 151 settings configure detected items 129 configure on-access 117 configuring anti-spam 128 configuring chart 133

settings (continued) configuring dashboard 132 configuring debug log 133 configuring diagnostics 133 configuring error reporting service 137 configuring event log 135 configuring graph 133 configuring local database 131 configuring McAfee Quarantine Manager 129 configuring product log 136 configuring user interface preferences 132 default vs. enhanced 165 notification 123 settings and diagnostics faqs 169 overview 115 setup quickly 28 shared resource 81 configuring alerts 82 configuring DLP and Compliance Rules 85 configuring File Filtering Rules 88 configuring scanners 81 signed content configuring settings 105 silent installation 25 simple search filters 52 Single Copy Cluster 29 sitelist importing 139 SiteList importing 141 SiteList Editor accessing 175 proxy settings 175 repository 175 software deployment 149 removing the 145 uninstalling the 145 upgrade 26 software update schedule 40 sort policies 71 spam 58 spam score 53 specify user 79 statistical information 33 statistics 33 status report schedule 155 status reports 46 email notification 48

status reports 46 (continued) scheduling 47 viewing 46 subject 53 subpolicies creating 72 subpolicy 72 system requirements 20

### Т

technical support, finding product information 8 test the installation 32 threats to your organization 13 ticket number 53 time slots 89 transport scan configuring on-access settings 120 type of scan on-demand scan 42 types of policy 72 types of detection 58 types of on-access scan background 117, 119 outbox 117 proactive 117 transport 117, 120 VSAPI 117

### U

uninstall 145

unwanted content 58 update product 39 software 40 updates product version 39 user specifying 79 user interface preferences configure settings 132 using this guide 8

# V

version product 39 view configuration reports 49 detected items 57 on-demand scan 43 product logs 138 status reports 46 viruses 58 VSAPI settings configuring 118

# W

what's new 9 whitelist exporting 101 importing 101 wildcards examples 123

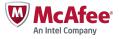